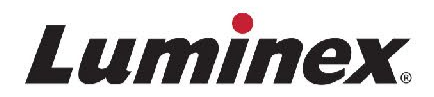

# *Betriebsanleitung |* IVD **ARIES® M1 System**

Modell: ARIES M6V1 ARIES Software v1.0

 $\boxed{\mathsf{IND}}$  Zur Verwendung in der In-vitro-Diagnostik.

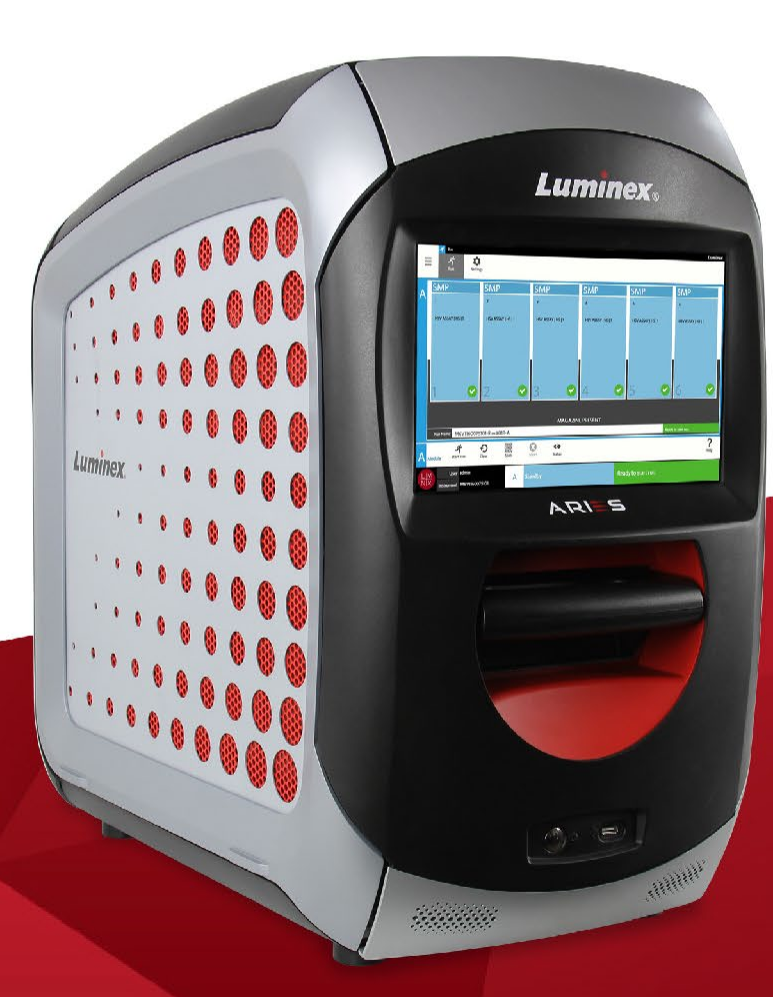

# **Revisionsverlauf**

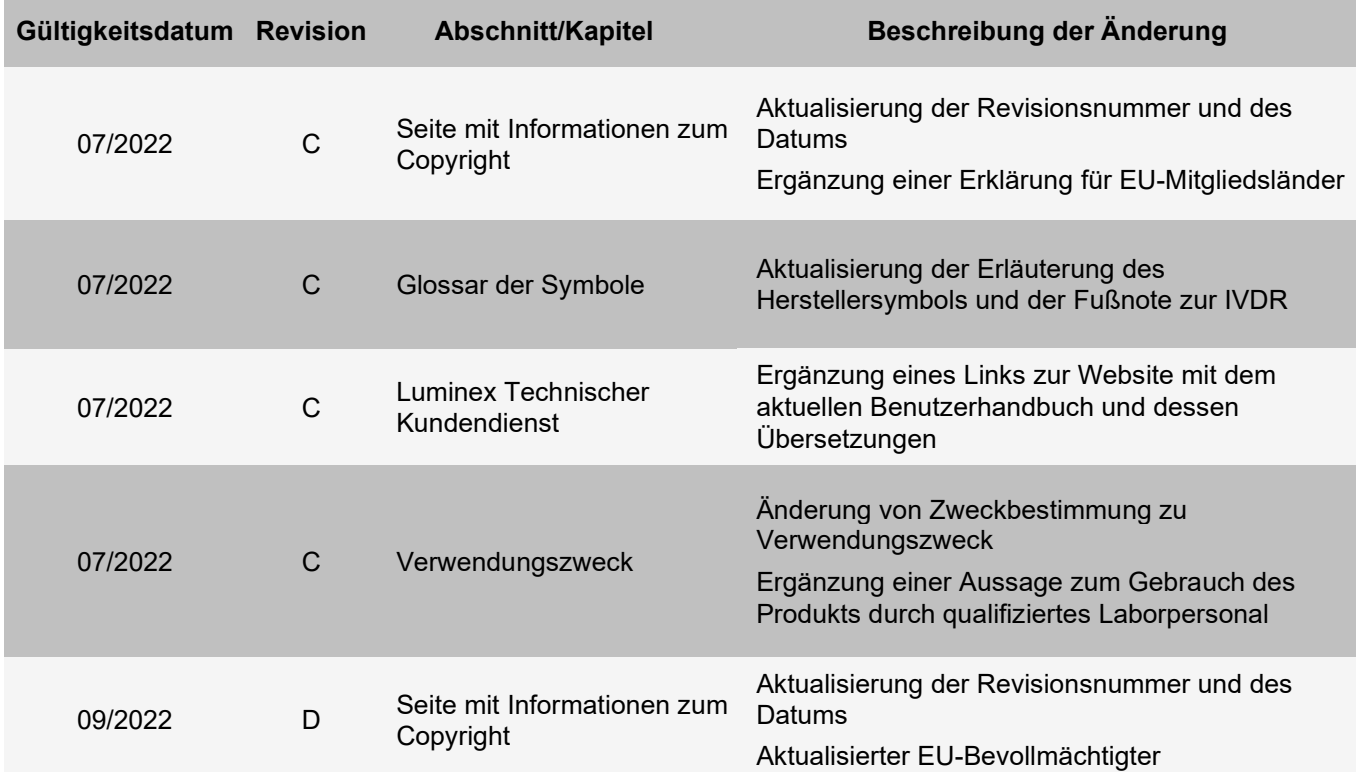

© 2016 - 2022 Luminex Corporation. Alle Rechte vorbehalten. Kein Teil dieser Veröffentlichung darf ohne die ausdrückliche schriftliche Einwilligung der Luminex Corporation nachgedruckt, übermittelt, übertragen oder in andere Sprachen oder Computercodierungen übersetzt werden.

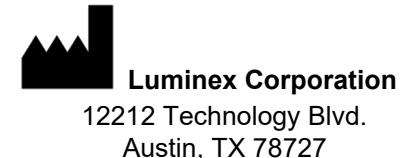

USA

### **Technischer Kundendienst**

Telefon: 512-381-4397 Nordamerika gebührenfrei: 1-877-785-2323 International gebührenfrei: +800-2939-4959 E-Mail: support@[luminexcorp.com](mailto:support@luminexcorp.com) www.luminexcorp.com

### **Betriebsanleitung des ARIES® M1 System**

Modell: ARIES M6V1 ARIES Software v1.0

89-00002-00-548 Rev. D 09/2022

Translated from English document 89-00002-00-536 Rev. G

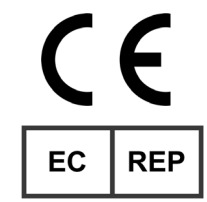

DiaSorin Italia S.p.A. Via Crescentino snc 13040 Saluggia (VC) – Italien

Die Luminex Corporation (Luminex) behält sich das Recht vor, jederzeit Änderungen an Produkten und Dienstleistungen vorzunehmen. Endbenutzer erhalten Benachrichtigungen zu Änderungen mit Auswirkungen auf die Verwendung, Leistung und/oder Sicherheit und Wirksamkeit des Geräts. Sämtliche Modifizierungen am Gerät erfolgen gemäß geltenden regulatorischen Vorgaben. Luminex übernimmt keine Haftung für Schäden, die aus der nicht vorschriftsmäßigen Anwendung oder dem Missbrauch dieser Informationen entstehen.

Luminex und ARIES sind Marken der Luminex Corporation, die in den USA und in anderen Ländern eingetragen sind.

Alle anderen Marken, einschließlich Microsoft**®** Windows**®**, Life Technologies™, Wi-Fi**®** und Berkshire™ Durx™ sind Marken der jeweiligen Eigentümer.

Dieses Produkt oder dessen Verwendung ist vollständig oder teilweise durch eines oder mehrere Patente geschützt oder wurde durch ein patentgeschütztes Verfahren hergestellt:*[www.luminexcorp.com/patents](http://www.luminexcorp.com/patents)*.

Nur für die EU: Bitte beachten Sie, dass jedes schwerwiegende Ereignis im Zusammenhang mit diesem In-vitro-Diagnostikum dem technischen Kundendienst von Luminex und der zuständigen Behörde des EU-Mitgliedstaates, in dem der Anwender und/oder Patient ansässig ist, zu melden ist.

### **Allgemeine Nutzungsbedingungen für das Produkt**

Mit dem Öffnen der Verpackung dieses Instrumenten-Produkts ("Produkt") oder durch den Gebrauch des Produkts in irgendeiner Form erklären Sie sich mit den folgenden Nutzungsbedingungen einverstanden und verpflichten sich, diese einzuhalten. Sie erklären außerdem Ihr Einverständnis damit, dass die folgenden Geschäftsbedingungen einen rechtsgültigen und rechtsverbindlichen Vertrag darstellen, der gegen Sie eingeklagt werden kann. Sollten Sie nicht mit allen unten aufgeführten Nutzungsbedingungen einverstanden sein, sind Sie verpflichtet, das Produkt umgehend zurückzugeben, bevor Sie es in irgendeiner Weise gebrauchen. Sie erhalten den vollen Kaufpreis zurückerstattet.

1. **Annahme** – DER VERKAUF SÄMTLICHER PRODUKTE UNTERLIEGT UND IST AUSDRÜCKLICH BEDINGT DURCH DIE HIERIN AUFGEFÜHRTEN NUTZUNGSBEDINGUNGEN UND DURCH DIE ZUSTIMMUNG SEITENS DES KÄUFERS. ÄNDERUNGEN AN DIESEN GESCHÄFTSBEDINGUNGEN SIND FÜR DIE LUMINEX CORPORATION UND IHRE PARTNER (GEMEINSCHAFTLICH "LUMINEX") NICHT BINDEND, SOWEIT DIESE NICHT SCHRIFTLICH VEREINBART UND VON EINEM BEVOLLMÄCHTIGTEN VERTRETER VON LUMINEX UNTERZEICHNET WURDEN.

"Verkäufer" bezeichnet entweder Luminex, wenn das Produkt direkt von Luminex oder auf andere Weise bezogen wird, oder einen von Luminex autorisierten Wiederverkäufer. Durch die Annahme des Produkts durch den Käufer wird davon ausgegangen, dass dieser den hierin aufgeführten Nutzungsbedingungen zugestimmt hat, ungeachtet der in vorherigen oder späteren Mitteilungen des Käufers enthaltenen Bedingungen und unabhängig davon, ob der Verkäufer gegen irgendwelche dieser Bedingungen im Besonderen oder ausdrücklich Einspruch erhebt oder nicht.

2. **Gewährleistungen** – DIESE GARANTIE GILT FÜR TEILE UND DIENSTLEISTUNGEN FÜR LUMINEX-GERÄTE, DIE VOM KÄUFER DIREKT VON LUMINEX ODER AUF ANDERE WEISE ERWORBEN WURDEN, UND NUR SOWEIT DIESE GERÄTE IN LÄNDERN EINGESETZT WERDEN, DIE AUF DER WEBSEITE VON LUMINEX UNTER [WWW.LUMINEXCORP.COM/](http://www.luminexcorp.com/) COVERAGECOUNTRIES ("WARRANTY COVERAGE COUNTRIES") AUFGEFÜHRT SIND. LUMINEX ÜBERNIMMT WEDER AUSDRÜCKLICH NOCH STILLSCHWEIGEND EINE GARANTIE FÜR PRODUKTE, DIE AUSSERHALB DER VON DER GEWÄHRLEISTUNG ABGEDECKTEN LÄNDER VERKAUFT, VERTRIEBEN, AUFGESTELLT ODER VERWENDET WERDEN. PRODUKTE, DIE AUSSERHALB DER VON DER GEWÄHRLEISTUNG ABGEDECKTEN LÄNDER VERKAUFT WERDEN, WERDEN AUSSCHLIESSLICH "WIE BESEHEN" UND OHNE ANLIEFERUNG VERKAUFT. UNGEACHTET DES VORSTEHENDEN GEWÄHRT LUMINEX DEM KÄUFER EINE GARANTIE AUF KUNDENDIENSTTEILE ("FS-TEILE") , DIE VON LUMINEX ZUM ZWECK DER WARTUNG VON LUMINEX-GERÄTEN IN JEDEM BELIEBIGEN LAND DER WELT GEMÄSS DEN HIER AUFGEFÜHRTEN VERTRAGSBEDINGUNGEN BESCHAFFT WURDEN. SOWEIT DIE VORSTEHENDEN HAFTUNGSAUSSCHLÜSSE NACH DEM IN EINEM LAND GELTENDEN RECHT NICHTIG ODER NICHT DURCHSETZBAR SIND, GELTEN DIE GARANTIE, DER HAFTUNGSAUSSCHLUSS, DIE BESCHRÄNKTE HAFTUNG UND EVENTUELLE WEITERE NACHFOLGEND AUFGEFÜHRTE KLAUSELN IM VOLLEN DURCH DAS ANWENDBARE RECHT ZULÄSSIGEN UMFANG.

Ungeachtet der Annahme dieser Bestimmung durch den Käufer gewährt Luminex – sofern das Produkt gekauft oder anderweitig direkt von Luminex erworben wird – eine zwölfmonatige (12) Garantie ab Versanddatum: (i) Das Produkt muss in allen seinen materiellen Eigenschaften den von Luminex mit dem Produkt gelieferten Produktspezifikationen entsprechen, und (ii) die KUNDENDIENSTTEILE für die Produkte weisen keine Material- oder Verarbeitungsfehler auf. Diese Garantie schließt Software und Hardware, die nicht von Luminex geliefert wird, ausdrücklich aus. Wenn das Produkt von einem von Luminex autorisierten Wiederverkäufer erworben wird, müssen die Garantieverpflichtungen in Schriftform direkt vom autorisierten Luminex Wiederverkäufer anden

Käufer übergeben werden. DIESE GARANTIE IST AUSSCHLIESSLICH. LUMINEX GEWÄHRT KEINE WEITERE GARANTIE, WEDER AUSDRÜCKLICH NOCH KONKLUDENT, EINSCHLIESSLICH, ABER NICHT BESCHRÄNKT AUF DIE KONKLUDENTE ZUSAGE DER MARKTFÄHIGKEIT, EIGNUNG FÜR EINEN BESTIMMTEN ZWECK ODER NICHT-VERLETZUNG VON RECHTEN. Die in Verbindung mit diesem Kaufgeschäft vom Verkäufer gemachten Garantiezusagen sind unwirksam, wenn der Verkäufer nach eigenem Ermessen Folgendes festgestellt hat: Der Käufer hat das Produkt nicht bestimmungsgemäß, nicht gemäß den Industriestandards oder der branchenüblichen Praxis oder nicht in Übereinstimmung mit den vom Verkäufer mitgelieferten Anweisungen – sofern zutreffend – verwendet.

DER KÄUFER HAT FÜR EIN PRODUKT, DESSEN FEHLERHAFTIGKEIT ODER MANGEL VOM VERKÄUFER ANERKANNT WURDE, LEDIGLICH ANSPRUCH AUF NACHERFÜLLUNG DURCH REPARATUR ODER ERSATZ DES PRODUKTS OHNE MINDERUNG ODER ERSTATTUNG DES KAUFPREISES. DIE ART DER NACHERFÜLLUNG ERFOLGT NACH ALLEINIGEM ERMESSEN DES VERKÄUFERS NACH EINSENDUNG DES PRODUKTS GEMÄSS DEN NACHFOLGENDEN BESTIMMUNGEN DES VERKÄUFERS. WEDER DER VERKÄUFER NOCH LUMINEX HAFTEN IN IRGENDEINER WEISE FÜR ZUFÄLLIGE, FOLGE- ODER BESONDERE AUS IRGENDEINEM GEBRAUCH ODER AUSFALL DES PRODUKTS RESULTIERENDE SCHÄDEN IRGENDEINER ART, AUCH WENN LUMINEX ÜBER DAS MÖGLICHE BESTEHEN SOLCHER SCHÄDEN UNTERRICHTET WURDE, EINSCHLIESSLICH, ABER NICHT BESCHRÄNKT AUF, HAFTUNG FÜR DEN VERLUST VON SICH IN BEARBEITUNG BEFINDLICHER ARBEIT, ENTGANGENER EINNAHMEN ODER ENTGANGENEN GEWINNS, AUSFALL VORZUNEHMENDER EINSPARUNGEN, VERLUST VON PRODUKTEN DURCH DEN KÄUFER ODER ANDEREN GEBRAUCH ODER JEDER HAFTUNG DES KÄUFERS GEGENÜBER EINER DRITTEN PARTEI AUFGRUND EINES DERARTIGEN VERLUSTS ODER FÜR JEGLICHE ARBEIT ODER JEDER ANDEREN AUFWENDUNGEN, SCHÄDEN ODER VERLUSTE, DIE DURCH EIN SOLCHES PRODUKT VERURSACHT WURDEN, EINSCHLIESSLICH KÖRPERVERLETZUNG ODER SCHÄDEN AN EIGENTUM, ES SEI DENN, EIN SOLCHER PERSONEN- ODER SACHSCHADEN WURDE DURCH GROBE FAHRLÄSSIGKEIT SEITENS DES VERKÄUFERS VERURSACHT.

Falls das Produkt oder ein FS-TEIL den hier festgelegten Garantiebestimmungen nicht entspricht, muss der Käufer innerhalb der Garantiefrist Folgendes tun: (i) Luminex unverzüglich schriftlich darüber in Kenntnis setzen, dass das Produkt oder FS-TEIL mängelbehaftet ist, und die Mängel detailliert beschreiben; (ii) auf seine Kosten entweder mit Luminex oder einem von Luminex geschulten Kundendiensttechniker Kontakt aufnehmen, um das Problem zu beurteilen und das fehlerhafte Produkt oder FS-TEIL zu identifizieren und (iii) nach Wahl von Luminex entweder das mangelhafte Produkt oder FS-TEIL an Luminex (an seine Produktionsstätte oder an eine andere von Luminex angegebene Adresse ) zurücksenden oder das Produkt oder FS-TEIL zerstören und Luminex einen schriftlichen Nachweis der Zerstörung übermitteln. Sofern ein Produkt oder ein FS-TEIL an die Produktionsstätte von Luminex zurückgeschickt wird, ist Luminex berechtigt, das Produkt oder FS-TEIL auf Mängel zu untersuchen. Wenn Luminex ermittelt, dass das Produkt oder FS-TEIL einwandfrei ist, wird das Produkt oder FS-TEIL an den Käufer versandt, und der Käufer muss für das Produkt oder FS-TEIL und die Frachtkosten für dessen Versand aufkommen. Wenn Luminex ermittelt, dass das Produkt oder FS-TEIL mangelhaft ist, muss Luminex für das Produkt oder FS-TEIL und die Frachtkosten für dessen Versand aufkommen. Sofern nicht ausdrücklich in diesen Garantiebestimmungen angegeben, ist der Käufer nicht berechtigt, ein Produkt oder FS-Teil ohne vorherige schriftliche Einwilligung von Luminex an Luminex zurückzusenden.

3. **Nutzung des Produkts durch den Käufer –** Der Käufer darf dieses Produkt nicht für gewerbliche Zwecke, einschließlich der Erbringung von Testdienstleistungen, verwenden, sofern dies nicht ausdrücklich schriftlich mit Luminex vereinbart oder von Luminex durch einen autorisierten Wiederverkäufer explizit autorisiert wurde. Der Käufer erklärt sich einverstanden, dass der Kauf des

Produkts nicht den Erwerb von Rechten oder Lizenzen aus Luminex Patenten impliziert, sofern diese Nutzungsbestimmungen oder eine schriftliche Vereinbarung mit Luminex dies nicht ausdrücklich vorsehen. Zudem werden dem Käufer hiermit keine Ansprüche aus Patentrechten von Luminex übertragen. Der Käufer erkennt an und erklärt sich damit einverstanden, dass das Produkt nur zum Gebrauch mit Mikrokugeln, Kassetten oder Kartuschen von Luminex verkauft und lizenziert wird. Aus Qualitätsgründen darf der Käufer das Produkt nicht mit Mikrokugeln, Hüllenflüssigkeit, Kassetten oder Kartuschen verwenden, die nicht von Luminex genehmigt wurden. Der Käufer erkennt weiterhin an, dass das Produkt nicht von der Arzneimittelzulassungsbehörde der USA (Food and Drug Administration) oder einer anderen bundes-, landesweiten oder örtlichen Regulierungsbehörde freigegeben und weder vom Verkäufer noch von Luminex auf Sicherheit oder Wirksamkeit bei Lebensmitteln, Medikamenten, medizinischen Geräten, kosmetischem, kommerziellem oder anderem Gebrauch geprüft wurde, sofern nichts anderes in den dem Käufer zur Verfügung gestellten technischen Spezifikationen oder Datenblättern zur Materialsicherheit von Luminex oder des Verkäufers ausgeführt ist. Der Käufer erklärt ausdrücklich und haftet gegenüber Luminex dafür, dass der Käufer das Produkt gemäß den Angaben auf dem Produktetikett verwendet, sofern vorhanden, und das Produkt ordnungsgemäß und in Übereinstimmung mit einer vernünftigen und sachkundigen Vorgehensweise unter strenger Einhaltung der Arzneimittelgesetzgebung der USA und aller einschlägigen nationalen und internationalen Gesetze und Bestimmungen, die zum jetzigen Zeitpunkt gelten und später in Kraft treten, testet und verwendet.

DER KÄUFER ERTEILT HIERMIT LUMINEX EINE NICHTAUSSCHLIESSLICHE, WELTWEITE, UNBESCHRÄNKTE, GEBÜHRENFREIE, VOLL BEZAHLTE LIZENZ, MIT DEM RECHT, UNTERLIZENZEN ZU VERGEBEN UND ZU GENEHMIGEN, IN BEZUG AUF SÄMTLICHE PATENTRECHTE AN ERFINDUNGEN, EINSCHLIESSLICH DER VOM KÄUFER AM PRODUKT ODER AN DER HERSTELLUNG ODER DEM GEBRAUCH DES PRODUKTS VORGENOMMENEN ÄNDERUNGEN, ERWEITERUNGEN ODER VERBESSERUNGEN

("VERBESSERUNGSPATENTE"), JEDES BELIEBIGE PRODUKT HERZUSTELLEN, HERSTELLEN ZU LASSEN, ZU VERWENDEN, ZU IMPORTIEREN, ZUM VERKAUF ANZUBIETEN ODER ZU VERKAUFEN, SÄMTLICHE METHODEN ODER PROZESSE ZU VERWERTEN SOWIE VERBESSERUNGSPATENTE ZU JEGLICHEN ZWECKEN ANDERWEITIG ZU VERWERTEN. UNGEACHTET DES VORSTEHENDEN SIND VON "VERBESSERUNGSPATENTEN" INSBESONDERE SOLCHE PATENTANSPRÜCHE AUSGENOMMEN, DIE VOM KÄUFER KONZIPIERT UND AUF DIE PRAXIS ZURÜCKGEFÜHRT WURDEN, UND DIE AUS METHODEN ZUR VORBEREITUNG DER PROBEN, DER ZUSAMMENSETZUNG BESTIMMTER CHEMISMEN DER VOM KÄUFER ENTWICKELTEN ASSAYS SOWIE METHODEN ZUR DURCHFÜHRUNG DER ASSAYS (Z. B. DAS PROTOKOLL FÜR DAS ASSAY) BESTEHEN.

Der Käufer trägt die Verantwortung und übernimmt hiermit ausdrücklich das Risiko, die Gefahren abzuklären und jegliche weiteren erforderlichen Untersuchungen zur Feststellung der mit dem Gebrauch des Produkts verbundenen Gefahren durchzuführen. Der Käufer hat ebenfalls die Pflicht, die Kunden, Mitarbeiter, Vertreter, Zessionare, Sachbearbeiter, Nachfolger und sämtliches Hilfspersonal oder Personal Dritter (wie zum Beispiel Spediteure usw.) des Käufers vor sämtlichen mit dem Gebrauch oder dem Umgang mit dem Produkt verbundenen Risiken zu warnen. Der Käufer erklärt sich einverstanden, falls zutreffend, sämtliche vom Verkäufer oder von Luminex zur Verfügung gestellten Anweisungen in Bezug auf den Gebrauch des Produkts zu befolgen und das Produkt in keiner Weise zweckentfremdet zu benutzen. Der Käufer darf das Produkt nicht zurückentwickeln, dekompilieren, disassemblieren oder verändern. Der Käufer erkennt an, dass Luminex das Eigentum an allen Patenten, Marken, Geschäftsgeheimnissen und anderen Eigentumsrechten aus dem Produkt oder im Zusammenhang mit dem Produkt behält, und dem Käufer werden durch den Kauf des Produkts keine Ansprüche auf diese Rechte an geistigem Eigentum übertragen, sofern dies nicht ausdrücklich in diesen Bestimmungen festgelegt wird. Der Käufer ist nicht berechtigt, Marken, deren Inhaber oder Lizenznehmer Luminex ist, ohne die ausdrückliche schriftliche Einwilligung von Luminex zu verwenden.

- 4. **Erklärungen, Verzicht und Schadloshaltung durch den Käufer –** Der Käufer erklärt und gewährleistet, dass er das Produkt in Übereinstimmung mit Absatz 3, "Nutzung des Produkts durch den Käufer", verwenden wird und dass bei einer solchen Nutzung des Produkts keine Gesetze, Bestimmungen, richterliche Anordnungen oder einstweilige Verfügungen verletzt werden. Der Käufer erklärt sich einverstanden, von sämtlichen gegenwärtig bestehenden oder sich später ergebenden, sowohl bekannten als auch unbekannten, Ansprüchen, Forderungen, Gerichtsverfahren, Klageansprüchen und/oder Rechtsstreitigkeiten oder Equity-Verfahren gegen den Verkäufer und Luminex sowie deren entsprechende Sachbearbeiter, Leiter, Angestellte, Vertreter, Nachfolger und Zessionare (gemeinschaftlich die "entlasteten Parteien") in Bezug auf den Gebrauch des Produkts zu entbinden, zu entlasten, sie abzulehnen und darauf zu verzichten. Der Käufer erklärt sich damit einverstanden, die entlasteten Parteien von und gegenüber jeglichen Rechtsstreitigkeiten, Verlusten, Ansprüchen, Forderungen, Haftung, Kosten und Ausgaben (einschließlich Anwalts-, Buchführungs-, Sachverständigen- und Beratungskosten), die irgendeine der entlasteten Parteien im Ergebnis irgendeines Anspruchs gegen eine solche entlastete Partei aufgrund von Fahrlässigkeit, Verletzung der Gewährleistung, verschuldungsunabhängiger Haftung aus unerlaubter Handlung, Vertrag oder jeder beliebigen anderen Rechts- oder Equity-Theorie, die sich direkt oder indirekt aus dem Gebrauch des Produkts ergeben oder auf die Nichterfüllung der hierin aufgeführten Pflichten seitens des Käufers zurückzuführen sind, erleiden oder zu tragen haben, zu entschädigen und schadlos zu halten. Der Käufer hat bei der Untersuchung und Feststellung der Ursache jedes beliebigen Unfalls, an dem das Produkt beteiligt ist, und der zu Personen- oder Sachschäden geführt hat, umfassend mit den entlasteten Parteien zu kooperieren und den entlasteten Parteien sämtliche Erklärungen, Berichte, Aufzeichnungen und Tests zur Verfügung zu stellen, die vom Käufer durchgeführt wurden oder dem Käufer von anderen zur Verfügung gestellt wurden.
- 5. **Ausschlussklausel**  Weder der Verkäufer noch Luminex gewährleisten, dass der Gebrauch oder Verkauf des Produkts nicht die Ansprüche irgendeines Patents der USA oder eines anderen Patents verletzen, das das Produkt selbst betrifft oder den daraus resultierenden Gebrauch in Verbindung mit anderen Produkten oder durch die Verwendung in irgendeinem Prozess.

89-30000-00-186 Rev. F

### **ENDBENUTZER-LIZENZVERTRAG für Luminex®-Software**

Der vorliegende Endbenutzer-Lizenzvertrag von Luminex begründet einen rechtlich bindenden Vertrag zwischen Ihnen (entweder einer natürlichen oder juristischen Person, hier als "Sie" bezeichnet) als Endbenutzer und der Luminex Corporation und ihren Tochter-/Partnerunternehmen (zusammenfassend "Luminex"), in dem dieVerwendung des Softwareprodukts von Luminex oder Dritten geregelt wird, das Ihnen von Luminex oder seinem autorisierten Wiederverkäufer bereitgestellt wird, und das Computersoftware, Skripte, Algorithmen und Online-Dokumentationen oder elektronische Dokumentationen umfasst, und die entsprechenden Medien und Druckmaterialien (falls zutreffend) umfassen kann (falls vorhanden) ("SOFTWARE"). Die Geschäftsbedingungen gelten ebenfalls fürAktualisierungen, Ergänzungen, Website-Inhalte oder Internet-basierte Dienstleistungen, z. B. den Fernzugriff.

DURCH DIE NUTZUNG, DIE INSTALLATION ODER DEN ZUGRIFF AUF DIE SOFTWARE STIMMEN SIE DIESEN BEDINGUNGEN ZU. WENN SIE DIESEN BEDINGUNGEN NICHT ZUSTIMMEN, VERWENDEN, INSTALLIEREN UND/ODER GREIFEN SIE NICHT AUF DIE SOFTWARE ZU. GEBEN SIE SIE STATTDESSEN AN LUMINEX ODER DEN VON LUMINEX ZUGELASSENEN WIEDERVERKÄUFER ZURÜCK, VON DEM SIE DIE SOFTWARE KÄUFLICH ERWORBEN ODER BEZOGEN HABEN (FALLS ZUTREFFEND, ERHALTEN SIE DEN KAUFPREIS ERSTATTET ODER EINE GUTSCHRIFT). WENN SIE SICH AN DIE VORLIEGENDEN LIZENZBEDINGUNGEN HALTEN, SIND SIE BERECHTIGT, DIE SOFTWARE WIE NACHFOLGEND BESCHRIEBEN ZU VERWENDEN.

1. **ÜBERBLICK.** Die SOFTWARE steht unter dem Schutz des Urheberrechts und internationaler urheberrechtlicher Abkommen sowie weiterer gesetzlicher Regelungen und Abkommen zum Schutz von geistigem Eigentum. Die SOFTWARE wird lizenziert, nicht verkauft.

### **2. ZUSÄTZLICHE LIZENZANFORDERUNGEN UND/ODER VERWENDUNGSRECHTE.**

- a. **Probe und Umwandlung.** Ein Teil oder die gesamte SOFTWARE kann probeweise lizenziert werden. Ihr Recht, die Probe-SOFTWARE zu verwenden, ist auf den Probezeitraum beschränkt. Die Probe-SOFTWARE und die Dauer des Probezeitraums werden während des Aktivierungsprozesses oder in einer schriftlichen Vereinbarung zwischen Luminex und Ihnen dargelegt. Die SOFTWARE darf während des Probezeitraums nur zu Bewertungszwecken und nicht für den kommerziellen Gebrauch verwendet werden, einschließlich, aber nicht beschränkt auf den diagnostischen Gebrauch. Sie haben u. U. die Wahl, Ihre Proberechte in ständige Rechte umzuwandeln. Bei Ablauf Ihres Probezeitraums werden Ihnen Umwandlungsoptionen unterbreitet.
- b. **Aktivierung.** Für bestimmte SOFTWARE gilt, dass Sie die SOFTWARE aktivieren können, indem Sie einen Lizenzschlüssel erwerben. Diesen erhalten Sie beim Luminex-Kundendienst unter [support@luminexcorp.com o](mailto:support@luminexcorp.com)der +1-877-785-2323 bzw. +1-512-381-4397.
- c. **Marken.** Sie dürfen nur mit der ausdrücklichen schriftlichen Zustimmung von Luminex zusätzliche Marken oder andere grafische Darstellungen zur SOFTWARE hinzufügen. Für bestimmte SOFTWARE kann Luminex Ihnen erlauben, Ihr Logo unter Beachtung der von Luminex bereitgestellten Anweisungen und Bedingungen auf die SOFTWARE zu laden.
- d. **Upgrades.** Aktualisierungen oder Upgrades für die SOFTWARE können Sie nur vom Luminex-Kundendienst unter [orders@luminexcorp.com o](mailto:orders@luminexcorp.com)der von autorisierten Wiederverkäufern erwerben. Für bestimmte SOFTWARE kann Luminex das Herunterladen von Updates oder Upgrades von einer von Luminex autorisierten Webseite zulassen. Weitere Informationen zum Erwerb von Aktualisierungen von zugelassenen Wiederverkäufern finden Sie unte[r](http://www.luminexcorp.com/) *[http://www.luminexcorp.com](http://www.luminexcorp.com/)*.
- 3. **LIZENZVERGABE.** Vorbehaltlich der Bedingungen des Endbenutzer-Lizenzvertrags erteilt Luminex Ihnen hiermit unter Einschluss der Urheberrechte und Geschäftsgeheimnisse von Luminex eine nicht ausschließliche, nicht übertragbare und nicht abtretbare Lizenz (ohne die Berechtigung, Unterlizenzen an Dritte zu vergeben), die SOFTWARE auf einem einzigen Gerät, sofern die Software in das Gerät integriert ist, oder auf einem einzigen Computer zu verwenden, der mit einem einzigen Gerät eines bestimmten Modells des Luminex-Instruments ausgeführt wird, das auf der mit der

SOFTWARE gelieferten Verpackung angegeben ist. Für bestimmte SOFTWARE, die nicht in ein Gerät von Luminex integriert ist und auf einem separaten Medium bereitgestellt wird und/oder nicht aktiviert werden muss, dürfen Sie eine (1) Kopie der SOFTWARE nur zu Sicherungs- und Archivierungszwecken nutzen. Für diese SOFTWARE gilt, dass Sie die SOFTWARE auch auf bis zu zwei (2) weiteren Computern zur Durchführung von ergänzenden Aufgaben installieren dürfen (z. B. Vorbereitung von Vorlagen/Protokollen, weitere Analyse oder erneute Analyse zuvor ermittelter Daten) , solange sich diese Computer an einem einzigen Standort befinden und NICHT mit einem Luminex-Instrument verbunden sind. Darüber hinaus können Sie das Recht zur Verwendung der SOFTWARE auf weiteren Computern nach schriftlicher Genehmigung durch Luminex oder dessen autorisiertem Wiederverkäufer erwerben, um ergänzende Aufgaben durchzuführen (z. B. Vorbereitung von Schablonen/Protokollen, weitere Analyse oder erneute Analyse zuvor ermittelter Daten), solange sich diese Computer an einem einzigen Ort befinden und NICHT mit einem Luminex-Instrument verbunden sind. Obwohl keine Rechte oder Lizenzen an Patenten von Luminex gewährt oder durch die Lizenz an der SOFTWARE oder den Erwerb eines Luminex-Instruments durch Sie, den Käufer, impliziert werden, können Sie eine Lizenz unter den Patenten von Luminex erwerben (falls vorhanden), um ein Luminex-Instrument entweder mit von Luminex autorisierten Mikrokugel-Beads, Kassetten oder Sets zu verwenden, die von schriftlich durch Luminex zugelassenen Lizenznehmern entwickelt, hergestellt und vertrieben werden. Dies erfolgt durch den Erwerb dieser Beads, Kassetten oder Sets von Luminex oder einem von Luminex autorisierten Wiederverkäufer oder Lizenznehmer.

#### **4. EINSCHRÄNKUNGEN.**

- a. Die SOFTWARE darf nur auf einem einzigen Computer installiert und ausgeführt werden,der gemäß den Darlegungen oben mit einem Luminex-Instrument verwendet wird.
- b. Diese SOFTWARE darf nicht für kommerzielle Zwecke eingesetzt werden, einschließlichzu Testdienstleistungen, es sei denn, dies wird von Luminex bzw. einen durch Luminex autorisierten Wiederverkäufer der SOFTWARE ausdrücklich schriftlich gestattet.
- c. Die SOFTWARE darf nur mit von Luminex genehmigten Mikrokugeln, Kassetten oder Kartuschen verwendet werden oder mit Kits, die von Luminex oder schriftlich von Luminex zugelassenen Lizenznehmern entwickelt, hergestellt und vertrieben werden.
- d. Sämtliche Urheberrechtsvermerke dürfen nicht von den Kopien der SOFTWARE entfernt werden.
- e. Kopien der SOFTWARE dürfen nicht an Dritte weitergegeben werden.
- f. Es ist ausdrücklich untersagt, die SOFTWARE zurückzuentwickeln, zudekompilieren, zu disassemblieren oder deren Quellcode anderweitig abzuleiten.
- g. Sie dürfen die SOFTWARE weder kopieren (mit Ausnahme einer Kopie für Sicherungs- oder Archivierungszwecke), verkaufen, verteilen, unterlizenzieren, vermieten, leasen, übertragen oder jegliche Rechte an dem gesamten Produkt oder Teilen davon an Dritte vergeben.
- h. Im Rahmen der Nutzung der SOFTWARE müssen Sie sämtliche geltenden Gesetze und Bestimmungen einhalten, einschließlich der FDA-Anforderungen (Food and Drug Administration).
- i. Es ist untersagt, die SOFTWARE zu modifizieren oder daraus abgeleitete Produkte zu erstellen, einschließlich derAbänderung von Marken oder grafischen Darstellungen.
- j. Die SOFTWARE darf nicht in computerbasierten Dienstleistungsgeschäften, für den Betrieb eines Serviceunternehmens oder anderweitig zum Vorteil von Dritten verwendet werden. Die öffentliche Darstellung visueller Ausgaben der SOFTWARE ist ebenfallsuntersagt.
- k. Die SOFTWARE darf nicht über ein Netzwerk, eine Telefonleitung oder auf jegliche andere Art elektronisch übertragen werden.
- l. Sie erkennen Ihre Verpflichtung an, Ihre Mitarbeiter, Berater und Gesellschafter, welche die SOFTWARE verwenden werden, über die von Luminex derzeit oder zu einem späteren Zeitpunkt zur Verfügung gestellte Dokumentation von Luminex zu Beschriftungen, Warnungen, Anweisungen, Hinweisen und anderen Materialien, die zur ordnungsgemäßen Verwendung beitragen, zu informieren.
- 5. **DAUER UND KÜNDIGUNG DER LIZENZ.** Ihre Rechte unter dem vorliegenden Endbenutzer-Lizenzvertrag bleiben bis zu einer Kündigung gültig. Sie haben jederzeit das Recht, den Endbenutzer-Lizenzvertrag zu kündigen, indem Sie die SOFTWARE, einschließlich sämtlicher Computerprogramme und Dokumentation, vernichten und sämtliche auf Ihren Computern verbleibenden Kopien, sofern die Software nicht in das Gerät integriert ist, löschen. Luminex behält sich das Recht vor, diesen Endbenutzer-Lizenzvertrag mit einer Frist von dreißig (30) Tagen schriftlich zu kündigen. Ihre Endbenutzerrechte gemäß diesem Endbenutzer-Lizenzvertrag verfallen automatisch ohne weiteres Einschreiten von Luminex, wenn Sie die Bedingungen dieses Softwarelizenzvertrags nicht einhalten. Sie verpflichten sich, bei der Kündigung dieses Endbenutzer-Lizenzvertrags die SOFTWARE sowie sämtliche Kopien davon auf Ihren Computern zu löschen.
- 6. **SOFTWARERECHTE.** Sämtliche Rechte und Eigentumsansprüche in Bezug auf die SOFTWARE und Kopien davon sind das alleinige Eigentum von Luminex oder deren Lieferanten. Dieser Endbenutzer-Lizenzvertrag begründet keinen Verkauf und überträgt daher keine Eigentumsrechte oder Anteilsrechte in Bezug auf die SOFTWARE oder ein Patent, Urheberrecht, Geschäftsgeheimnis, einen Handelsnamen, eine Marke oder sonstige geistige Eigentumsrechte auf Sie. Sie sind nicht berechtigt, die urheberrechtlichen Hinweise, die sich auf oder in der SOFTWARE befinden, zu entfernen, zu ändern oder unkenntlich zu machen, und sind dazu verpflichtet, solche Hinweise auch auf sämtlichen Sicherungskopien der SOFTWARE auszuweisen. Sämtliche Eigentums- und geistigen Urheberrechte am Inhalt, auf den durch die Benutzung der SOFTWARE zugegriffen werden kann, sind das ausschließliche Eigentum des jeweiligen Inhabers und sind ggf. durch die anwendbaren urheberrechtlichen Bestimmungen oder Gesetze und Abkommen zum Schutz von geistigem Eigentum geschützt. Der vorliegende Endbenutzer-Lizenzvertrag gewährt Ihnen keine Rechte zur Verwendung dieses Inhalts.
- 7. **AUSFUHRBESCHRÄNKUNGEN.** Sie erklären, die SOFTWARE nicht in Länder, an Personen, Einrichtungen oder Endbenutzer auszuführen oder wieder auszuführen, die US-amerikanischen Exporteinschränkungen unterliegen. Zudem versichern Sie, durch den Export gegen keine für Sie geltenden örtlichen, provinziellen, länderspezifischen, nationalen, internationalen und ausländischen Gesetze und Bestimmungen zu verstoßen. Des Weiteren garantieren Sie, dass keine Landes- oder Bundesbehörde Ihre Exportrechte ausgesetzt, widerrufen oder zurückgewiesen hat.
- 8. **HAFTUNGSAUSSCHLUSS.** DIE SOFTWARE WIRD OHNE MÄNGELGEWÄHR LIZENZIERT. DIE NUTZUNG DER SOFTWARE ERFOLGT AUF EIGENES RISIKO OHNE JEGLICHE GARANTIE. DIE SOFTWARE WIRD AUSSCHLIESSLICH ZUR NUTZUNG MIT LUMINEX-PRODUKTEN ZUR VERFÜGUNG GESTELLT. SOWEIT GESETZLICH ZULÄSSIG, LEHNEN LUMINEX UND DEREN LIEFERANTEN ALLE AUSDRÜCKLICHEN ODER STILLSCHWEIGENDEN, GESETZLICHEN ODER ANDERWEITIGEN KLAUSELN, BEDINGUNGEN, ZUSICHERUNGEN UND GARANTIEN AB, EINSCHLIESSLICH, ABER NICHT BESCHRÄNKT AUF STILLSCHWEIGENDE GARANTIEN DER MARKTGÄNGIGKEIT, QUALITÄT, EIGNUNG FÜR EINEN BESTIMMTEN ZWECK, DES BESITZRECHTS ODER DER NICHTVERLETZUNG GEISTIGEN EIGENTUMS.
- 9. **HAFTUNGSBESCHRÄNKUNG.** UNTER KEINEN UMSTÄNDEN HAFTEN LUMINEX, SEINE TOCHTER-/PARTNERUNTERNEHMEN, LIZENZNEHMER, ZUGELASSENEVERTRIEBSPARTNER ODER LIEFERANTEN FÜR BESONDERE, MITTELBARE, INDIREKTE ODER FOLGESCHÄDEN (EINSCHLIESSLICH, ABER NICHT BESCHRÄNKT AUF SCHÄDEN AUS GEWINNVERLUSTEN, BETRIEBSUNTERBRECHUNGEN, VERLUSTEN VON GESCHÄFTSINFORMATIONEN ODER ANDEREN VERMÖGENSSCHÄDEN) INFOLGE DER NUTZUNG ODER UNMÖGLICHKEIT DER NUTZUNG DER SOFTWARE ODER DER ERGEBNISSE AUS DER NUTZUNG DER SOFTWARE, UNGEACHTET DESSEN, OB DIESE DURCH EINEN VERTRAG, EINE UNERLAUBTE HANDLUNG (EINSCHLIESSLICH FAHRLÄSSIGKEIT ODER GEFÄHRDUNGSHAFTUNG) ODER EINE ANDERE RECHTSGRUNDLAGE BEGRÜNDET SIND, UND AUCH WENN LUMINEX, SEINE TOCHTER-/ PARTNERUNTERNEHMEN, LIZENZNEHMER, ZUGELASSENEN VERTRIEBSPARTNER ODER LIEFERANTEN ÜBER DIE MÖGLICHKEIT SOLCHER SCHÄDEN UNTERRICHTET WURDEN. SIE BESTÄTIGEN, DASS SIE DIE REGELUNGEN IN BEZUG AUF MÄNGELGEWÄHR UND HAFTUNGSBESCHRÄNKUNG AKZEPTIEREN, DIE IN DIESER VEREINBARUNG ALS GRUNDLEGENDE BEGRIFFE DES VERTRAGS ZWISCHEN DEN PARTEIEN STEHEN, UND DASS OHNE ZUSTIMMUNG ZU DIESEN REGELUNGEN KEINE LIZENZ ERTEILT WERDEN KANN.
- 10. **IHRE ZUSICHERUNG UND HAFTPFLICHT**. Sie stimmen zu und versichern, dass Sie die Software gemäß den Bedingungen dieses Vertrags verwenden und durch die Nutzung der Software gegen keine Gesetze, Bestimmungen, richterliche Anordnungen oder Verfügungen verstoßen. Sie erklären sich einverstanden, Luminex und seine zugelassenen Wiederverkäufer und Lizenznehmer sowie deren jeweilige leitende Angestellte, Direktoren, Mitarbeiter, Agenten, Abtretungsempfänger und Rechtsnachfolger von der Haftung freizustellen, zu entschädigen und schadlos zu halten gegenüber jeglichen Forderungen, Kosten, Schäden, Verlusten, Haftungsverpflichtungen und Ausgaben (einschließlich und ohne Einschränkung auf Rechtskosten und im Rahmen getroffener Vergleiche gezahlter Beträge), die Luminex resultierend aus einem Anspruch oder Klagegrund durch einen Dritten erlitten hat oder die durch diesen entstanden sind infolge von, auf Grundlage von oder im Zusammenhang mit: (i) Ihrer Nutzung der Software, (ii) Ihrer Nutzung oder Ihres Vertrauens auf jegliche Evaluierungen, Analyseergebnisse oder andere von der SOFTWARE abgeleitete Daten oder (iii) einem Verstoß Ihrerseits oder durch einen Ihrer Vertreter der Bedingungen dieses Vertrags.
- 11. **WEITERE BESTIMMUNGEN.** Der vorliegende Endbenutzer-Lizenzvertrag unterliegt denGesetzen des US-Bundesstaats Texas und steht nicht im Widerspruch zu anderen Rechtsgrundsätzen. Es ist ausdrücklich untersagt, die hiermit übertragenen Benutzerrechte oder Lizenzrechte ohne die schriftliche Einwilligung von Luminex entweder vertraglich oder unter Berufung auf Gesetze abzutreten, zu übertragen oder Unterlizenzen dafür zu erteilen, und jegliche Abtretung, die eine Verletzung dieses Verbots darstellt, wird hiermit als ungültig erklärt. Dieser Endbenutzer-Lizenzvertrag begründet einen vollständigen und ausschließlichen rechtlichen Vertrag zwischen Luminex und Ihnen und ersetzt alle diesbezüglichen mündlichen und schriftlichen Mitteilungen. Änderungen dieses Endbenutzer-Lizenzvertrags müssen schriftlich erfolgen und von der Partei unterschrieben werden, von der die Änderung verlangt wird. Der Verzicht oder das Versäumnis von Luminex oder Ihnen, in diesem Vertrag zugestandene Rechte zu nutzen, gilt nicht als Verzicht auf weitere hierin aufgeführte Rechte. Sollte sich eine Klausel des Endbenutzer-Lizenzvertrags als nicht durchsetzbar erweisen, so bleiben die restlichen Bestimmungen des Endbenutzer-Lizenzvertrags davon unberührt.

89-30000-00-419 Rev. E

# **Inhaltsverzeichnis**

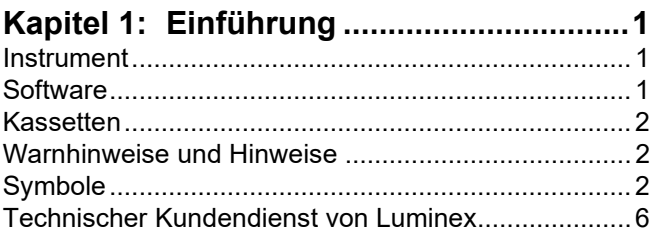

### **[Kapitel 2: Sicherheits-](#page-22-0) und**

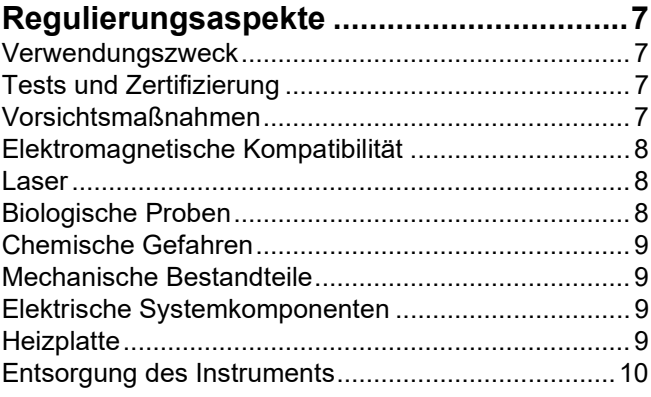

# **Kapitel 3: [Funktionsprinzip.....................11](#page-26-0)**

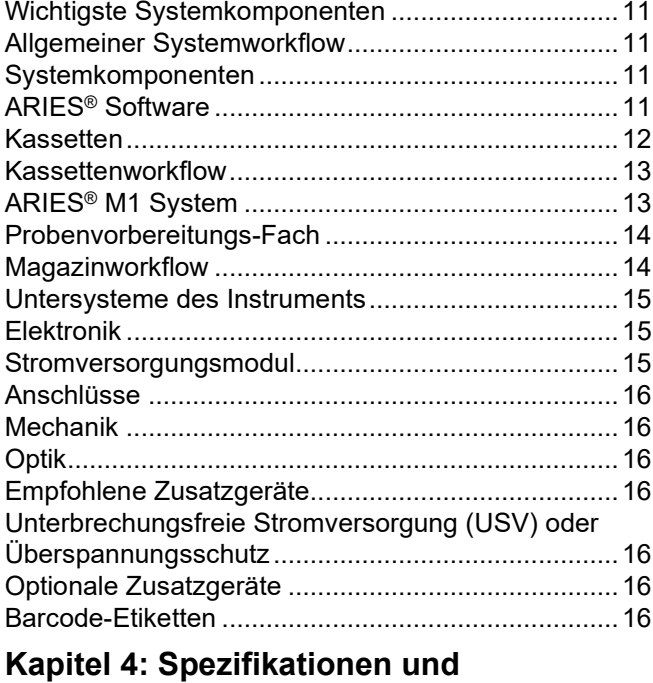

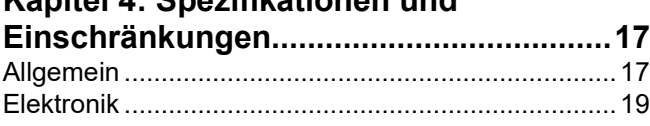

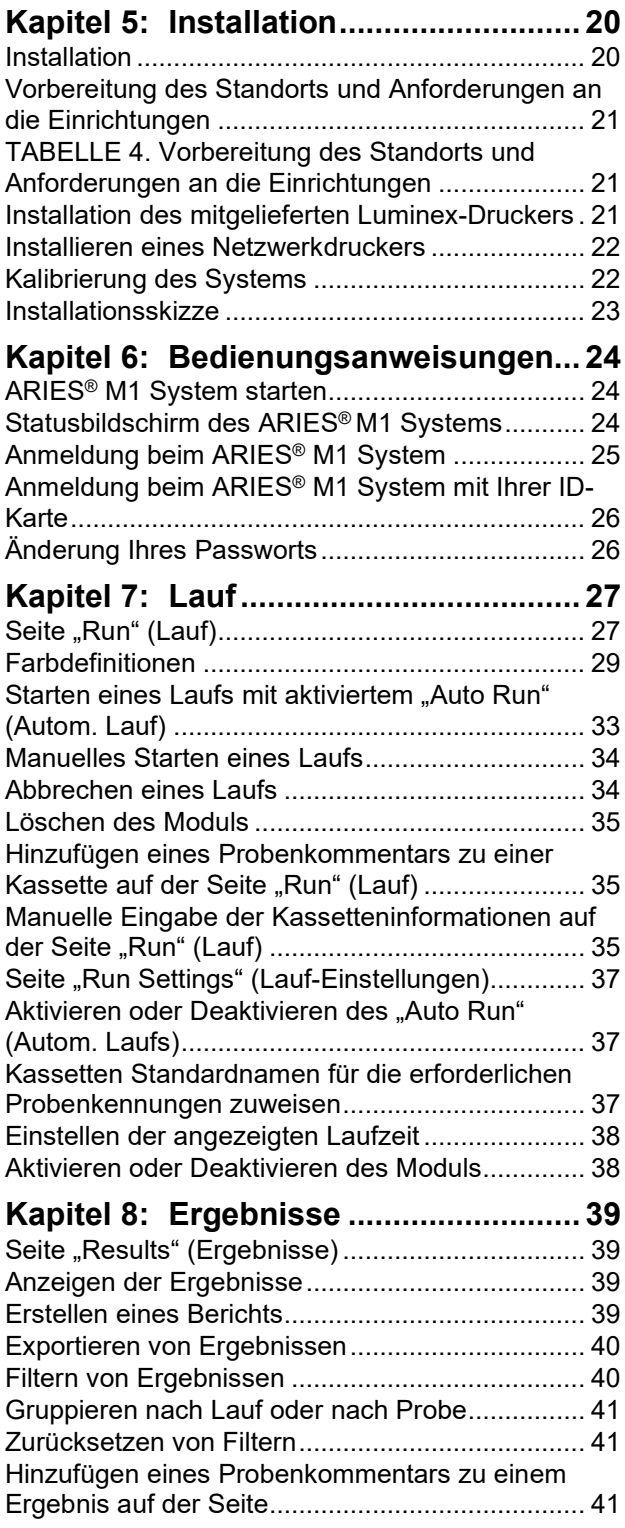

For In Vitro Diagnostic Use. Xi

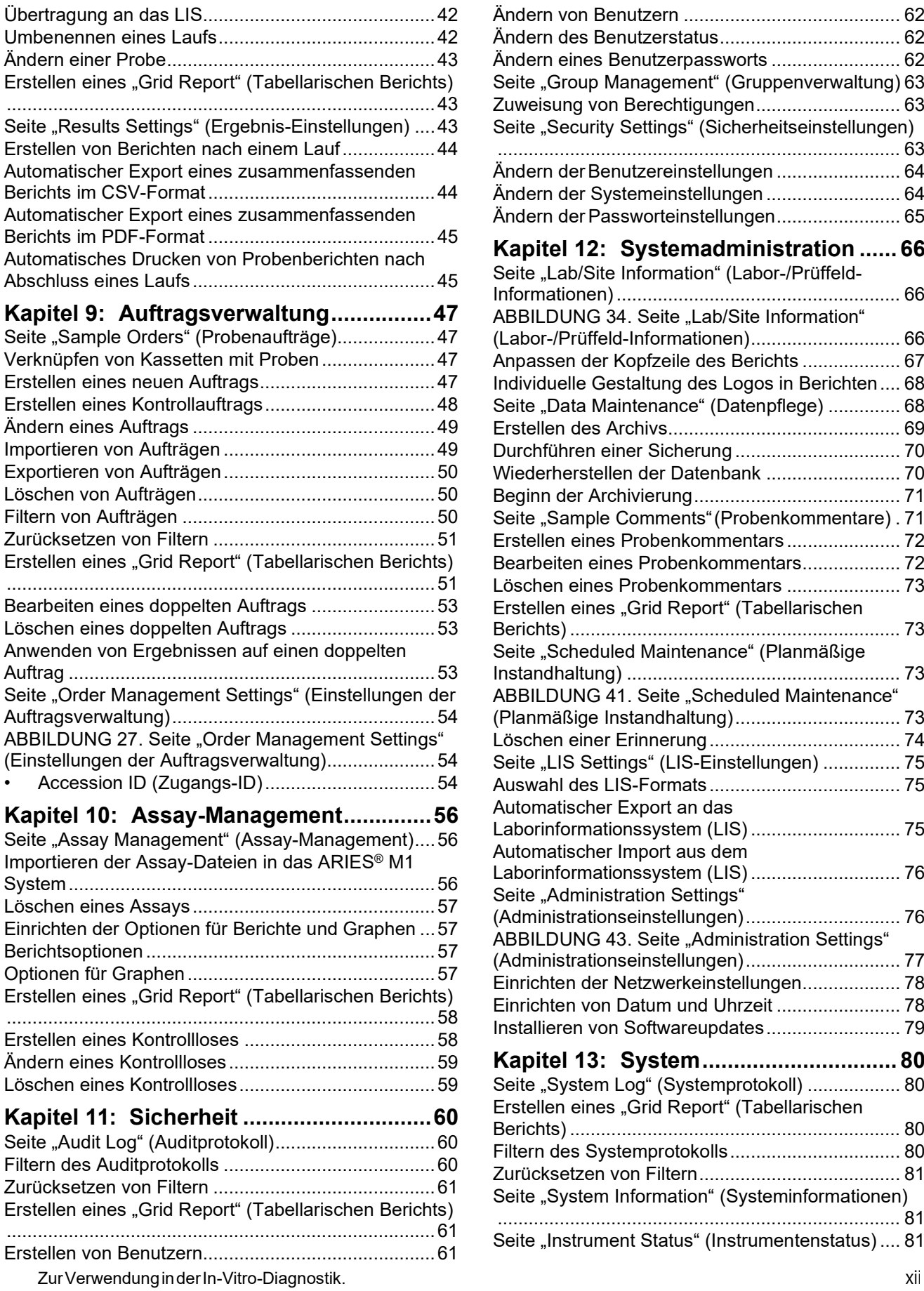

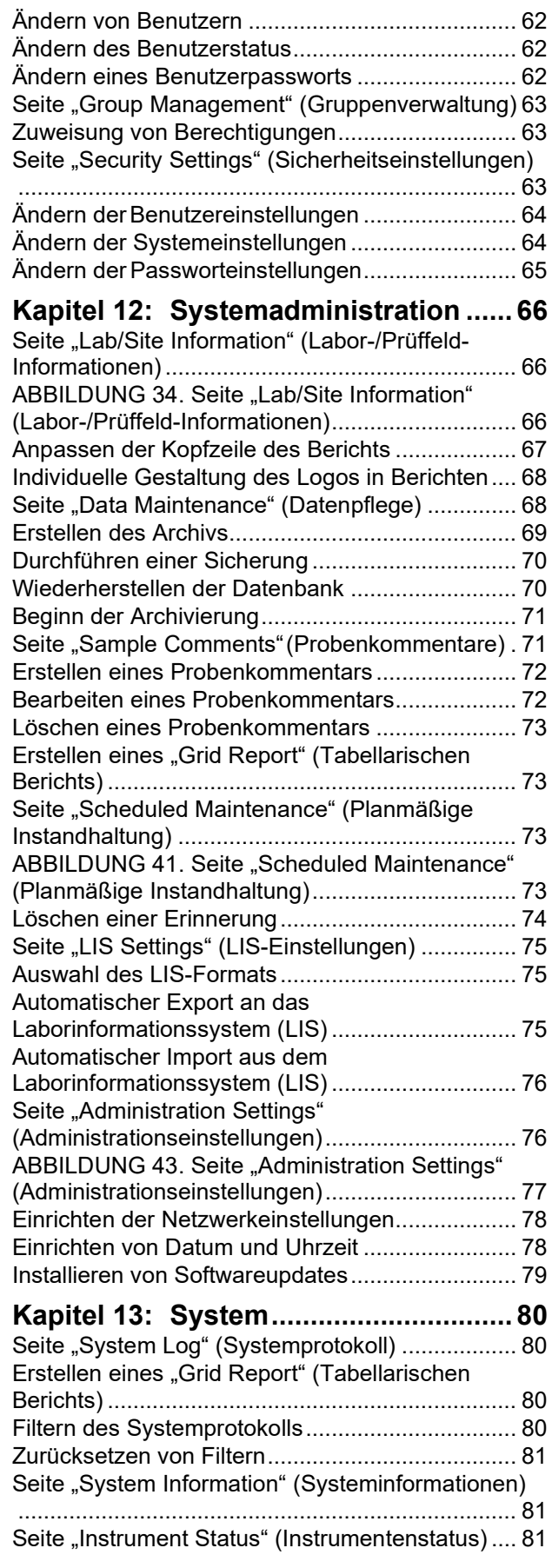

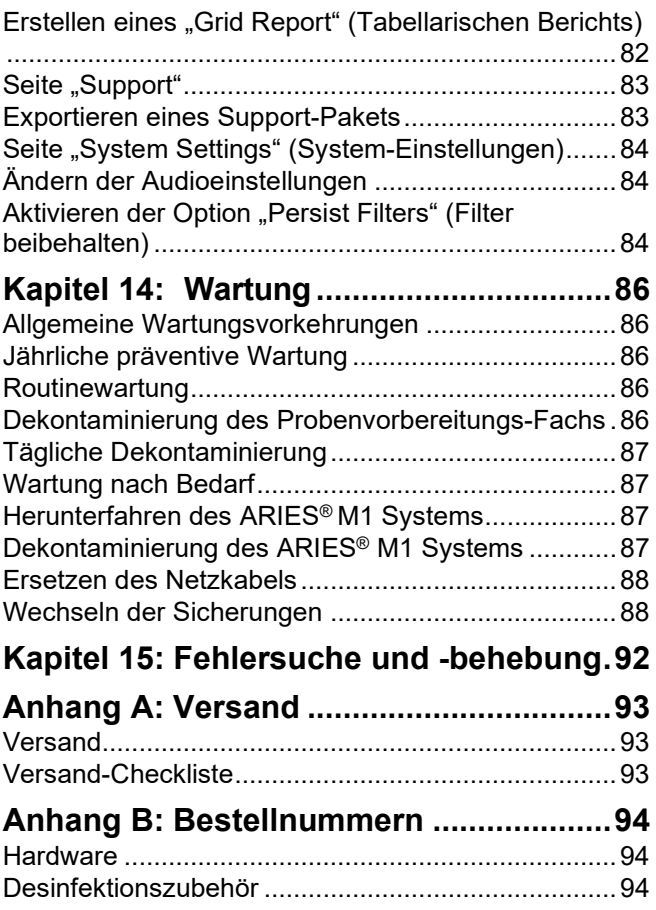

# <span id="page-16-0"></span>**Kapitel 1: Einführung**

Das Luminex**®** ARIES**®** M1 System ist eine vollständig integrierte Probe-zu-Ergebnis-Plattform zur Ausführung von Echtzeit-PCR-Assays. Das ARIES**®** M1 System extrahiert, amplifiziert und erkennt Zielnukleinsäuren in verschiedensten Probentypen. Sobald die Kassetten in das Instrument eingelegt sind, werden die Ergebnisse ohne zusätzliche technische Eingriffe ermittelt.

# <span id="page-16-1"></span>**Instrument**

Das ARIES**®** M1 System kann bis zu sechs unterschiedliche Proben gleichzeitig verarbeiten. Das Instrument enthält ein Modul. Das Modul kann bis zu sechs unterschiedliche Assays gemäß dem ARIES**®**  Universal Protocol ausführen. Das ARIES**®** M1 System besteht aus:

- **•** einem Tischgerät mit einem Modul und einem Magazin für sechs Einweg-Assay-Kassetten
- **•** einem Modul mit einem optischen 6-Kanal-Echtzeit-PCR-System
- **•** einer Touchscreen-Benutzeroberfläche, die die Software für die Ausführung und Analyse der Assays enthält

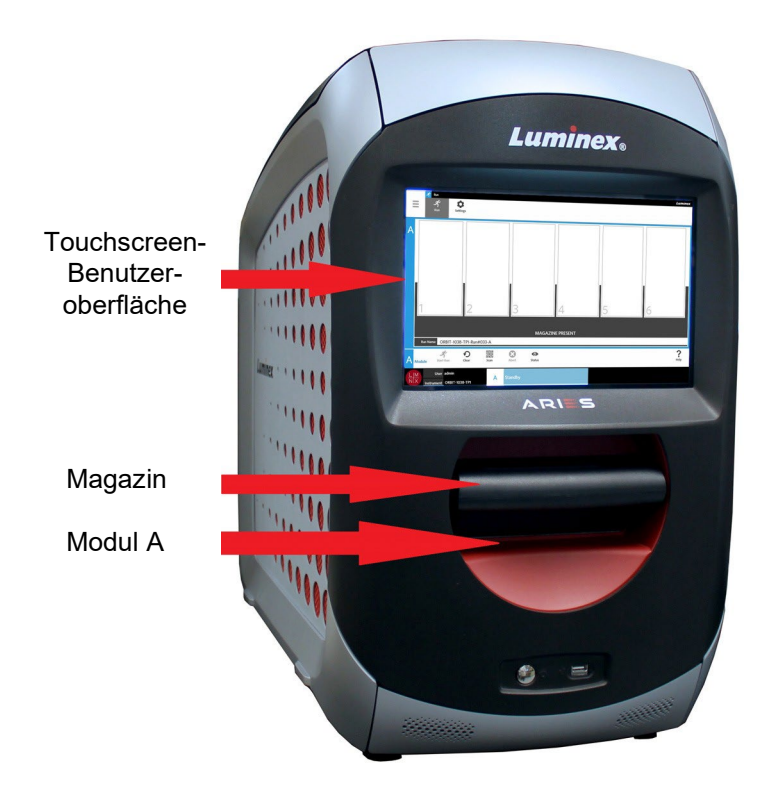

# <span id="page-16-2"></span>**Software**

Bei der ARIES**®** Software handelt es sich um eine Anwendung für grafische Benutzeroberflächen (GUI), die die Endbenutzeroberfläche des ARIES**®** M1 Systems darstellt. Die Software ist auf einem eingebetteten Computersystem installiert. Die ARIES**®** Software stellt die Umgebung bereit, in der der Benutzer Assays ausführt und Ergebnisse erhält.

Optional kann das System auch mit einem Labor-Informationssystem (LIS) verbunden werden.

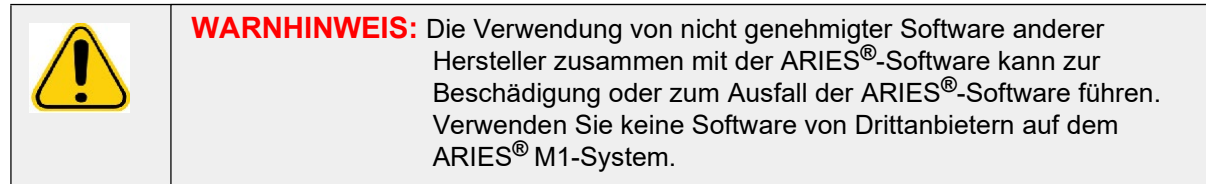

## <span id="page-17-0"></span>**Kassetten**

Das Modul verfügt über ein Magazin, das bis zu sechs Kassetten aufnehmen kann. Die Kassetten sind nur zum Einmalgebrauch bestimmt und haben ein geschlossenes Design, das Kreuz-Kontaminationen verhindert. Die Proben und Reagenzien in den Kassetten kommen nicht in direkten Kontakt mit dem Instrument oder anderen Assays, die auf dem System laufen. Die Kassetten können, abhängig vom durchgeführten Assay, unterschiedliche Probenvolumen enthalten. Die Kassetten wurden für verschiedene Probentypen (z. B. Serum, Plasma, Vollblut, Liquor cerebrospinalis, Sputum, Stuhl und Tupfer (in Transportmedien)) entwickelt. Jede Kassette ist bereits mit folgenden Komponenten ausgestattet:

- Reagenzien für die Nukleinsäureextraktion
- Sample Processing Control, SPC (Probenkontrolle)
- Lyophilisierter Mastermix

# <span id="page-17-1"></span>**Warnhinweise und Hinweise**

Die folgenden Warnhinweise und Hinweise werden in diesem Handbuch nach Bedarf eingesetzt.

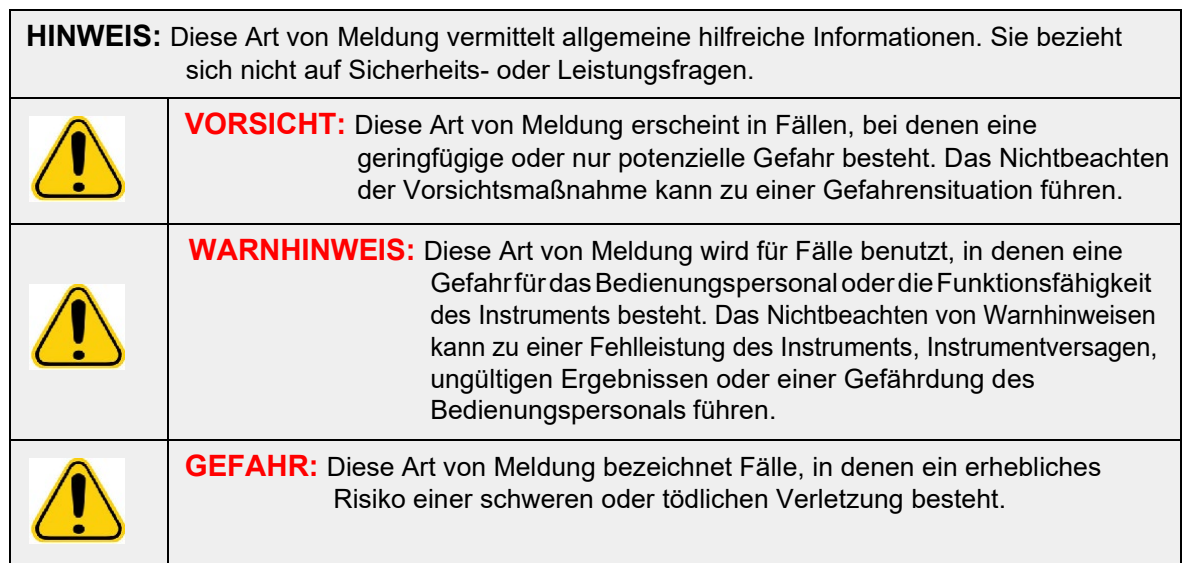

# <span id="page-17-2"></span>**Symbole**

Sie können diese Symbole in diesem Handbuch finden. Es handelt sich dabei um Warnhinweise, Voraussetzungen, Identifizierungen, Anweisungen und Regulierungsbehörden.

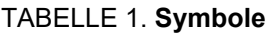

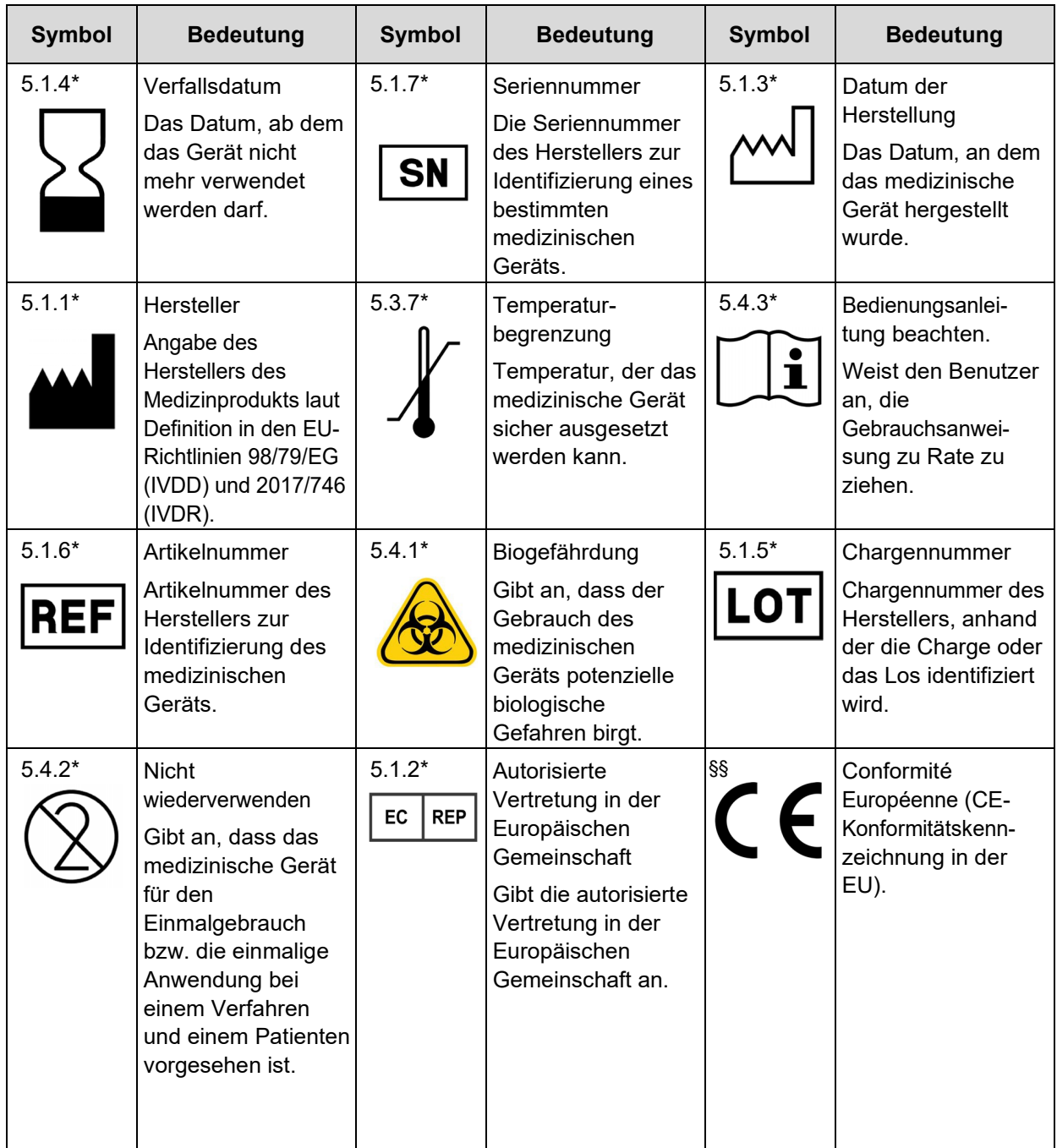

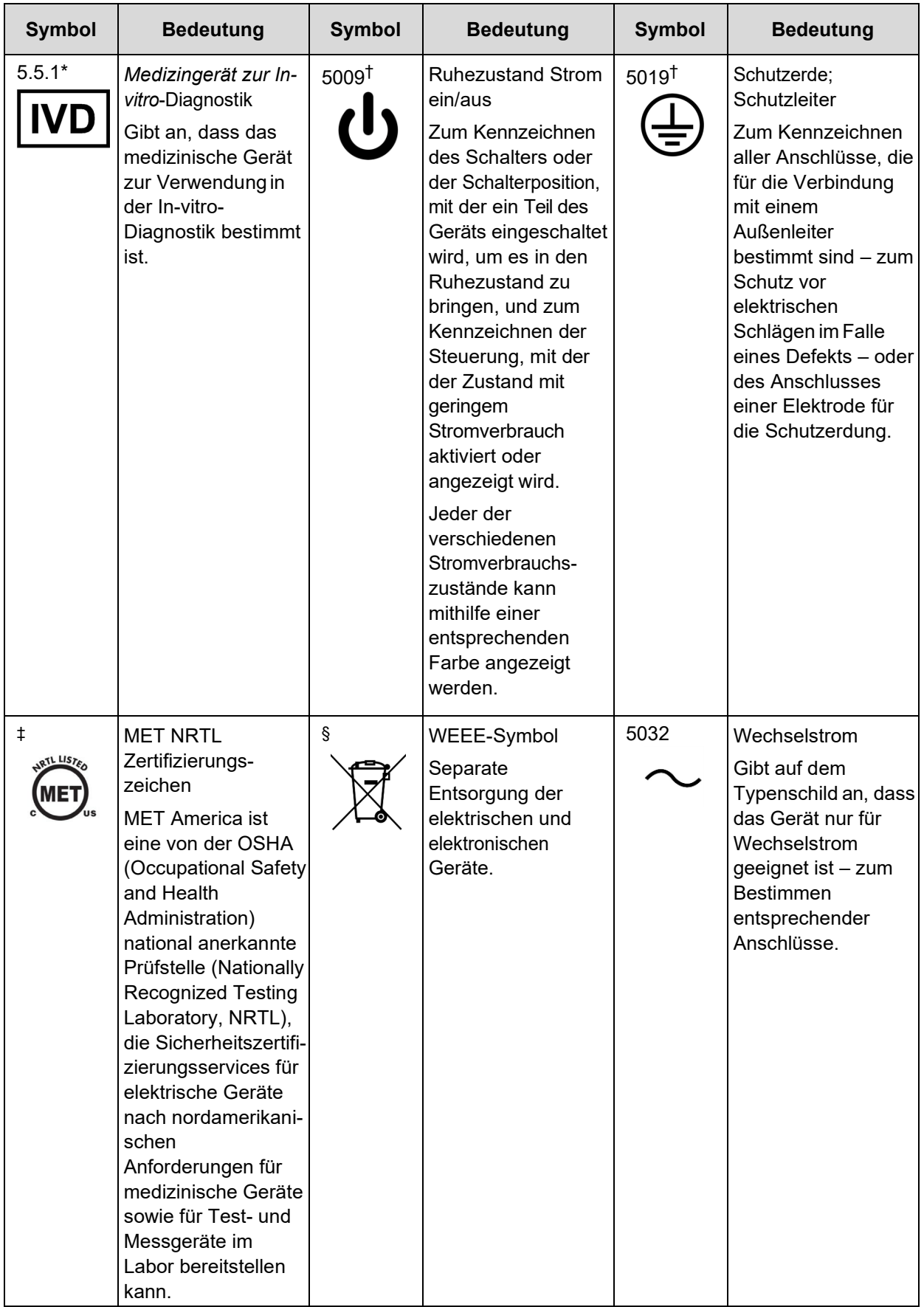

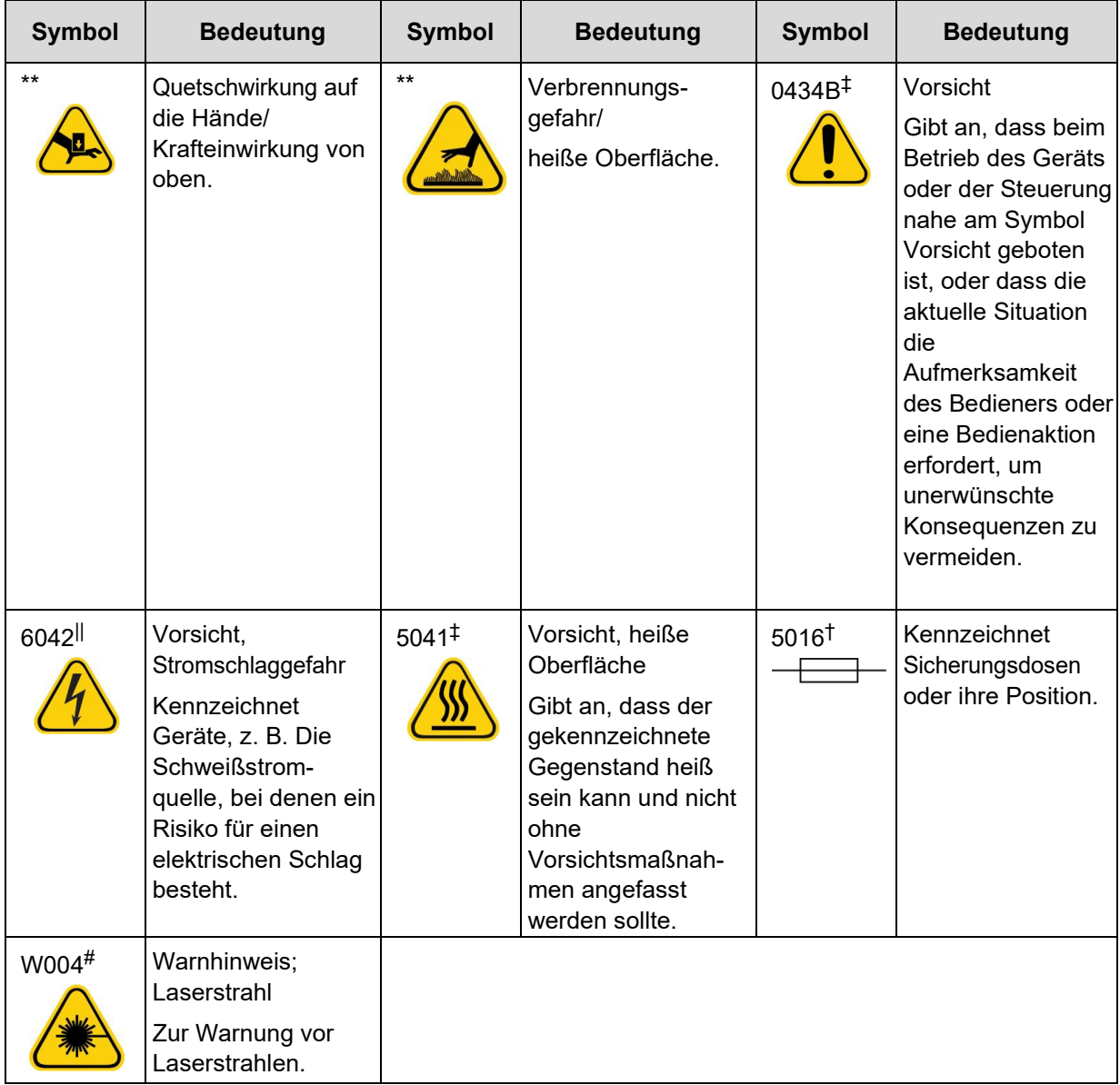

\* ANSI/AAMI/ISO 15223-1:2012, Medical devices—Symbols to be used with medical device labels, labeling, and information to be supplied—Part 1: General requirements.

- † IEC 60417:2002 DB, graphical symbols for use on equipment . (General I (QS/RM))
- ‡ ISO 7000: Fifth edition 2014-01-15, graphical symbols for use on equipment registered symbols. (General I (QS/RM))
- $\parallel$  61010-1: 2010, Safety requirements for electrical equipment for measurement, control, and laboratory use - Part 1: General requirements [including: Corrigendum 1 (2011)]
- # IEC 60825-1-2014 Safety of Laser Products –Part 1: Equipment classification and requirements
- § RICHTLINIE 2012/19/EU DES EUROPÄISCHEN PARLAMENTS UND DES RATES vom 4. Juli 2012 über Elektro- und Elektronik-Altgeräte
- \*\* ISO 3864-1:2011, Graphical symbols -- Safety colors and safety signs -- Part 1: Design principles for safety signs and safety markings
- §§ Regulation (EU) 2017/746 of the European Parliament and of the Council of 5 April 2017 on in vitro diagnostic medical devices

# <span id="page-21-0"></span>**Technischer Kundendienst von Luminex**

Setzen Sie sich mit dem technischen Kundendienst von Luminex in den USA und Kanada unter der Nummer 1-877-7852323 in Verbindung. Außerhalb der USA und Kanada wählen Sie bitte +1512-381-4397. International: +800-2939-4959 Fax: 512-219-5114 E-Mail: *[support@luminexcorp.com](mailto:support@luminexcorp.com)*. Weitere Informationen finden Sie auf der Luminex-Website. Sie können die Website nach Themen durchsuchen und die einzelnen Menüs durchgehen. Bitte lesen Sie auch den Abschnitt mit häufig gestellten Fragen (FAQ). Geben Sie *[http://www.luminexcorp.com](http://www.luminexcorp.com/)* in das Adressfeld Ihres Browsers ein. Dieses Handbuch wird regelmäßig aktualisiert. Die aktuelle Version und die entsprechenden Übersetzungen erhalten Sie beim technischen Kundendienst oder unter

[https://www.luminexcorp.com/documents/](http://www.luminexcorp.com/documents/).

# <span id="page-22-0"></span>**Kapitel 2: Sicherheits- und Regulierungsaspekte**

# <span id="page-22-1"></span>**Verwendungszweck**

Das Luminex**®** ARIES**®** M1 System ist eine In-vitro-Diagnostik-Plattform (IVD) zur Durchführung von Nukleinsäure-basierten Tests in klinischen Laboratorien. Das Luminex ARIES**®** M1 System bietet eine automatische Extraktion und Aufreinigung von Nukleinsäuren in unterschiedlichen Probentypen sowie eine automatisierte Amplifikation und Erkennung der gewünschten Nukleinsäuresequenzen durch fluoreszenzbasierte PCR. Dies ist ein automatisiertes medizinisches Gerät.

SYNCT<sup>™</sup> Software is an independent desktop application that provides a standard interface to end users for order management and to view test results for supported assays on supported Luminex instrumentation, including the ARIES System. Nur für den Gebrauch durch Laborpersonal.

# <span id="page-22-2"></span>**Tests und Zertifizierung**

Das ARIES<sup>®</sup> M1 System wurde von einer von der OSHA (Occupational Safety and Health Administration) national anerkannten Prüfstelle (Nationally Recognized Testing Laboratory, NRTL) in den USAgetestet, die ebenfalls durch den kanadischen Normungsrat (Standards Council of Canada) als Zertifizierungsorganisation akkreditiert ist.Außerdem entspricht dasARIES**®** M1 System den Vorschriften der Europäischen Union (EU) und ist daher zum Vertrieb auf dem gesamten europäischen Binnenmarkt zugelassen. Die folgende Konformitätskennzeichnung der Europäischen Union befindet sich auf der Rückseite des ARIES**®** M1 System.

ABBILDUNG 1. **Konformitätskennzeichnung der Europäischen Union**

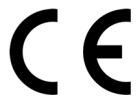

ABBILDUNG 2. **Sicherheitskennzeichnung**

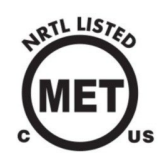

# <span id="page-22-3"></span>**Vorsichtsmaßnahmen**

Führen Sie auf keinen Fall Arbeitsvorgänge auf dem ARIES**®** M1 System aus, die nicht in diesem Handbuch oder anderen mitgelieferten Anleitungen beschrieben sind, es sei denn, der technische Kundendienst von Luminex weist Sie ausdrücklich dazu an. Lesen Sie die folgenden Sicherheitsinformationen, bevor Sie das ARIES**®** M1 System nutzen. Das Instrument enthält elektrische, mechanische und Laserbestandteile, die bei unsachgemäßem Umgang möglicherweise gefährlich sein können. Zusätzlich können beim Betrieb des Systems biologische und chemische Gefahren vorhanden sein. Luminex empfiehlt daher, dass sich das Bedienungspersonal des Systems mit den unten aufgeführten Sicherheitshinweisen vertraut macht. Zusätzlich sind die geltenden Sicherheitsnormen zur guten Laborpraxis stets einzuhalten.

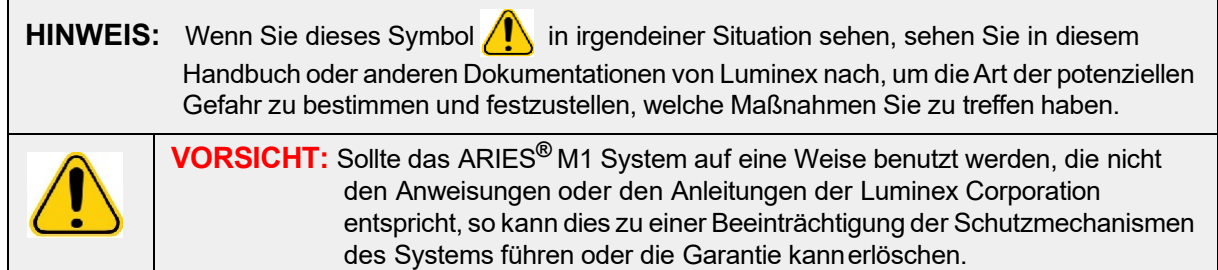

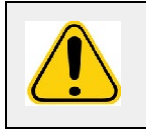

**VORSICHT:** Öffnen Sie niemals den Zugangsdeckel. Greifen Sie niemals mit Ihrer Hand in die Modulöffnung.

Befolgen Sie immer die geltenden Sicherheitsnormen zur guten Laborpraxis.

# <span id="page-23-0"></span>**Elektromagnetische Kompatibilität**

Das ARIES**®** M1 System wurde von Professional Testing Incorporated (PTI) geprüft und erfüllt die Anforderungen an die Elektromagnetische Interferenz (EMI) in den Vereinigten Staaten, der Europäischen Union und Kanada.

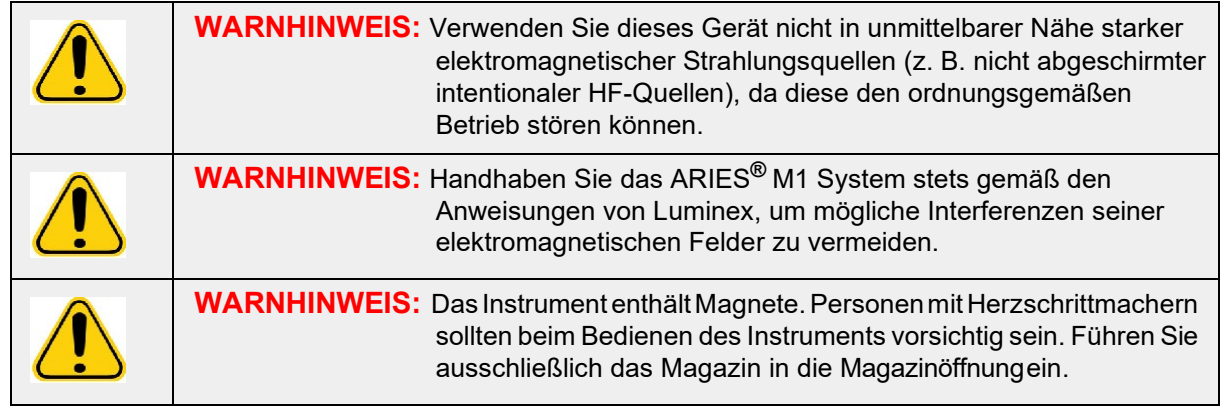

### <span id="page-23-1"></span>**Laser**

Das ARIES**®** M1 System ist gemäß dem FDA-Standard 21 CFR 1040.10 und 1040.11 als Laserprodukt der Klasse I eingestuft. Der als Zusatzgerät verfügbare Barcodeleser kann einen Laser der Klasse II beinhalten. In Übereinstimmung mit den IEC-Normen 60825-1:2007 und 60825-1:2014 ist das Gerät als Produkt der Klasse 1 eingestuft, das einen Laser der Klasse II (2) enthält. Der als Zusatzgerät verfügbare Barcodeleser kann mit einem Laser der Klasse 2 ausgestattet sein. Das ARIES**®** M1 System entspricht den IEC-Normen 60825-1:2007 und 60825-1:2014 und den Standards 21 CFR 1040.10 und 1040.11 mit Ausnahme von Abweichungen gemäß Laser Notice No. 50 vom 24. Juni 2007. Die erläuternde Kennzeichnung des Lasers befindet sich auf der Rückseite des ARIES**®** M1 System.

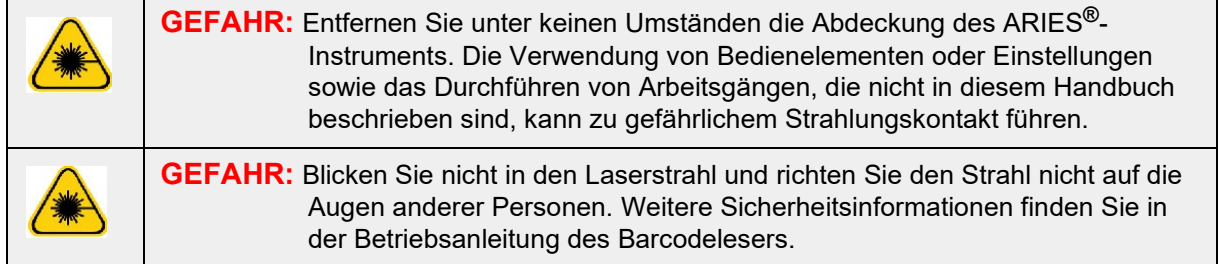

# <span id="page-23-2"></span>**Biologische Proben**

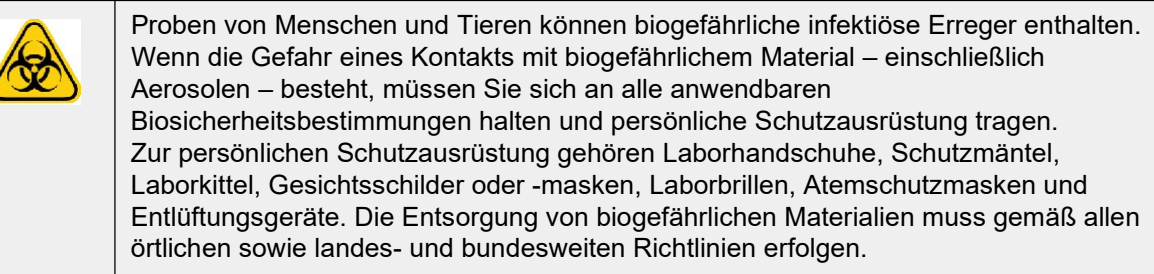

# <span id="page-24-0"></span>**Chemische Gefahren**

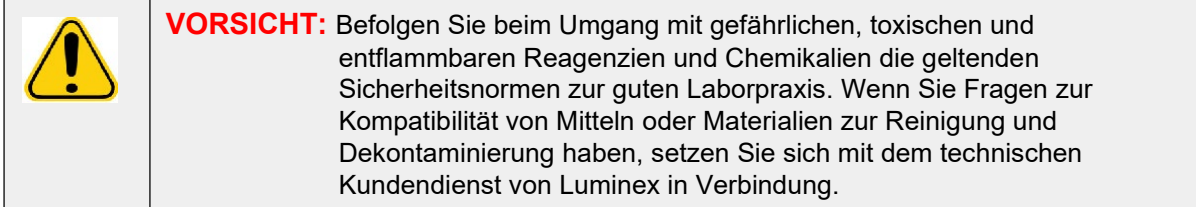

# <span id="page-24-1"></span>**Mechanische Bestandteile**

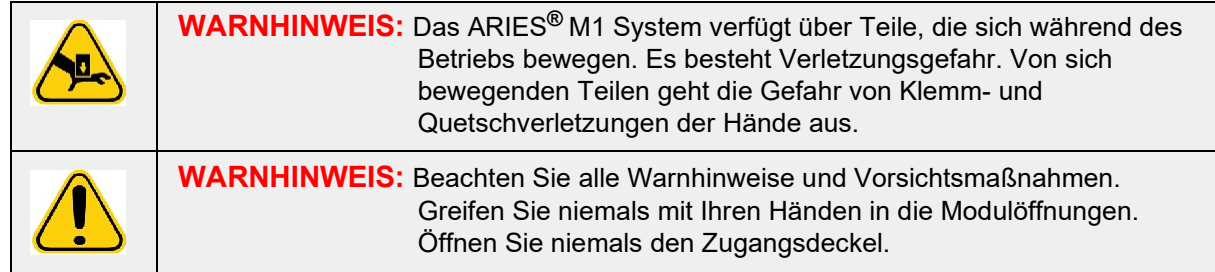

# <span id="page-24-2"></span>**Elektrische Systemkomponenten**

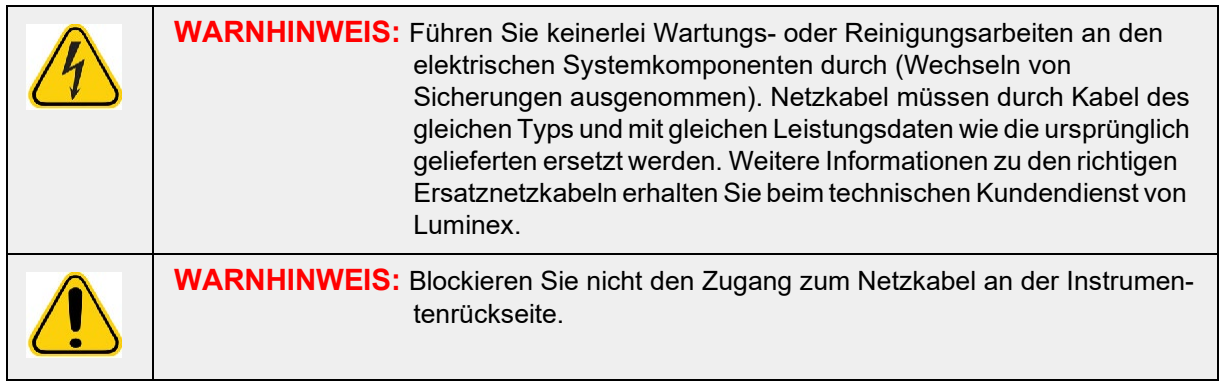

Die Kennzeichnung für die Sicherungen befindet sich auf der Rückseite des ARIES**®** M1 System.

Die Kennzeichnung für die Versorgungsspannung befindet sich auf der Rückseite des ARIES**®** M1 System. Sie enthält die Seriennummer, die Modellnummer, den Leistungsbedarf und die Herstellerinformationen.

# <span id="page-24-3"></span>**Heizplatte**

Das ARIES**®** M1 System kann die Probenkassetten auf bis zu 95 °C erhitzen.

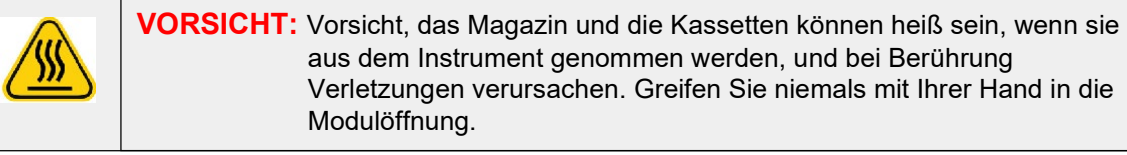

# <span id="page-25-0"></span>**Entsorgung des Instruments**

**HINWEIS:** In der Europäischen Union und anderen Ländern sind Sie gemäß den Vorgaben des Europäischen Parlaments und Rats in Bezug auf Elektround Elektronik-Altgeräte für die ordnungsgemäße Entsorgung der Geräte nach dem Ende ihrer Lebensdauer verantwortlich.

Wenn Sie ein ARIES**®** M1 System entsorgen, müssen Sie das System dekontaminieren. Siehe *["Wartung](#page-102-1) [nach Bedarf"](#page-102-1)* auf Seite 87*.* Besorgen Sie sich anschließend beim technischen Kundendienst von Luminex eine Materialrückgabenummer (Return Material Authorization, RMA). Wählen Sie dazu 1-877-785-2323 (innerhalb der USA) oder +1-512-381-4397 (außerhalb der USA). Senden Sie das Gerät an folgende Luminex-Adresse:

Luminex Corporation 12201 Technology Blvd., Suite 130 Austin, Texas 78727 USA

# <span id="page-26-0"></span>**Kapitel 3: Funktionsprinzip**

# <span id="page-26-1"></span>**Wichtigste Systemkomponenten**

- **•** Instrument
- **•** Ein Magazin
- **•** Kassetten (bis zu sechs)
- **•** Probenvorbereitungs-Fach
- **•** Software

# <span id="page-26-2"></span>**Allgemeiner Systemworkflow**

- 1. Der Benutzer importiert die Assay-Protokolldatei über das USB-Speichermedium, das im Lieferumfang des Assay-Kits enthalten ist, auf das System.
- 2. Der Benutzer identifiziert die zu testenden Proben und platziert das Probenröhrchen in dem Probenvorbereitungs-Fach.
- 3. Der Benutzer entfernt die Verpackung der Assay-Kassette und anschließend die Versiegelung auf der Rückseite. Dann platziert er die Kassette neben der Probe in dem Probenvorbereitungs-Fach.
- 4. Der Benutzer gibt die Probe mithilfe einer Pipette in die Kassette und schließt den Kassettendeckel fest.
- 5. Der Benutzer erstellt einen neuen Auftrag, nimmt die Kassette und scannt den Barcode auf der Oberseite der Kassette mit dem Barcodeleser-Handgerät, um die Kassetteninformationen einzulesen.
- 6. Der Benutzer nimmt das Probenröhrchen und scannt die Probe mit dem Barcodeleser-Handgerät, um das Feld "Sample ID" (Proben-ID) auszufüllen. Je nach Auftragseinstellungen muss der Benutzer möglicherweise auch die Zugangs-ID und die Bestellanforderungsnummer angeben.
- 7. Dies wird nach Bedarf für bis zu sechs Kassetten wiederholt. Die Kassetten werden nun aus dem Probenvorbereitungs-Fach genommen und in das Magazin gegeben.
- 8. Der Benutzer platziert das Magazin im Modul. Das Instrument scannt den Barcode auf der Oberseite der Kassette und nutzt basierend auf dem eindeutigen Barcode der Kassette automatisch die richtige Konfiguration, um den geeigneten Assay durchzuführen.

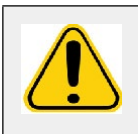

**VORSICHT:** Blockieren Sie den Barcode an der Oberseite der Kassette nicht.

- 9. Das Instrument führt alle notwendigen Schritte für den Assay aus. Sobald die Probe in das System geladen wurde, sind keine weiteren Eingriffe des Benutzers erforderlich.
- 10. Der Benutzer kann den Status des Assays über den Touchscreen auf dem Instrument mitverfolgen. Hier werden der aktuelle Verarbeitungsschritt (z. B. Probenvorbereitung, PCR-Zyklus) und die angezeigte Laufzeit angezeigt.
- 11. Sobald der Lauf abgeschlossen ist, entfernt der Benutzer die Magazine und entsorgt die Kassetten in einem geeigneten Abfallbehälter.
- 12. Die Ergebnisse können von dem Benutzer auf dem Touchscreen überprüft, ausgedruckt oder zur Berichterstattung an ein Laborinformationssystem (LIS) übertragen werden.

# <span id="page-26-3"></span>**Systemkomponenten**

Die folgenden Themen beschreiben die drei Systemkomponenten im Detail: ARIES**®** Software, -Kassetten und ARIES**®** M1 System.

### <span id="page-26-4"></span>**ARIES® Software**

Um die Betriebsanleitung des *ARIES***®** M1 System*s* per Fax, Post oder E-Mail zu erhalten, kontaktieren Sie bitte den technischen Kundendienst von Luminex. Die Softwaredokumentation für Benutzer liegt in zwei Formen vor:

- als Instrumentenhilfe, die bereits auf dem System gespeichert ist.
- als Handbuch im PDF-Format, das auf der Luminex-Webseite und auf dem im Lieferumfang des Systems enthaltenen USB-Speichermedium verfügbar ist.

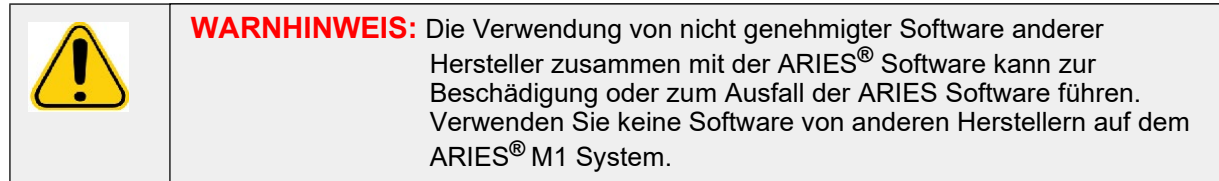

### <span id="page-27-0"></span>**Kassetten**

Die Kassetten sind nur zum Einmalgebrauch bestimmt und haben ein geschlossenes Design, das Kreuz-Kontaminationen verhindert.

### ABBILDUNG 3. **ARIES®-Kassette**

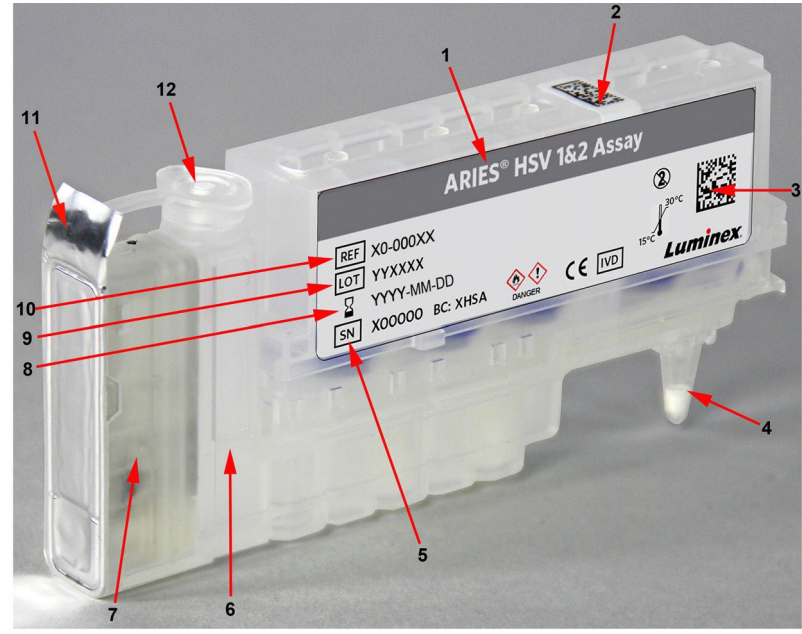

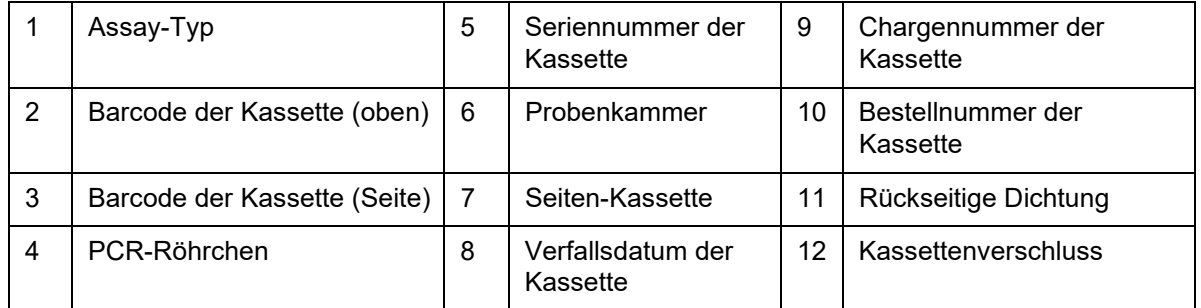

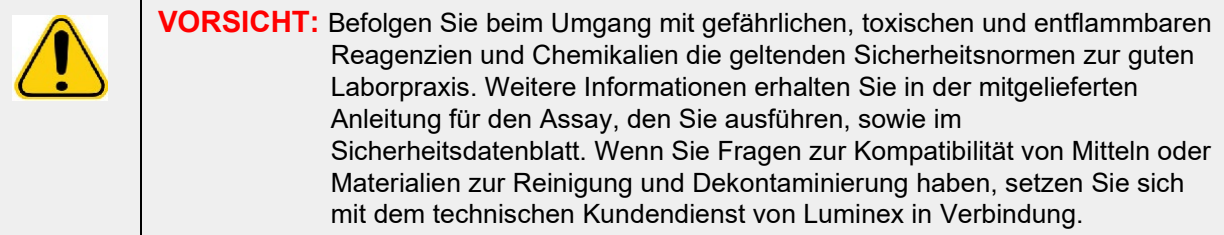

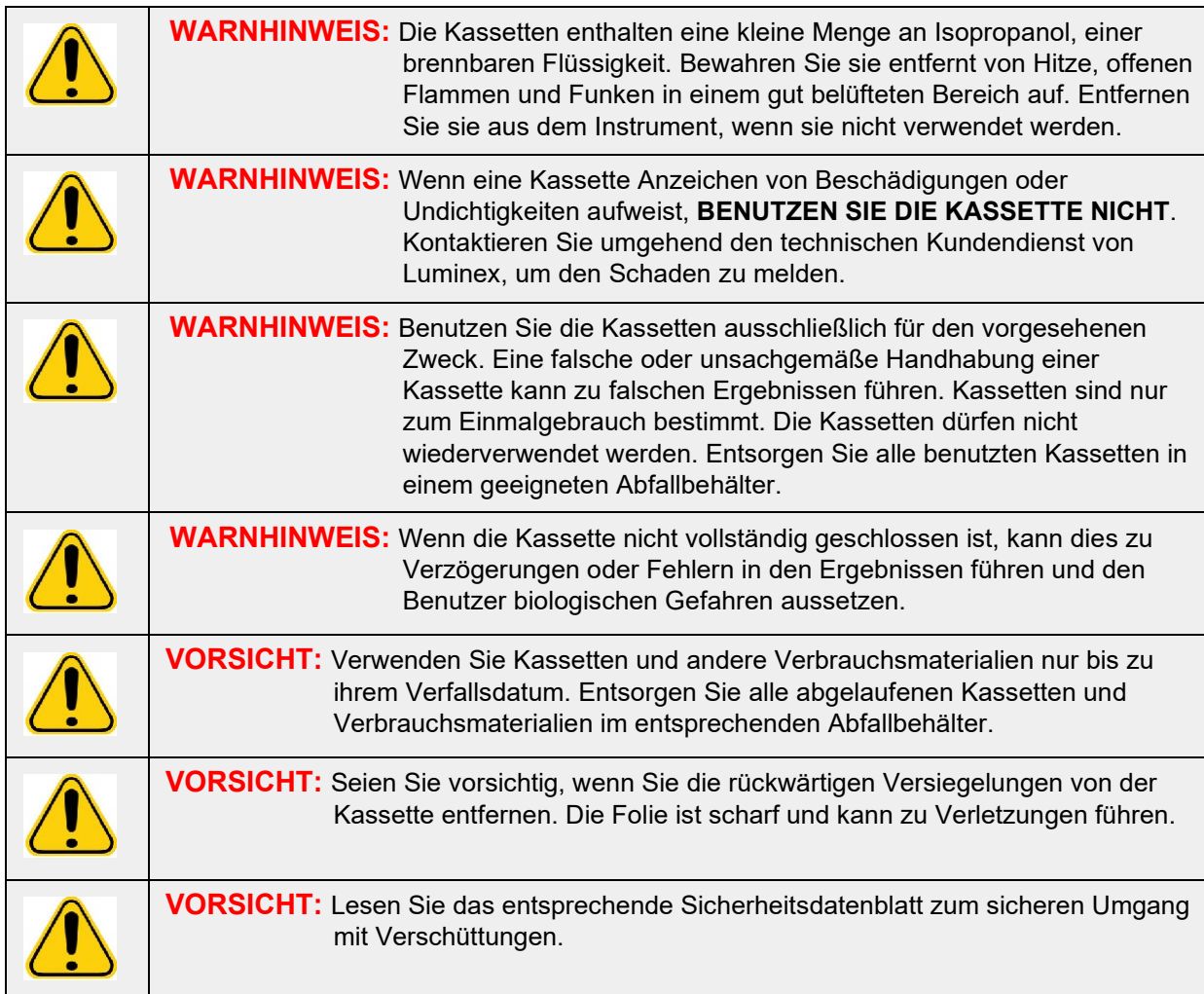

### <span id="page-28-0"></span>**Kassettenworkflow**

Die folgenden Schritte werden ausgeführt, während sich die geschlossene Kassette im ARIES**®** M1 System befindet:

- 1. **Probenvorbereitung:** Proben werden mit Lysereagenzien gemischt. Die Proben durchlaufen anschließend eine Reihe von Reinigungsschritten für die Isolierung und Aufreinigung der Nukleinsäure. Die Nukleinsäure wird anschließend in das PCR-Röhrchen übertragen.
- 2. **PCR:** Das ARIES**®** M1 System startet einen PCR-Prozess, bei dem das PCR-Röhrchen zur Denaturierung und Replikation der Nukleinsäure erhitzt und abgekühlt wird.
- 3. **Erkennung:** Das ARIES**®** M1 System erkennt Veränderungen in der Fluoreszenz, um zu ermitteln, ob die Zielnukleinsäure vorhanden ist.

### <span id="page-28-1"></span>**ARIES® M1 System**

Zum ARIES**®** M1 System gehört die folgende Hardware:

- **•** Das ARIES**®**-Instrument
- **•** Ein Magazin
- **•** Zwei Probenvorbereitungs-Fächer
- **•** Ein Barcodeleser (Handgerät)

#### <span id="page-29-0"></span>**Probenvorbereitungs-Fach**

Das Probenvorbereitungs-Fach (Sample Prep Tray, SPT) ist ein Werkzeug, das Sie bei der Vorbereitung der Kassette für einen Lauf unterstützt. Das SPT bietet Platz für Probenröhrchen verschiedener Größen und kann bis zu sechs Kassetten gleichzeitig aufnehmen. Entfernen Sie die Kassetten erst aus dem SPT, wenn Sie sie in das Magazin einsetzen können.

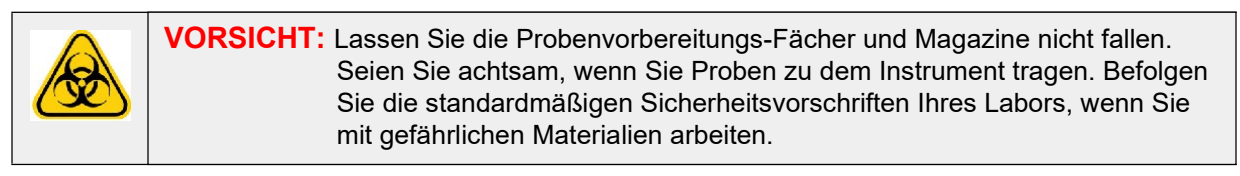

#### ABBILDUNG 4. **Probenvorbereitungs-Fach**

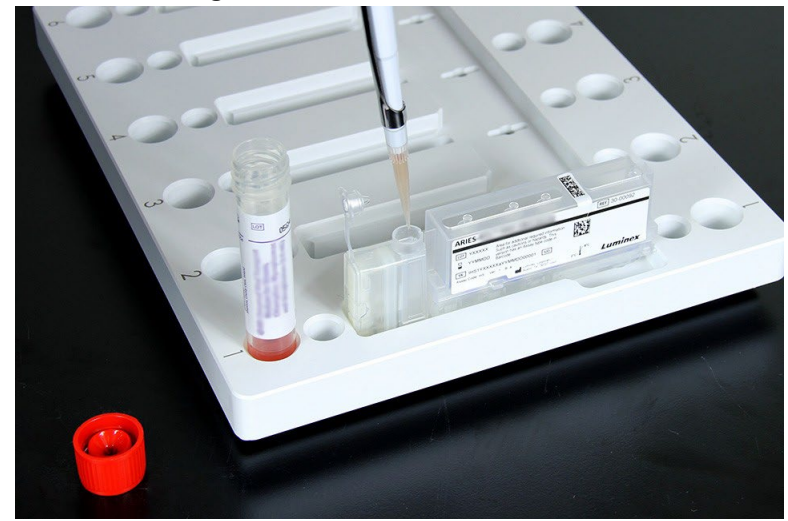

#### <span id="page-29-1"></span>**Magazinworkflow**

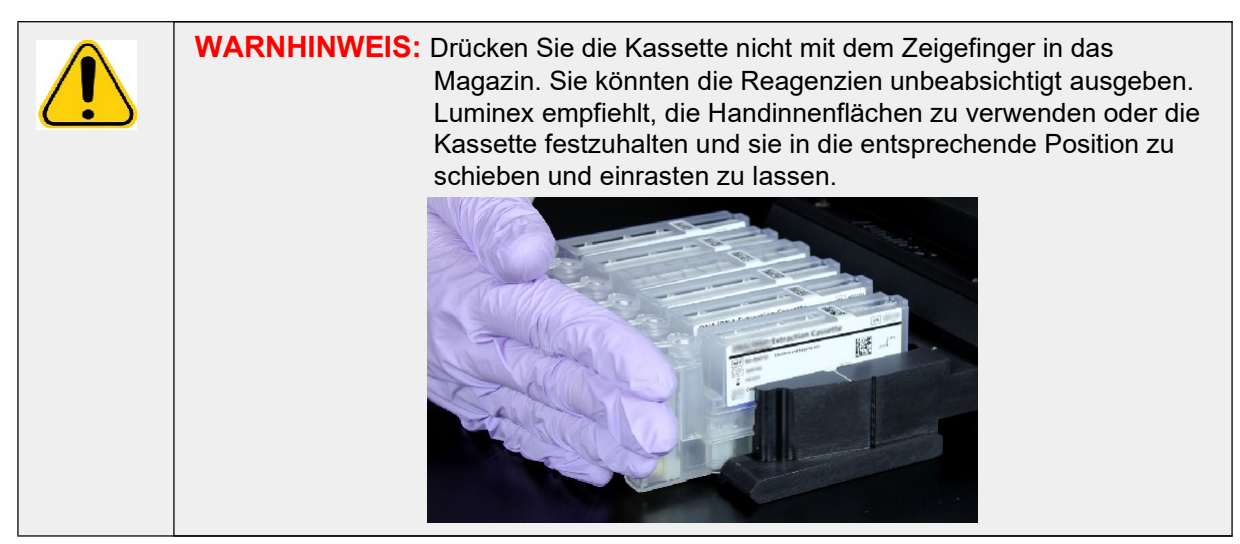

1. Nachdem die Probe in die Kassette übertragen und der Deckel fest verschlossen wurde, richten Sie die Kassette nach der Kerbe auf dem Magazin aus (es gibt am Ende der Kassette eine Sicherung, die genau in diese Kerbe passt). Das PCR-Röhrchen muss in Richtung der Ziffern auf dem Magazin zeigen.

2. Führen Sie die Kassette vorsichtig in das Magazin ein.

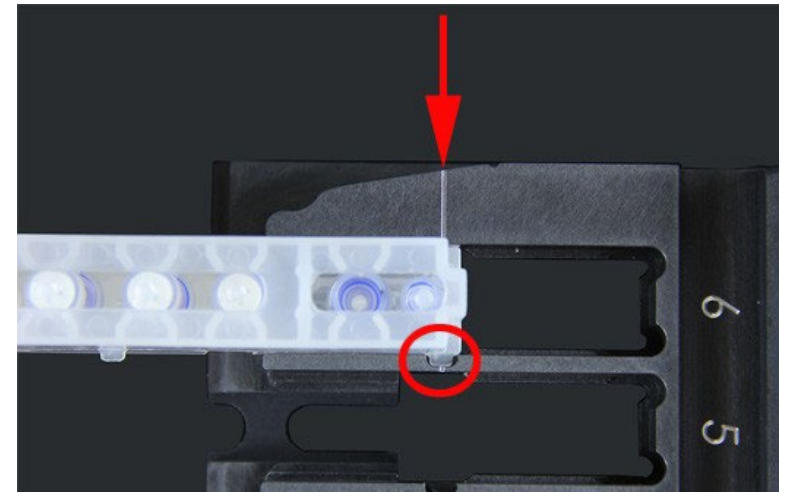

3. Schieben Sie die Kassette vorsichtig vollständig bis zu den Ziffern ein. Wiederholen Sie diese Schritte für alle anderen Kassetten. Stellen Sie sicher, dass die Kassetten vollständig hineingeschoben sind, bevor Sie das Magazin in das ARIES**®** M1 System einsetzen. Ein falsches Einlegen der Kassetten kann Fehler verursachen.

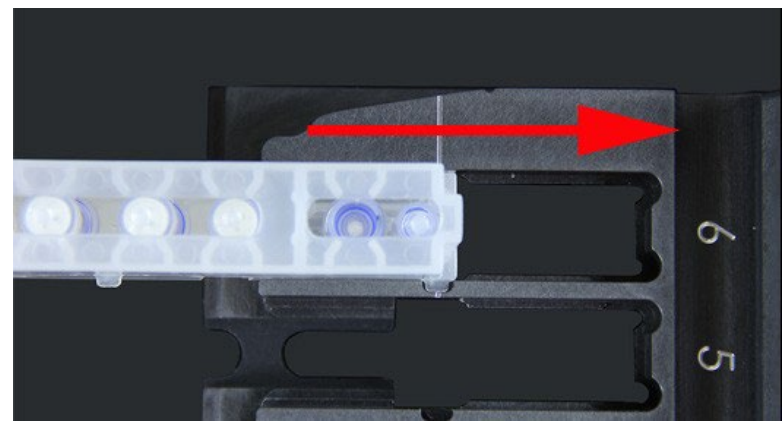

### <span id="page-30-0"></span>**Untersysteme des Instruments**

Das ARIES**®** M1 System verfügt über drei Untersysteme: elektronisch, mechanisch und optisch. In den folgenden Themen werden die Bestandteile der einzelnen Untersysteme beschrieben.

### <span id="page-30-1"></span>**Elektronik**

Das elektronische System liefert den Strom für den Betrieb und die Steuerung des ARIES**®** M1 Systems sowie für die Kommunikation der Komponenten untereinander.

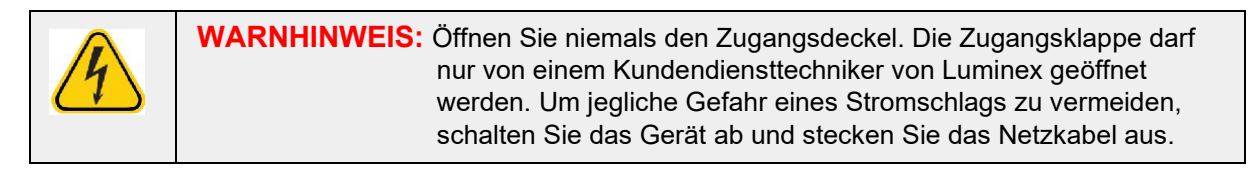

### <span id="page-30-2"></span>**Stromversorgungsmodul**

Das Stromversorgungsmodul enthält den Stromschalter und die Sicherungen. Dies ist der Schutzerdungspunkt für das ARIES**®** M1 System. Der zugehörige Netzstecker ist vom Typ IEC-320-C13. Dieser Netzstecker versorgt das Instrument mit Strom, wenn er an einer Steckdose angeschlossen ist.

Zur Trennung von der Stromquelle muss der Netzstecker aus der Steckdose gezogen werden. Das Netzeingangsmodul erkennt den Spannungsbereich automatisch.

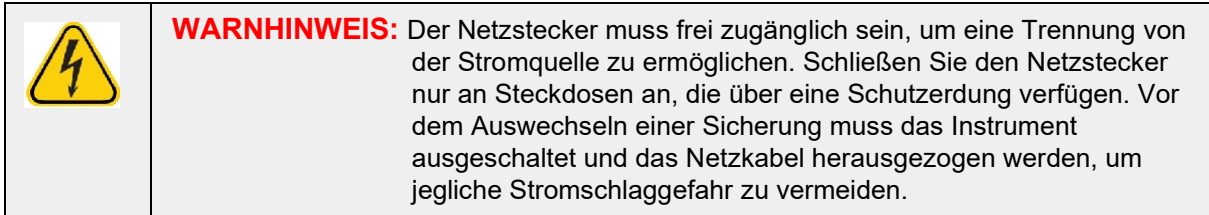

### <span id="page-31-0"></span>**Anschlüsse**

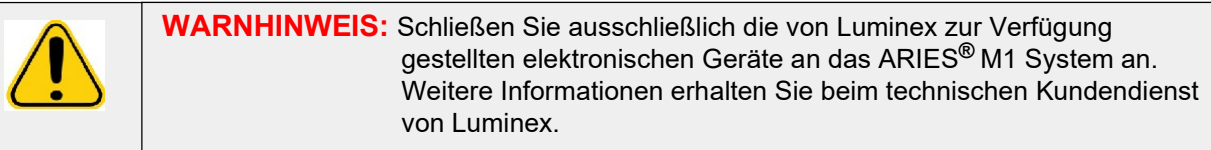

Das System verfügt über die folgenden Anschlüsse:

- Fünf USB-Anschüsse Typ A (einer an der Vorderseite des Instruments und vier an der Rückseite)
- Eine RJ45-Netzwerkverbindung

### <span id="page-31-1"></span>**Mechanik**

Das mechanische Untersystem des ARIES**®** M1 Systems beinhaltet ein System zur Luftfilterung. Die Filter werden einmal pro Jahr von einem Kundendiensttechniker von Luminex ausgewechselt/gereinigt.

### <span id="page-31-2"></span>**Optik**

Das optische System besteht aus der optischen Einheit und den Anregungs-LEDs. Die optischen Komponenten erfordern keine manuelle Einstellung vom Bedienungspersonal.

# <span id="page-31-3"></span>**Empfohlene Zusatzgeräte**

### <span id="page-31-4"></span>**Unterbrechungsfreie Stromversorgung (USV) oder Überspannungsschutz**

Luminex empfiehlt, eine USV mit 500 Watt/575 VAan Standorten zu verwenden, die über einen Generator zur Absicherung gegen Stromausfälle verfügen. Hinsichtlich Standorten ohne Reservegenerator kontaktieren Sie bitte Luminex, um die empfohlenen Anforderungen an die Akkulebensdauer zu besprechen.

# <span id="page-31-5"></span>**Optionale Zusatzgeräte**

Die folgenden optionalen Zusatzgeräte können über die USB-Anschlüsse Typ A an das ARIES**®** M1 System angeschlossen werden:

- Drucker
- Tastatur und Maus

### <span id="page-31-6"></span>**Barcode-Etiketten**

Das ARIES**®** M1 System wurde zur Verwendung mit DataMatrix-Barcode-Symbologien entwickelt. Wenn Sie andere Symbologien verwenden, müssen diese intern validiert werden. Wenn Sie Fragen dazu haben, welche Symbologien von dem Barcodeleser unterstützt werden, der im Liefersystem des ARIES**®** M1 Systems enthalten ist, wenden Sie sich an den technischen Kundendienst von Luminex.

**HINWEIS:** Das ARIES**®** M1-System unterstützt keine Unicode-Zeichen. Es sind nur ASCII-Zeichen erlaubt.

# <span id="page-32-0"></span>**Kapitel 4: Spezifikationen und Einschränkungen**

Das ARIES**®** M1 System wurde entwickelt, um die Spezifikationen für Durchsatz, Nachweisgrenze, Dynamikbereich und Reproduzierbarkeit zu erfüllen. In den folgenden Abschnitten finden Sie Spezifikationen und Einschränkungen zum ARIES**®** M1 System.

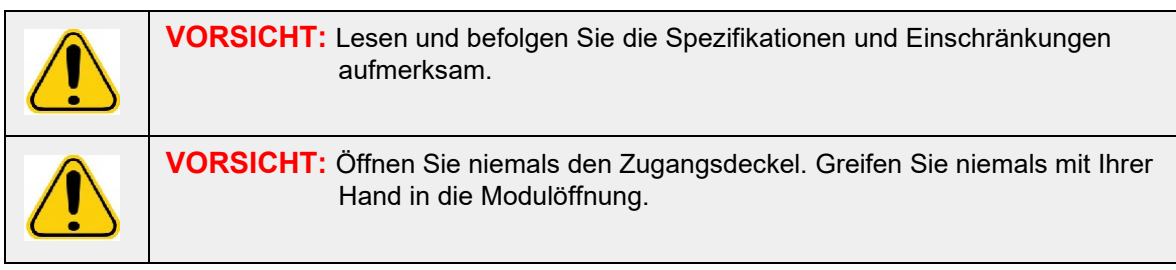

# <span id="page-32-1"></span>**Allgemein**

### TABELLE 2. **Spezifikation und Einschränkungen**

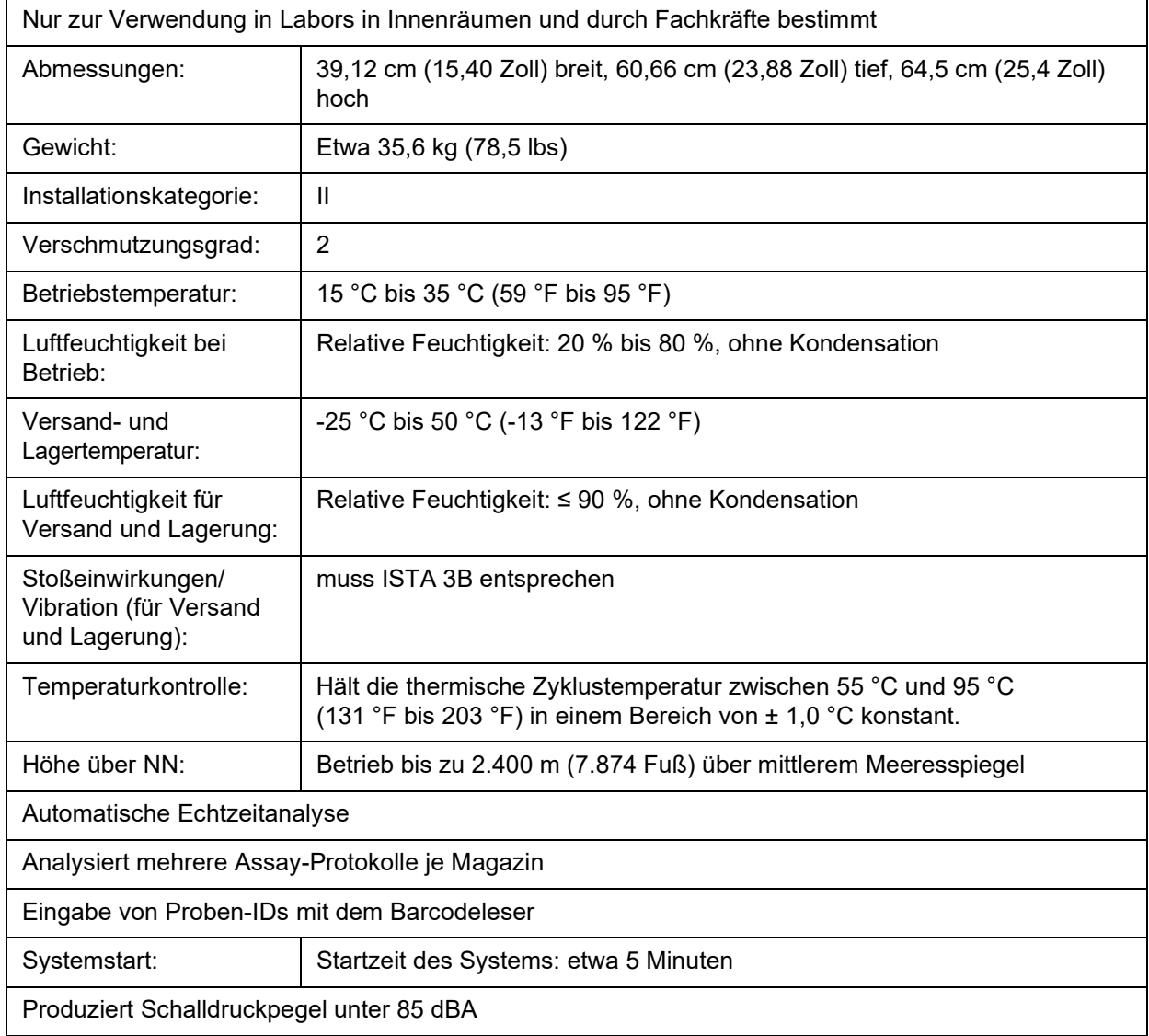

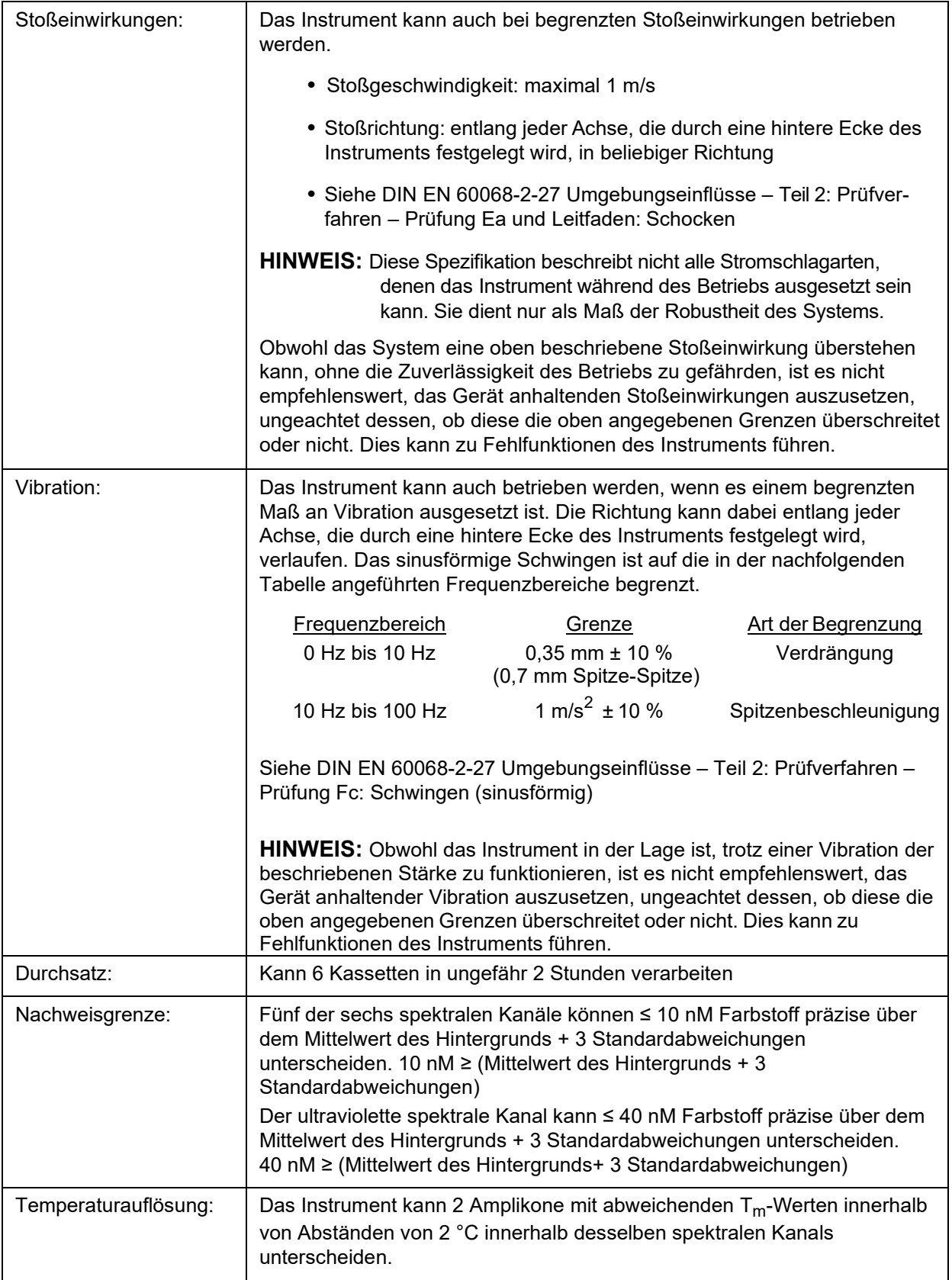

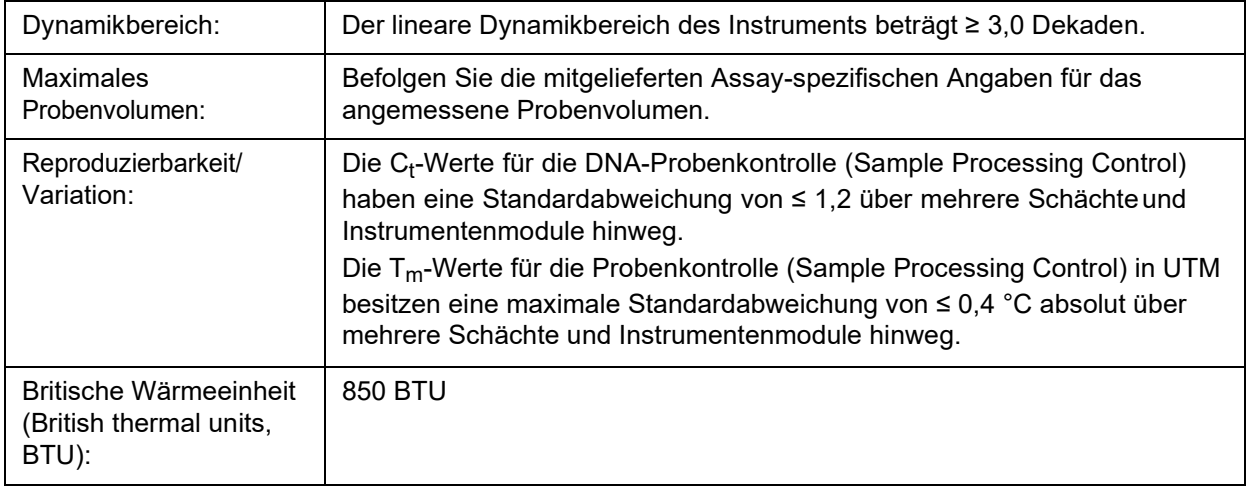

# <span id="page-34-0"></span>**Elektronik**

TABELLE 3. **Elektronik**

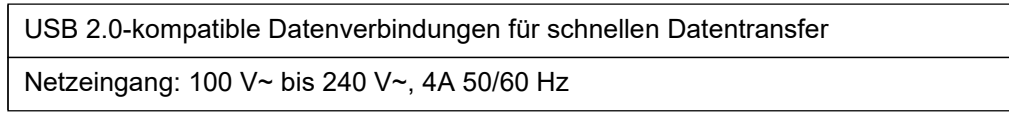

# <span id="page-35-0"></span>**Kapitel 5: Installation**

Ein Kundendiensttechniker von Luminex ist für die Verpackung, den Versand, das Entpacken und die Installation des ARIES**®** M1 Systems zuständig. Luminex empfiehlt daher, dass Benutzer und Laborpersonal das System nicht installieren, bewegen oder deinstallieren. Wenn das Instrument bewegt werden muss, kontaktieren Sie bitte den technischen Kundendienst von Luminex.

Weitere Hinweise zur Vorbereitung des Standorts und zu den Anforderungen an die Einrichtung finden Sie im Abschnitt *"Installation"* auf Seite 20.

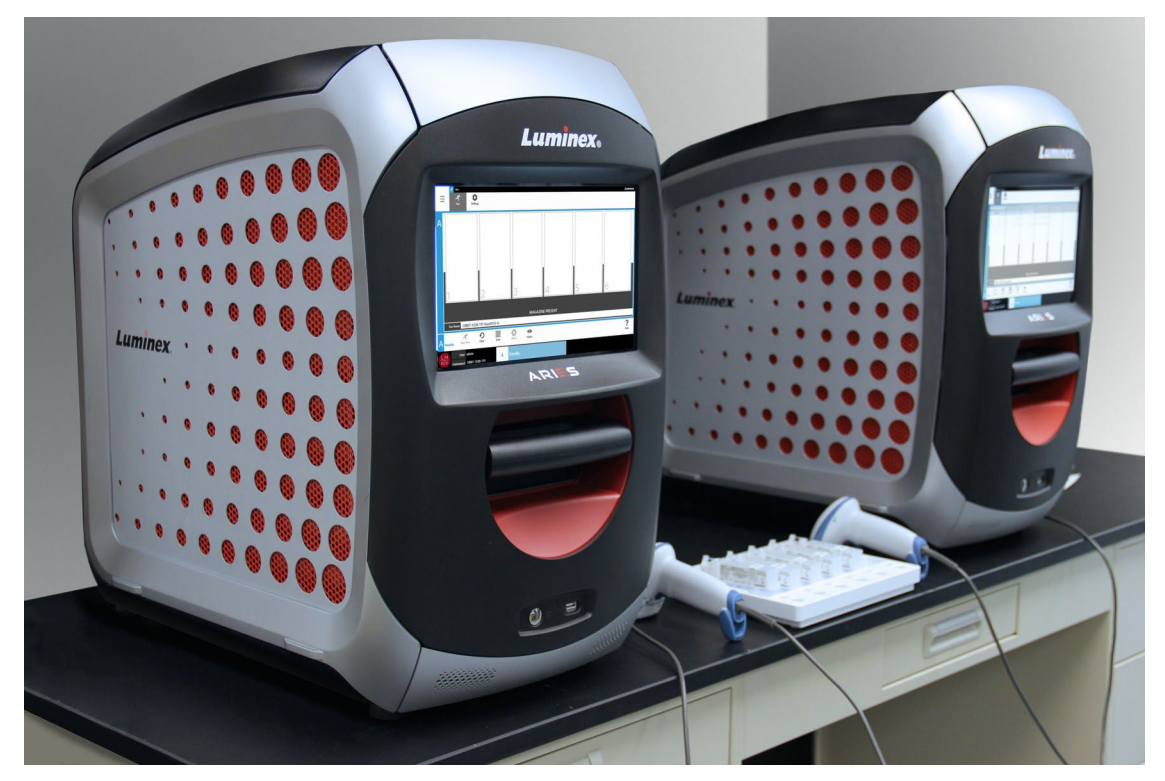

### ABBILDUNG 5. **Das ARIES® M1 System auf einem Arbeitstisch**

### <span id="page-35-1"></span>**Installation**

Die folgenden Installationsanweisungen für das ARIES**®** M1 System können bei Bedarf für die Vorbereitung des Standorts, die Bewertung der Anforderungen an die Einrichtung und den erneuten Anschluss des Kabels genutzt werden.

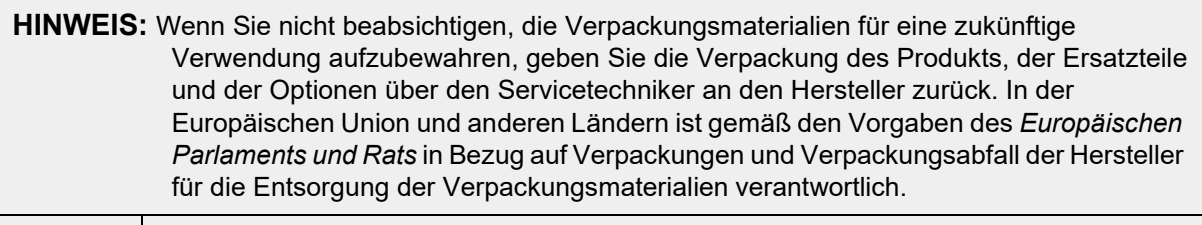

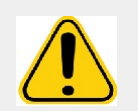

**VORSICHT:** Um einen sicheren Datentransfer vom und zum System zu gewährleisten, stellen Sie nur eine Verbindung zu einem sicheren Netzwerk her.
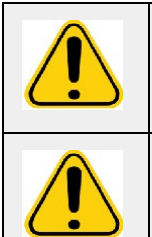

**VORSICHT:** Das ARIES**®** M1 System muss stabil auf einer flachen Oberfläche stehen. Befolgen Sie die örtlichen Vorsichtsmaßnahmen in Hinblick auf vorübergehende Naturereignisse.

**WARNHINWEIS:** Das ARIES**®** M1 System ist kopflastig. Seien Sie vorsichtig, wenn Sie das Instrument installieren oder bewegen. Lassen Sie das Instrument nicht fallen und kippen Sie es nicht um.

## **Vorbereitung des Standorts und Anforderungen an die Einrichtungen**

TABELLE 4. **Vorbereitung des Standorts und Anforderungen an die Einrichtungen**

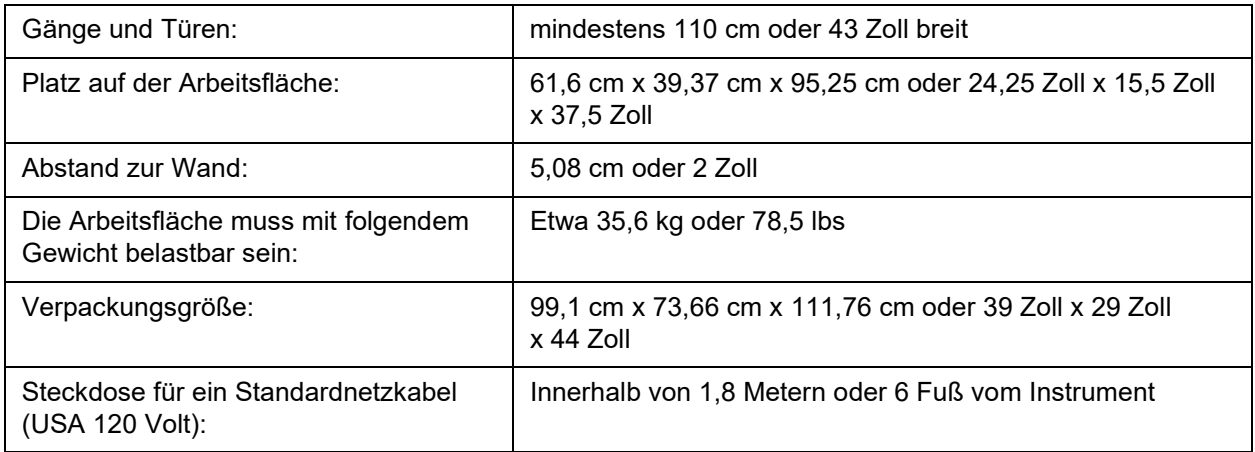

## **Installieren des Barcodeleser-Handgeräts**

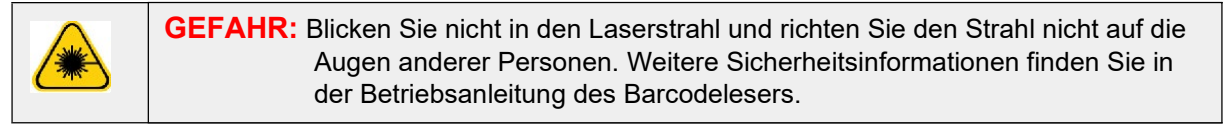

1. Schließen Sie den Barcodeleser an einen der vier USB-Anschlüsse auf der Rückseite des ARIES**®** M1 Systems an.

**HINWEIS:** Aktualisieren Sie die Firmware des Barcodelesers nur nach vorheriger Absprache mit dem technischen Kundendienst von Luminex.

### **Installation des mitgelieferten Luminex-Druckers**

Nur für Druckerinstallationen in den USA/Nordamerika.

- 1. Befolgen Sie die in der Druckerverpackung enthaltene Anleitung des Herstellers, um den Drucker zusammenzusetzen.
- 2. Schließen Sie den von Luminex bereitgestellten Drucker an einen der vier USB-Anschlüsse auf der Rückseite des ARIES**®** M1 System an. Das System erkennt den Drucker automatisch.

**HINWEIS:** Bei Druckern, die nicht im Lieferumfang des ARIES**®** M1 System enthalten sind, empfiehlt Luminex, die Wi-Fi**®**-Funktion zu deaktivieren, um das Risiko potenzieller Angriffe auf die Cybersicherheit zu minimieren. Lesen Sie die Anleitung des Herstellers, die Sie mit dem Drucker erhalten haben, um die Wi-Fi-Funktion zu deaktivieren.

#### **Installieren eines Netzwerkdruckers**

- 1. Melden Sie sich als **Administrator** an.
- **2.** Wählen Sie im oberen linken Bildschirmbereich und navigieren Sie zur Seite **Administration** (Systemadministration) **> Settings** (Einstellungen).
- 3. Wählen Sie **Manage Printers** (Drucker verwalten). Dazu ist es erforderlich, dass Sie das System im Administratormodus neu starten. Es wird folgende Nachricht angezeigt: "*Changes to these settings require a reboot of the machine. Do you want to reboot now?*" ("Änderungen an diesen Einstellungen erfordern einen Neustart des Rechners. Sind Sie sicher, dass Sie einen Neustart durchführen möchten?") Wählen Sie **Yes** (Ja). Das System wird jetzt neu gestartet.
- 4. Nach dem Neustart wählen Sie erneut **Manage Printers** (Drucker verwalten). Das Dialogfeld **Printers** (Drucker) wird geöffnet.
- 5. Wählen Sie **Add printer** (Drucker hinzufügen). Das Dialogfeld **Add Printer** (Drucker hinzufügen) wird geöffnet (es handelt sich um ein Windows**®**-Dialogfeld).
- 6. Wählen Sie **Add a network, wireless or Bluetooth printer** (Netzwerk-, WLAN- oder Bluetooth-Drucker hinzufügen). Das Dialogfeld **Add Printer** (Drucker hinzufügen) wird geöffnet.
- 7. Das System beginnt, nach einem verfügbaren Drucker zu suchen. Dies kann einige Minuten in Anspruch nehmen.
- 8. Wählen Sie **The printer that I want isn't listed** (Der gewünschte Drucker ist nicht aufgelistet).
- 9. Wählen Sie unter **Find a printer by name or TCP/IP address** (Drucker über Namen oder TCP-/IP-Adresse suchen) eines der Optionsfelder. Sie müssen vielleicht Ihre IT-Abteilung kontaktieren, um die erforderlichen Informationen zu erhalten.
- 10. Geben Sie dem Drucker einen Namen und wählen Sie **Next** (Weiter).
- 11. Der Drucker ist jetzt installiert und das System wird Sie auffordern, die Druckerfreigabe zu aktivieren. Wählen Sie **Do not share this printer** (Diesen Drucker nicht freigeben).
- **12.** Drucken Sie nach der entsprechenden Aufforderung eine Testseite aus und wählen Sie**Finish** (Fertigstellen).
- 13. Der Netzwerkdrucker sollte jetzt im Dialogfeld **Printers** (Drucker) angezeigt werden. Wählen Sie den Drucker aus.
- 14. Wählen Sie **Set as default** (Als Standard festlegen). Der Drucker wird blau hervorgehoben und daneben wird ein kleines Kontrollkästchen mit einem Haken angezeigt.
- 15. Wählen Sie **Close** (Schließen).
- 16. Sobald die Änderungen abgeschlossen sind, muss das System nochmals neu gestartet werden.

Wählen Sie **in der Aktionsleiste. Es wird folgende Nachricht angezeigt:** "The instrument will *now commit changes to the hard drive. Manually powering off the instrument during this time can corrupt the disk and prevent the system from starting.*" ("Das Instrument nimmt nun Änderungen an der Festplatte vor. Durch ein manuelles Herunterfahren kann die Festplatte beschädigt und ein Start des Systems verhindert werden.") Wählen Sie **OK**.

## **Kalibrierung des Systems**

Das ARIES**®** M1 System wird von der Luminex Corporation kalibriert. Die Kalibrierungsprüfung wird im Rahmen der Installation vor Ort sowie während präventiver Wartungsarbeiten durchgeführt, wenn ein Servicevertrag besteht. Die Kalibrierungsprüfung wird von einem Luminex-Kundendiensttechniker durchgeführt.

## **Installationsskizze**

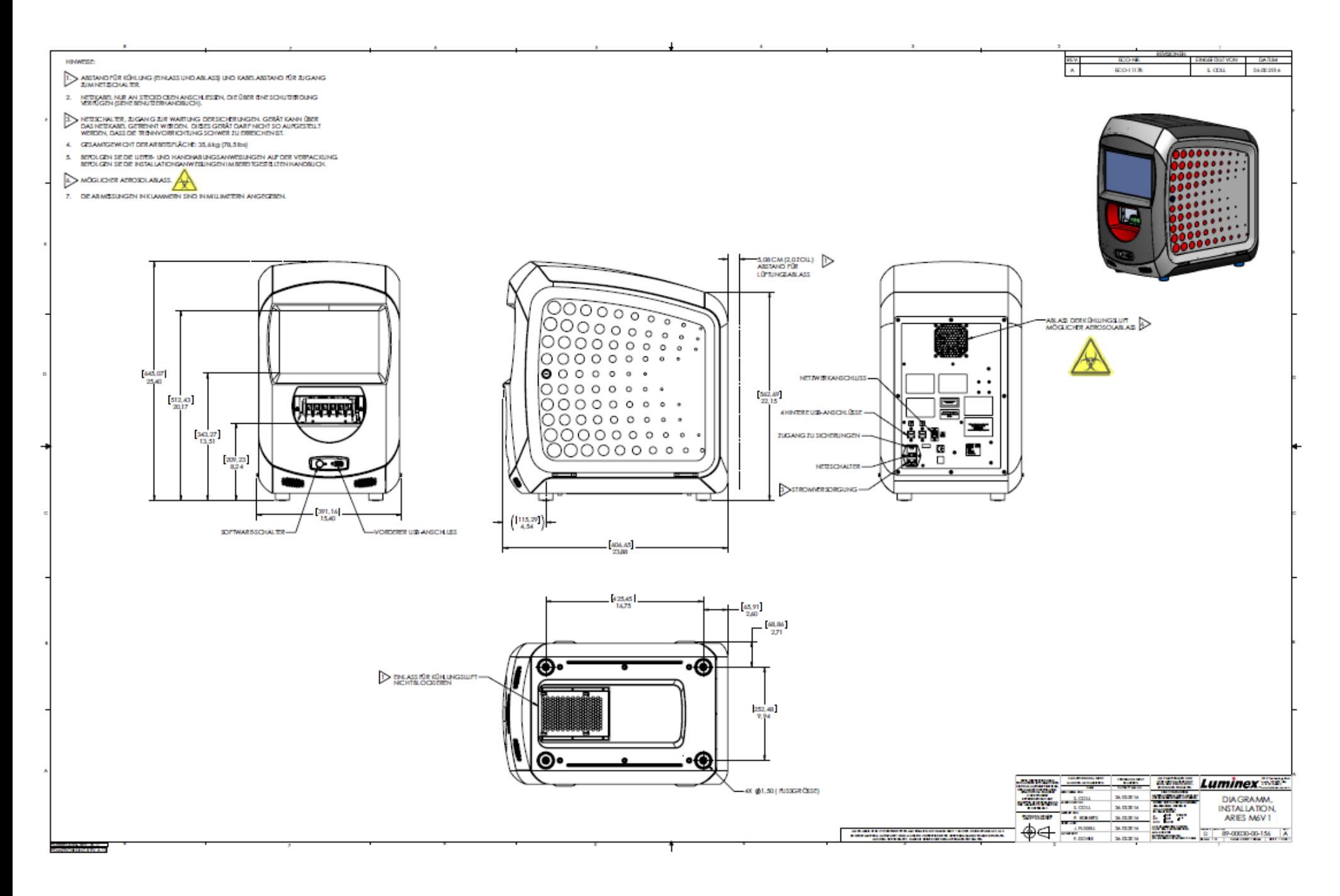

# **Kapitel 6: Bedienungsanweisungen**

# **ARIES® M1 System starten**

So schalten Sie das ARIES**®** M1 System ein:

**HINWEIS:** Stellen Sie sicher, dass das Magazin eingelegt ist, bevor Sie damit beginnen, das Instrument hochzufahren.

1. Schalten Sie den Netzschalter auf der Rückseite des Instruments auf die Position **On** (Ein).

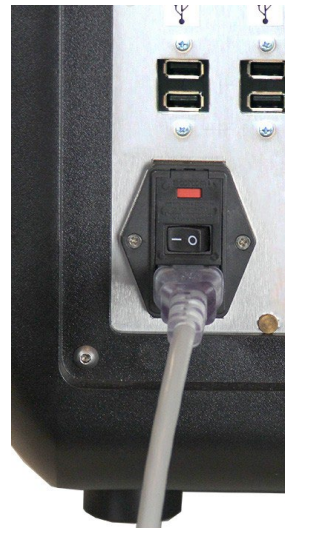

2. Drücken Sie auf den Netzschalter, der sich auf der Vorderseite des Instruments befindet. Das Starten des ARIES**®** M1 Systems kann einige Minuten dauern.

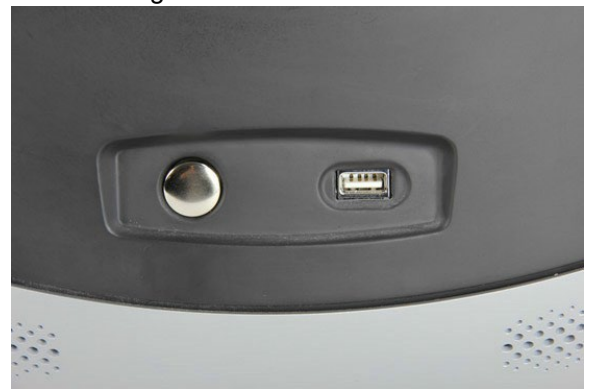

## **Statusbildschirm des ARIES®M1 Systems**

Der Statusbildschirm des ARIES**®** M1 Systems ist der erste Bildschirm, der nach dem Starten angezeigt wird. Siehe Abbildung 6, ["Statusbildschirm"](#page-40-0). Hier werden der Status des Moduls, die Laufzeit (sichtbar während eines Laufs) und der (benutzerdefinierbare) Instrumentenname angezeigt. Der Statusbildschirm des ARIES**®** M1 Systems ist so gestaltet, dass er von überall im Raum abgelesen werden kann, damit Sie während des Laufs an anderen Projekten arbeiten können.

Um mit dem Bildschirm **Login** (Anmeldung) fortzufahren, berühren Sie oder klicken Sie auf eine beliebige Stelle im Statusbildschirms des ARIES**®** M1 Systems.

#### <span id="page-40-0"></span>ABBILDUNG 6. **Statusbildschirm**

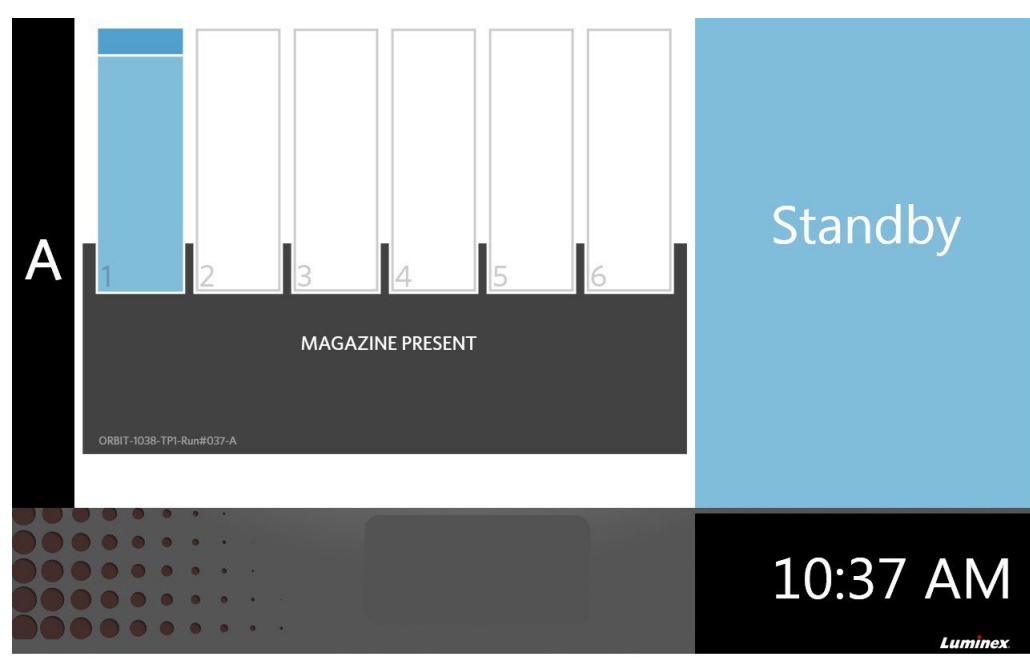

## **Anmeldung beim ARIES® M1 System**

Für die erste Anmeldung beim ARIES**®** M1 System erhalten die Benutzer einen Standardbenutzernamen und ein Standardpasswort.

**TIPP:** Um sich Ihr Passwort vor der Anmeldung zur Überprüfung anzeigen zu lassen, wählen Sie das Augensymbol neben dem Feld "Password" (Passwort). Das Augensymbol kann vom Administrator auf der Seite Security Settings (Sicherheitseinstellungen) aktiviert oder deaktiviert werden. Weitere Informationen finden Sie unter *["Ändern der Passworteinstellungen"](#page-80-0)* auf [Seite 65.](#page-80-0)

- 1. Geben Sie Ihren **User name** (Benutzernamen) ein.
- 2. Geben Sie Ihr **Password** (Passwort) ein.
- 3. Wählen Sie **Login** (Anmelden).

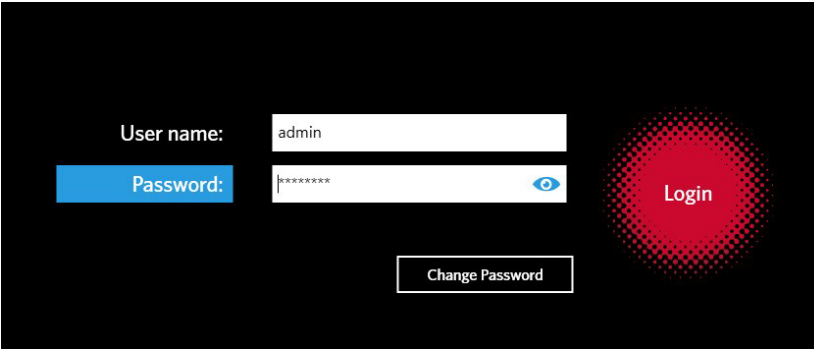

## **Anmeldung beim ARIES® M1 System mit Ihrer ID-Karte**

Benutzer können sich mit ihrer ID-Karte oder anderen Barcodes (je nach Konfiguration durch den Administrator) beim ARIES**®** M1 System anmelden. Der Administrator richtet diese Funktion für jeden Benutzer ein und stellt sicher, dass jedem Benutzer der richtigen Barcode zugewiesen wird. Weitere Informationen finden Sie unter ["Erstellen von Benutzern"](#page-76-0) auf Seite 61.

So aktivieren Sie diese Option:

- 1. Navigieren Sie über das Menü **System Navigation** (Systemnavigation) zu **Security** (Sicherheit) **> Settings** (Einstellungen).
- 2. Setzen Sie die Option **Allow Barcode Scan Login** (Anmeldung über Barcodescan zulassen) auf **Yes** (Ja).

Wenn das unten stehende Symbol (rot eingekreist) auf der Anmeldeseite angezeigt wird, dann ist diese Funktion aktiviert. Scannen Sie Ihre ID-Karte oder Ihren Barcode einfach mit dem Barcodeleser.

#### ABBILDUNG 7. **Barcodescan aktiviert**

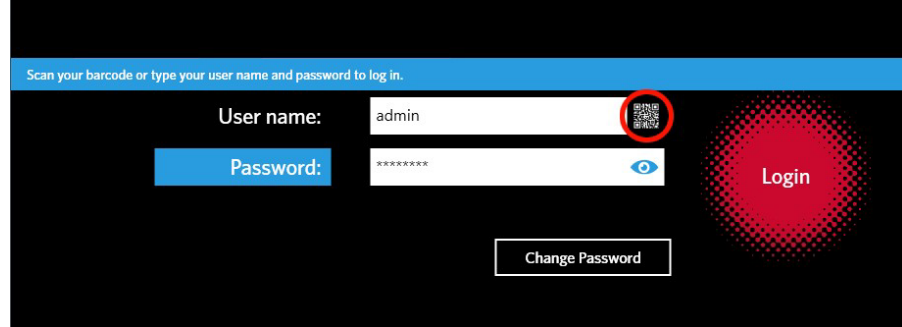

### **Änderung Ihres Passworts**

Siehe *["Erstellen von Benutzern"](#page-76-0)* auf Seite 61 für weitere Details zu Passworteinschränkungen.

1. Wählen Sie **Change Password** (Passwort ändern) auf der Anmeldeseite.

- 2. Geben Sie Ihren **User name** (Benutzernamen) ein.
- 3. Geben Sie Ihr **Old Password** (Altes Passwort)ein.
- 4. Geben Sie Ihr **New Password** (Neues Passwort) ein.
- 5. Geben Sie zur Bestätigung Ihr **New Password** (Neues Passwort) noch einmal ein.
- 6. Wählen Sie **Save and Login** (Speichern und Anmelden).

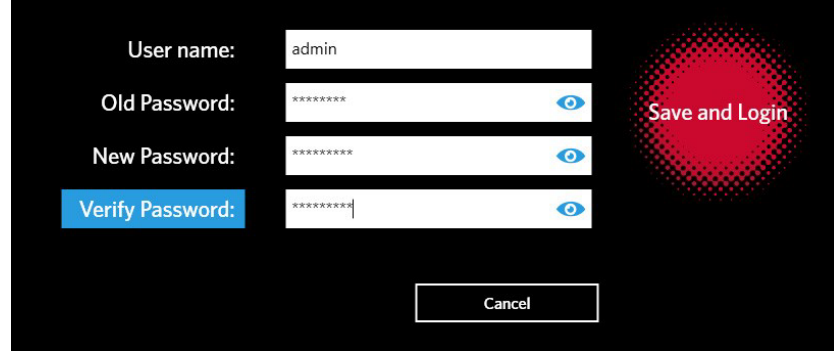

# **Kapitel 7: Lauf**

# Seite "Run" (Lauf)

Auf der Seite "Run" (Lauf) können Benutzer das Modul sowie jede Kassette einzeln anzeigen. Sie können bei Bedarf Kassetteninformationen manuell oder per Scan eintragen, einen Assay ausführen oder Kommentare zu einzelnen Kassetten hinzufügen. Auf der Seite "Run" (Lauf) wird ebenfalls angezeigt, ob das Magazin vorhanden ist und welchen Status der Lauf gerade hat (z. B. welchen Prozessschritt das System gerade ausführt (PCR, Probenvorbereitung, Schmelzen) sowie die benötigte Restlaufzeit/den geschätzten Zeitpunkt der Fertigstellung.)

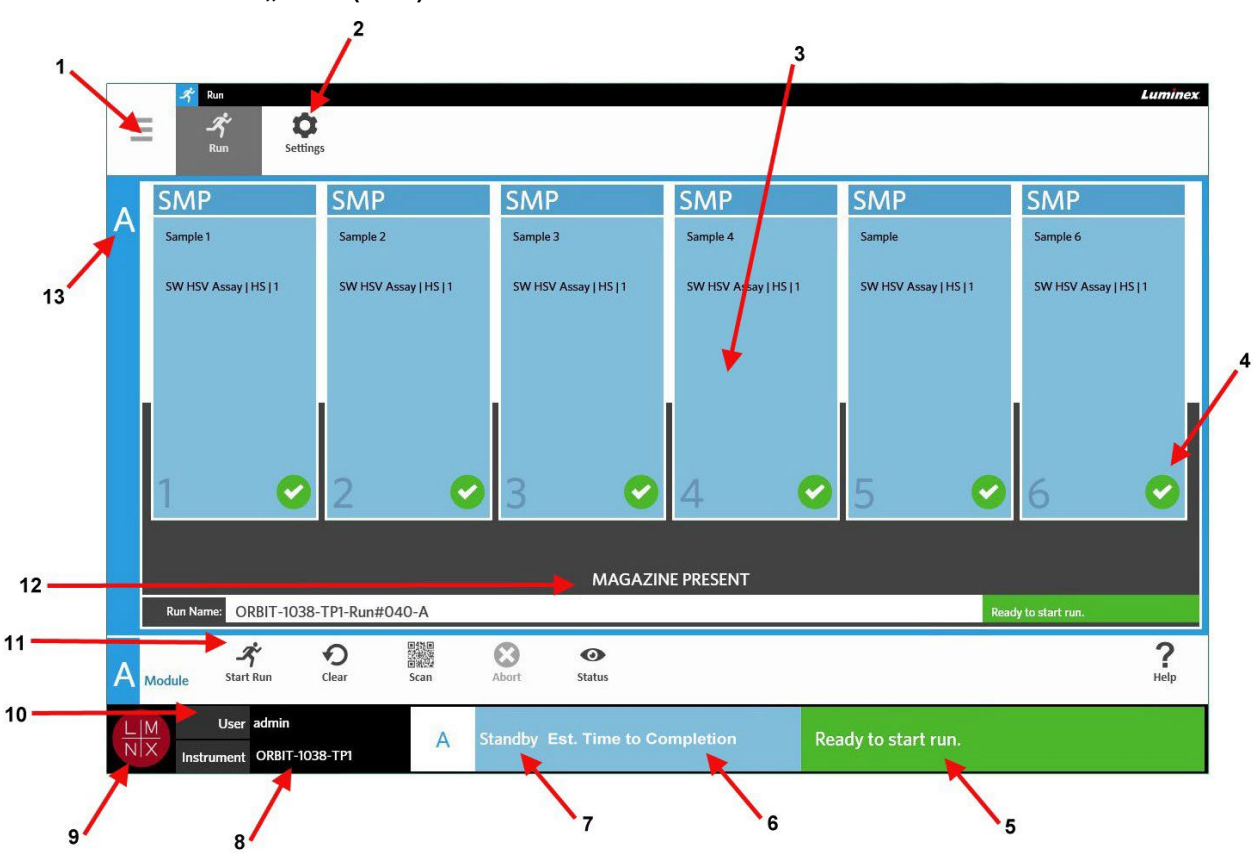

ABBILDUNG 8. Seite "Run" (Lauf)

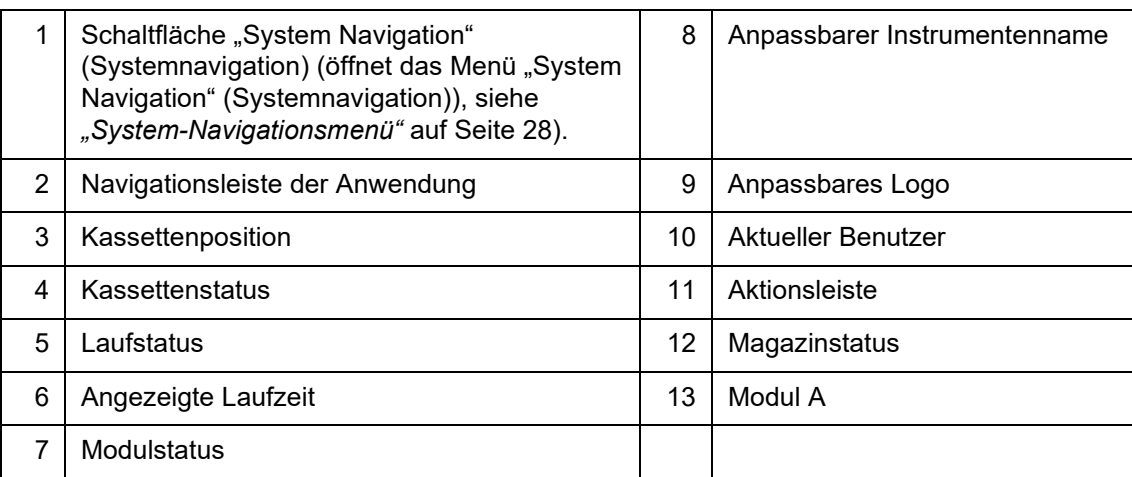

## <span id="page-43-0"></span>ABBILDUNG 9. **System-Navigationsmenü**

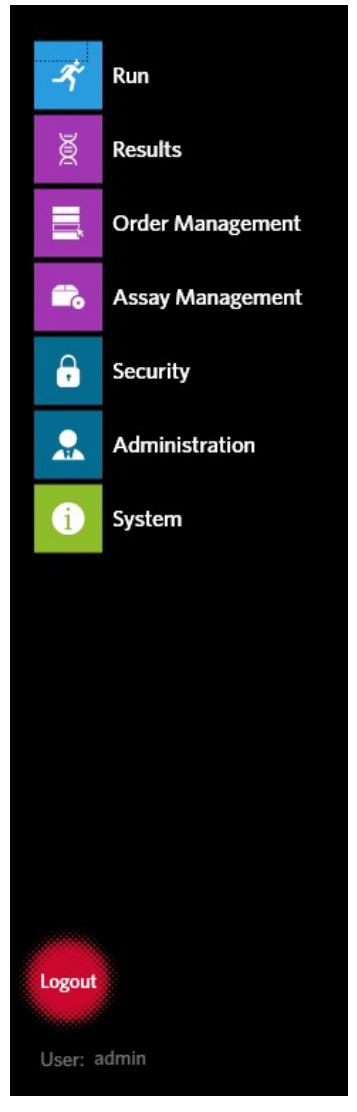

# **Farbdefinitionen**

Die folgenden Abbildungen zeigen die Farben, die auf der Seite "Run" (Lauf) verwendet werden:

#### ABBILDUNG 10. **Leeres Modul**

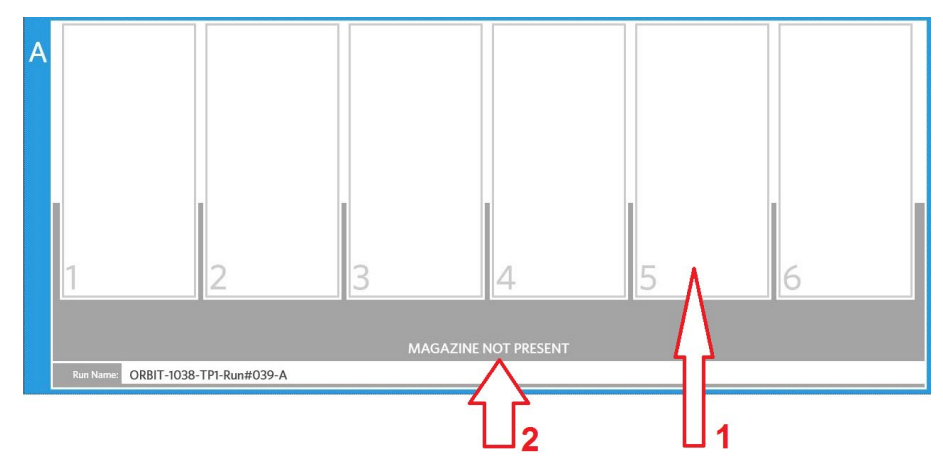

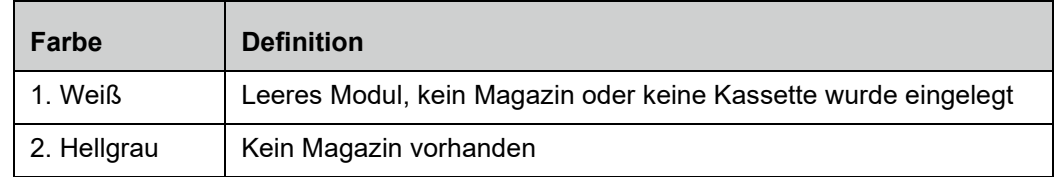

#### ABBILDUNG 11. **Magazin vorhanden**

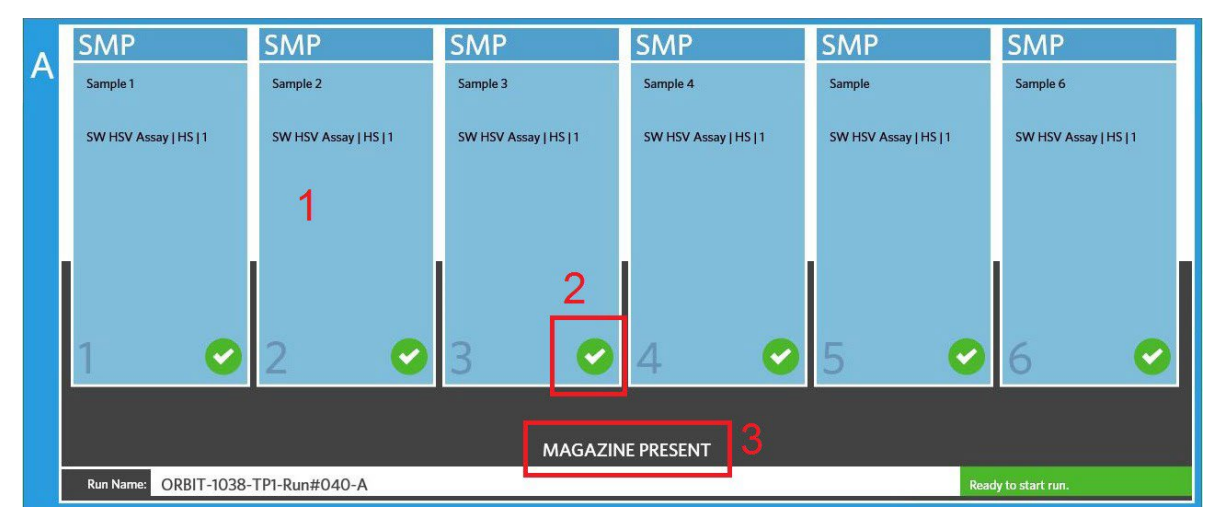

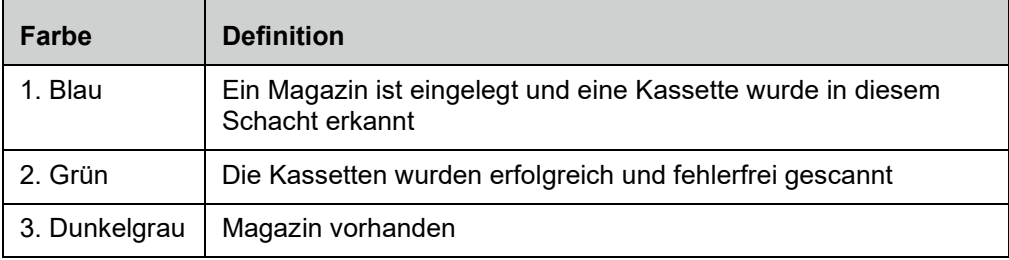

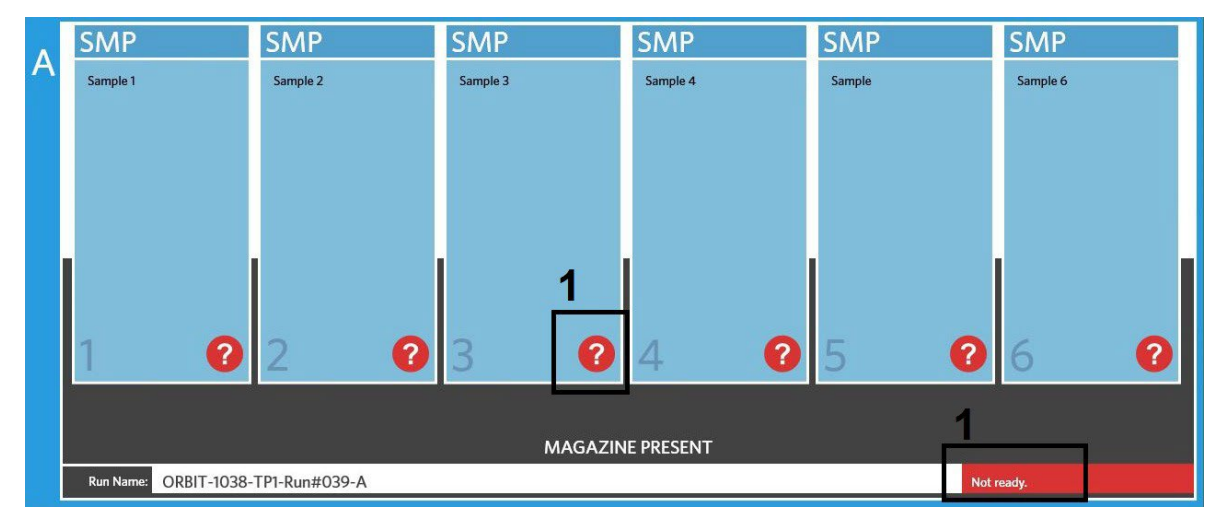

#### ABBILDUNG 12. **Fehler oder zusätzliche Informationen erforderlich**

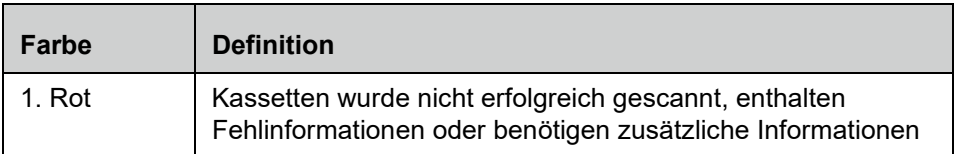

#### ABBILDUNG 13. **Lauf wird gerade durchgeführt**

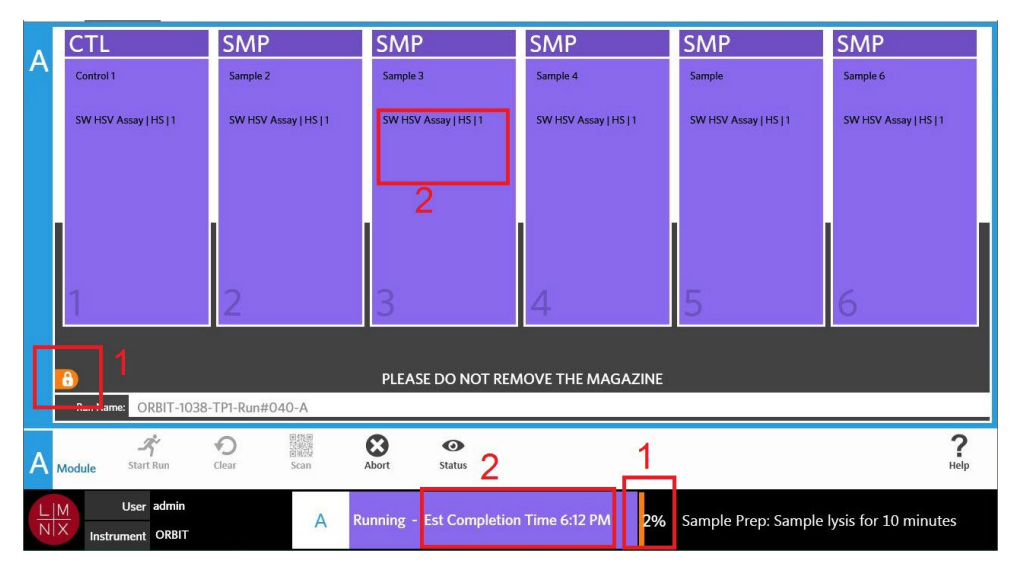

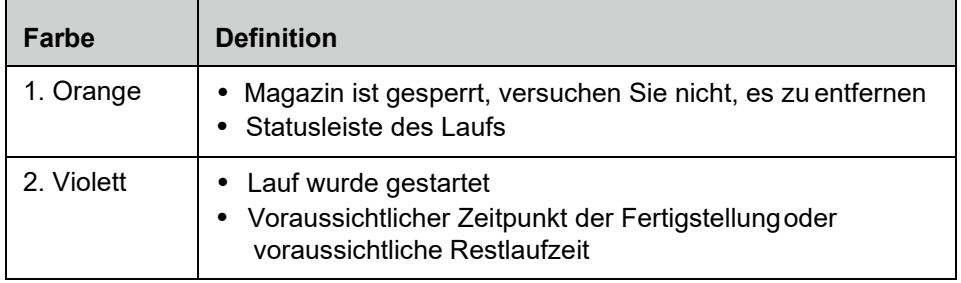

#### ABBILDUNG 14. **Manuell eingegebene Informationen**

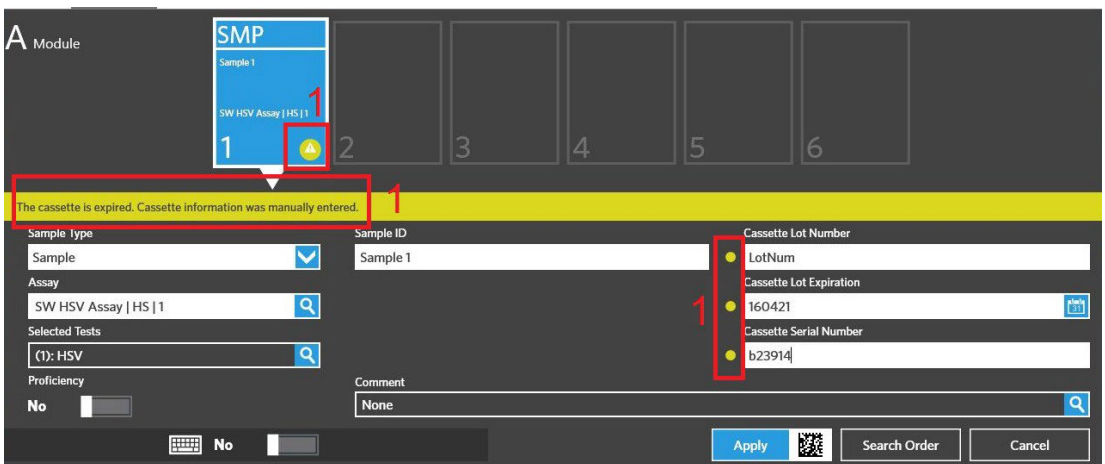

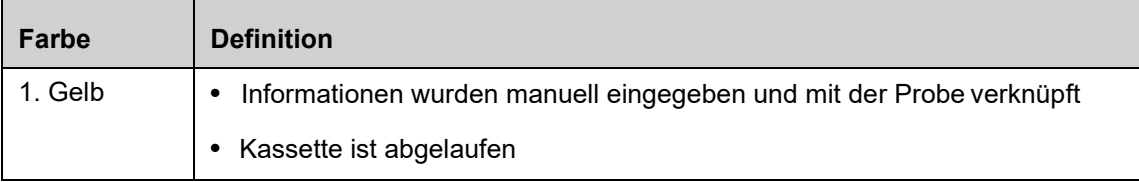

### ABBILDUNG 15. **Lauf fehlgeschlagen oder abgebrochen**

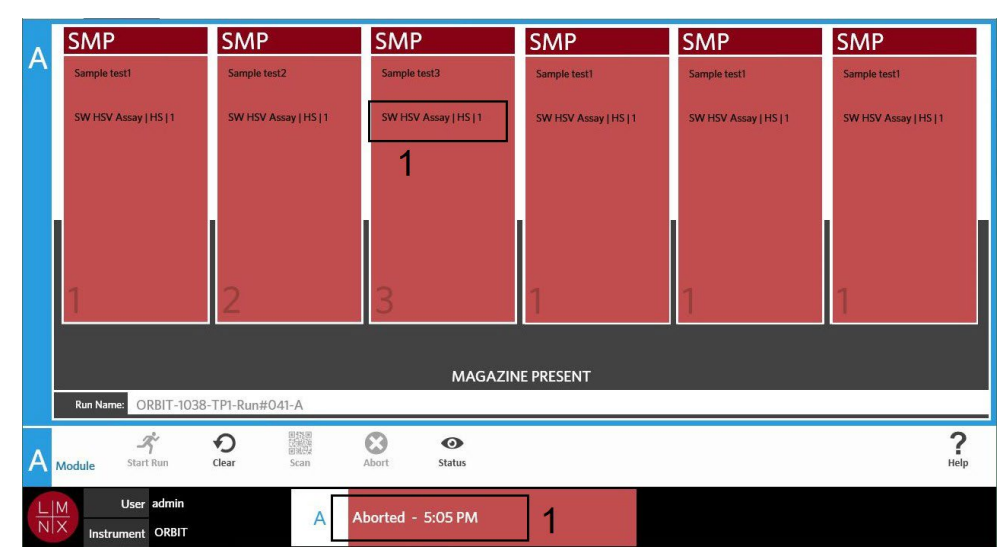

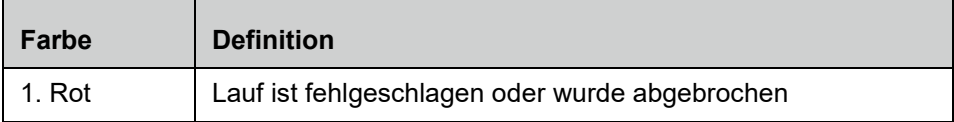

#### ABBILDUNG 16. **Lauf abgeschlossen**

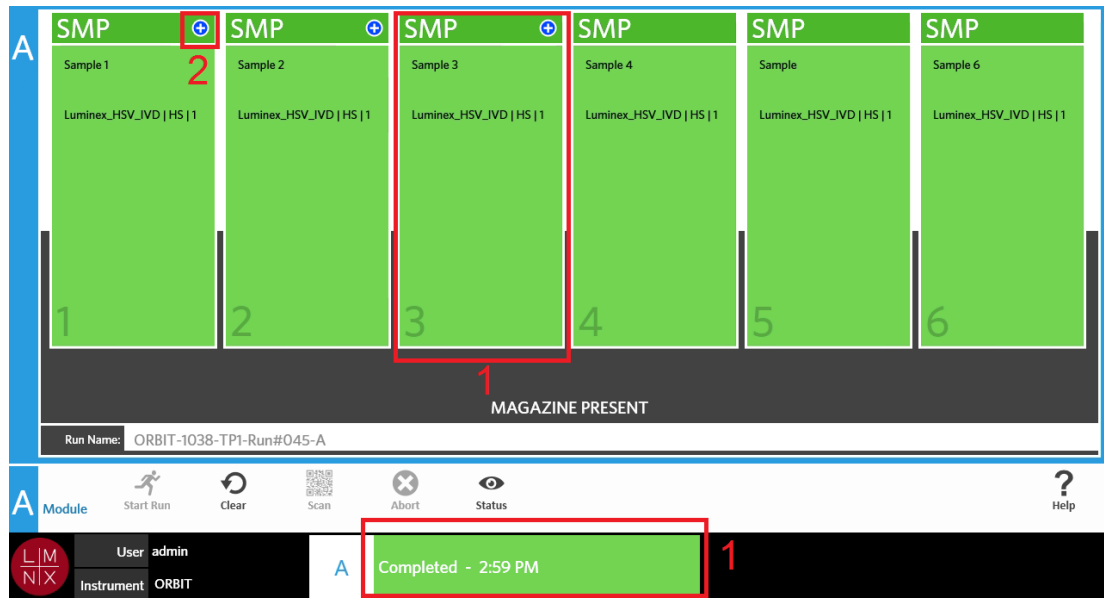

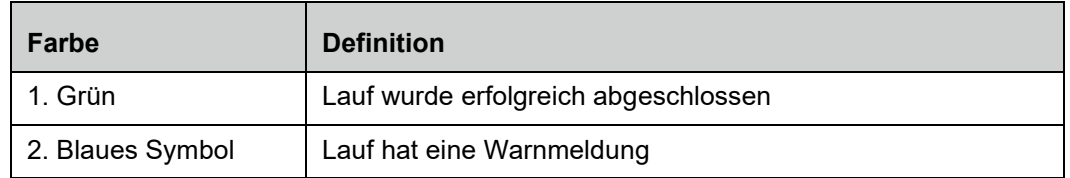

#### ABBILDUNG 17. **Fehlgeschlagene Kontrolle und ungültiges Ergebnis**

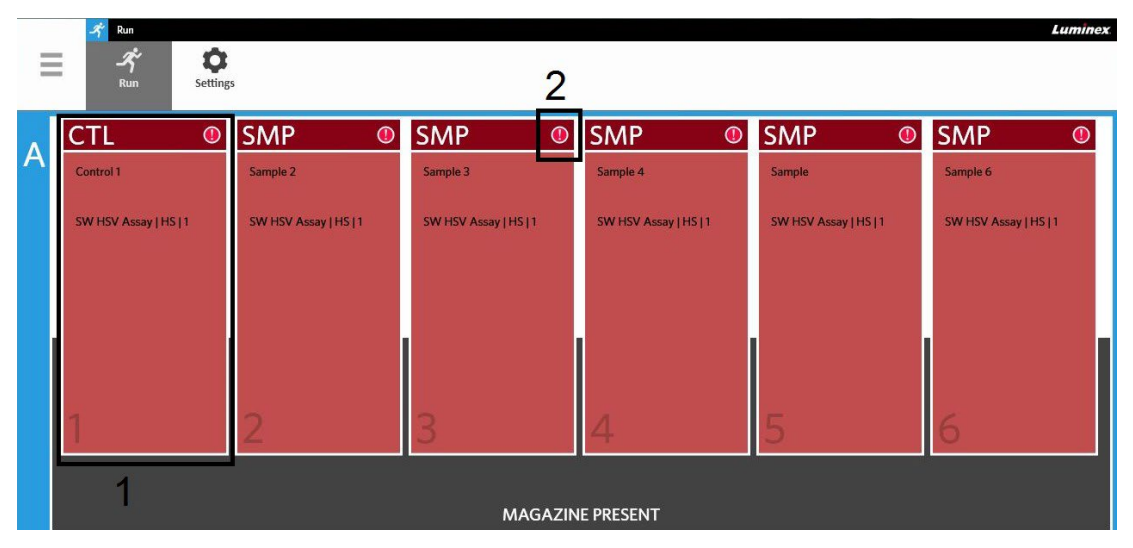

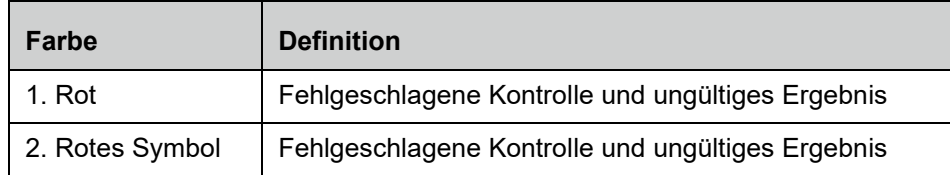

#### ABBILDUNG 18. **Fehlende Kassetten**

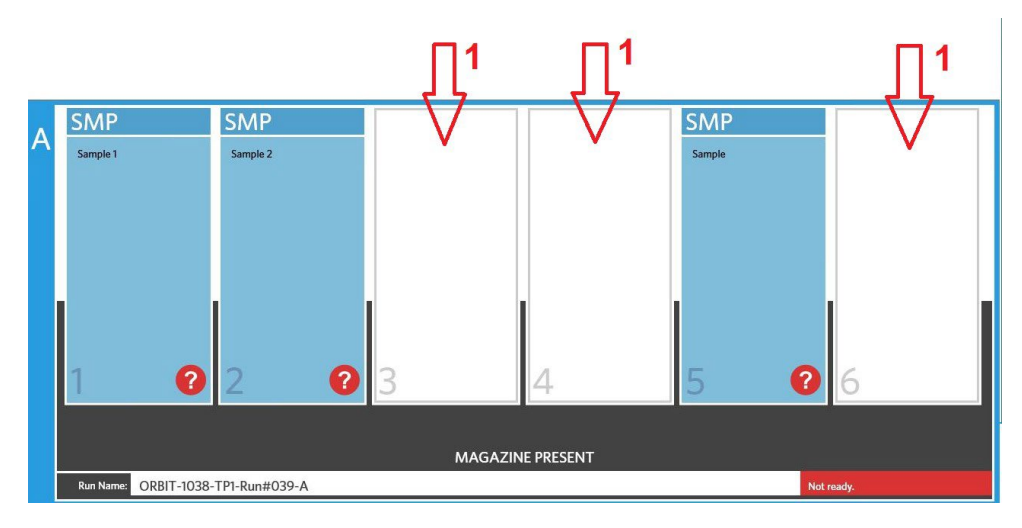

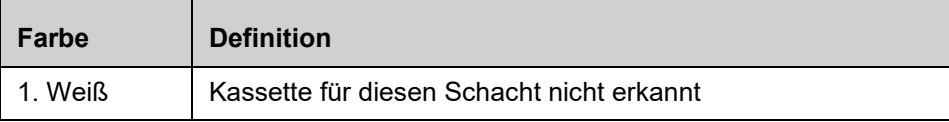

## Starten eines Laufs mit aktiviertem "Auto Run" (Autom. Lauf)

Wenn "Auto Run" (Autom. Lauf) aktiviert ist, scannt das ARIES**®** M1 System die Kassetten, sobald das Magazin eingesetzt wurde, und startet den Lauf automatisch. Weitere Informationen für das Aktivieren von "Auto Run" (Autom. Lauf) finden Sie unter *["Aktivieren oder Deaktivieren des "Auto Run" \(Autom. Laufs\)"](#page-52-0)* [auf Seite 37.](#page-52-0)

**HINWEIS:** Stellen Sie sicher, dass im Dialogfeld Run Options (Lauf-Optionen) auf der Seite Run (Lauf) > Settings (Einstellungen). die Einstellung für die Option Auto run upon Magazine Insertion (Autom. Lauf nach Einlegen des Magazins) auf Yes (Ja) gesetzt ist. Sobald das Magazin eingelegt ist, scannt das Instrument die Kassetten automatisch und startet den Lauf.

- 1. Wählen Sie im oberen linken Bildschirmbereich und navigieren Sie zu Run (Lauf) > Run (Lauf).
- 2. Laden Sie die Proben in die Kassette. Lesen Sie die entsprechendenmitgelieferten ARIES-Assay-Informationen, um weitere Anweisungen zu erhalten.
- 3. Führen Sie die Kassetten in das Magazin ein. Weitere Informationen finden Sie unter *["Magazinworkflow"](#page-29-0)* auf Seite 14.
- 4. Setzen Sie das Magazin in das ARIES**®** M1 System ein. Wenn **Auto run upon Magazine Insertion**  (Autom. Lauf nach Einlegen des Magazins) aktiviert ist und keine Fehler auftreten, wird das Instrument automatisch den Scan durchführen und den Lauf starten. Der Magazinstatus zeigt nun **PLEASE DO NOT REMOVE THE MAGAZINE** (MAGAZIN NICHT ENTFERNEN) an und ein orangefarbenes Schlosssymbol ist links vom Magazinstatus zu sehen.

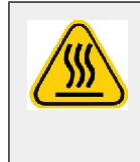

**WARNHINWEIS:** Versuchen Sie nicht, das Magazin zu entfernen, nachdem der Lauf gestartet wurde. Das Magazin könnte heiß sein. Es kommt ebenfalls zu einem Datenverlust, wenn Sie das Magazin während eines Laufs entfernen. Die Kassetten dürfen nicht wiederverwendet werden.

## **Manuelles Starten eines Laufs**

Wenn der "Auto Run" (Autom. Lauf) deaktiviert ist, gehen Sie folgendermaßen vor, um den Assay manuell auszuführen:

**HINWEIS:** Wenn der "Auto Run" (Autom. Lauf) aktiviert ist, aber der Lauf aufgrund eines Fehlers (z. B. fehlende oder falsche Informationen) nicht gestartet wurde, können Sie diesen Fehler korrigieren und Start Run (Lauf starten) aus derAktionsleiste auswählen, um den Lauf zu beginnen. Weitere Informationen finden Sie unter *["Manuelle](#page-50-0) Eingabe der [Kassetteninformationen](#page-50-0) auf der Seite "Run" (Lauf)"* auf Seite 35.

- 1. Wählen Sie im oberen linken Bildschirmbereich und navigieren Sie zu **Run** (Lauf) **> Run** (Lauf).
- 2. Laden Sie die Proben in die Kassette. Lesen Sie die entsprechendenmitgelieferten ARIES**®**-Assay-Informationen, um weitere Anweisungen zu erhalten.
- 3. Führen Sie die Kassetten in das Magazin ein. Weitere Informationen finden Sie unter *["Magazinworkflow"](#page-29-0)* auf Seite 14.
- 4. Setzen Sie das Magazin in das ARIES**®** M1 System ein. Der Magazinstatus zeigt **MAGAZINE PRESENT** (MAGAZIN VORHANDEN) an und das Instrument scannt die Kassettenautomatisch.
- 5. Sobald der Scan abgeschlossen ist und der Magazinstatus **Ready to start run** (Bereit für denStart

des Laufs) anzeigt, wählen Sie in der Aktionsleiste. Der Magazinstatus zeigt nun **PLEASE DO NOT REMOVE THE MAGAZINE** (MAGAZIN NICHTENTFERNEN) an und ein orangefarbenes Schlosssymbol ist links vom Magazinstatus zu sehen.

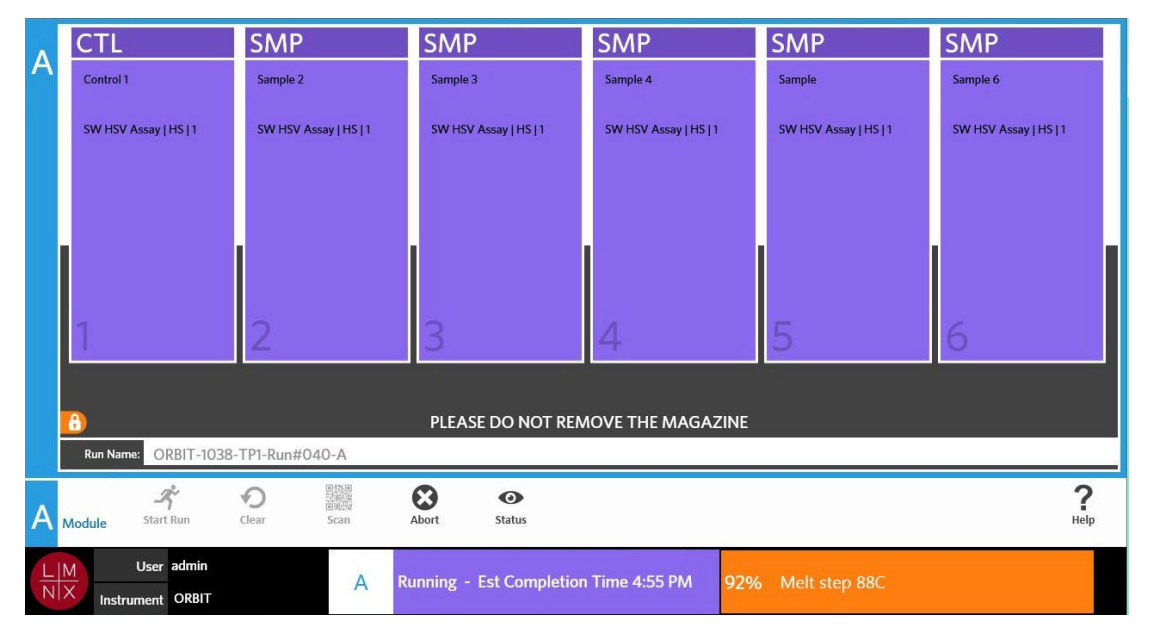

#### **Abbrechen eines Laufs**

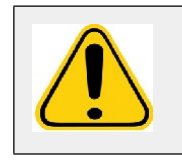

**VORSICHT:** Wenn Sie Abort (Abbrechen) in der Aktionsleiste auswählen, gehen alle Proben verloren.

- 1. Wählen Sie im oberen linken Bildschirmbereich und navigieren Sie zu **Run** (Lauf) **> Run** (Lauf).
- 2. Wählen Sie Abort in der Aktionsleiste.
- 3. Ein Warnhinweis wird angezeigt: "*All samples in Module A will not be recoverable. Are you sure you want to abort the run?*" ("Alle Proben in Modul X gehen verloren. Sind Sie sicher, dass Sie den Lauf abbrechen möchten?") Wählen Sie **Yes** (Ja).

## **Löschen des Moduls**

- 1. Wählen Sie im oberen linken Bildschirmbereich und navigieren Sie zu **Run** (Lauf) **> Run** (Lauf).
- 2. Wählen Sie dear in der Aktionsleiste. Abhängig davon, in welcher Phase des Laufs sich das Instrument gerade befindet, wird Folgendes passieren:
	- Wenn Sie das Modul nach Abschluss eines Scans löschen, wird ein Dialogfeld mit folgender Meldung geöffnet: "*Information has been entered for cassettes in Module A. Are you sure you want to clear all cassettes?*" ("Es wurden Informationen für die Kassetten in Modul A eingegeben. Sind Sie sicher, dass Sie alle Kassetten löschen möchten?") Wählen Sie **Yes** (Ja).
	- Wenn Sie das Modul löschen oder das Magazin nach Abschluss des Laufs entfernen, wird das Modul gelöscht, ohne dass ein Warnhinweis angezeigt wird.

### Hinzufügen eines Probenkommentars zu einer Kassette auf der Seite "Run" (Lauf)

**HINWEIS:** Sie können nur dann auf der Seite "Run" (Lauf) einen Probenkommentar zu einer Kassette hinzufügen, wenn die Option Auto run upon Magazine Insertion (Autom. Lauf nach Einlegen des Magazins) deaktiviert ist. Weitere Informationen zum Überprüfen der Einstellungen des "Auto Run" (Autom. Lauf) finden Sie unter *"Aktivieren oder [Deaktivieren](#page-52-0) des "Auto Run" (Autom. Laufs)"* [auf Seite](#page-52-0) 37.

- 1. Wählen Sie die Kassette, die einen Probenkommentar benötigt, nachdem das Instrument die Kassette gescannt hat, aber bevor Sie den Lauf starten. Das Dialogfeld "Cassette Information" (Kassetteninformationen) wird geöffnet.
- 2. Wählen Sie das Feld **Comment** (Kommentar) und anschließend einen Kommentar in der Liste **Comments** (Kommentare). Wenn Sie den gewünschten Kommentar nicht in der Liste **Comments**  (Kommentare) finden, wählen Sie **UD | User Defined Comment** (Benutzerdefinierter Kommentar) in der Liste und tragen Sie Ihren Kommentar ein. Drücken Sie, wenn Sie fertig sind, die Taste **Enter** auf der Tastatur, um den Kommentar zu speichern.
- 3. Wählen oder scannen Sie **Apply** (Anwenden).
- 4. Wenn es in den nachfolgenden Schächten Kassetten gibt, springt die Software automatisch zum nächsten Schacht, damit Sie Änderungen durchführen können. Wenn keine weiteren Änderungen erforderlich sind, wählen Sie **Close** (Schließen).

### <span id="page-50-0"></span>**Manuelle Eingabe der Kassetteninformationen auf der Seite "Run" (Lauf)**

**HINWEIS:** Das ARIES**®** M1 System unterstützt keine Unicode-Zeichen. Es sind nur ASCII-Zeichen erlaubt.

Wenn das ARIES**®** M1 System erfolgreich einen gültigen Barcode auf der Kassette scannt, können Sie die Kassetteninformationen nicht auf der Seite "Run" (Lauf) bearbeiten.

Wenn das System eine Kassette erkennt und den Barcode nicht lesen kann, fordert es Sie auf, die Kassetteninformationen manuell auf der Seite "Run" (Lauf) einzugeben, bevor der Lauf gestartet wird.

**VORSICHT:** Stellen Sie den Schutz von Patientendaten sicher, indem Sie keine Informationen verwenden, über die Patienten identifiziert werden können (z. B. Geburtsdatum, Name etc.), wenn Sie Probeninformationen in das ARIES**®** M1 System eingeben. Geben Sie stattdessen die laborspezifische Probenkennung, wie zum Beispiel die Sample ID (Proben-ID), ein, entweder manuell oder mithilfe des Barcodelesers.

**HINWEIS:** Wenn Sie die Informationen manuell eintragen, wird ein Warnhinweis mit der Probe verknüpft. Der Kassettenstatus wird gelb mit einem "Vorsicht"-Symbol angezeigt.

Die folgenden Informationen sind erforderlich, damit ein Auftrag gültig ist:

- **•** Proben-ID
- **•** Losnummer der Kassette, Losablauf der Kassette und Seriennummer der Kassette
- **•** Assay
- 1. Wenn das System die Kassetten scannt und erkennt, dass der Barcode nicht lesbar ist, fordert es Sie auf, zusätzlich erforderliche Informationen einzugeben.

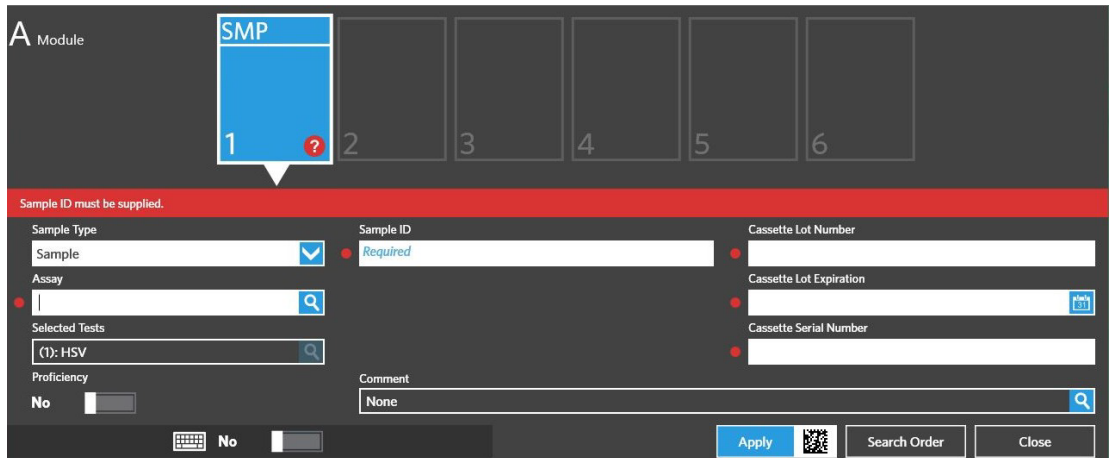

2. Geben Sie die erforderlichen Informationen ein.

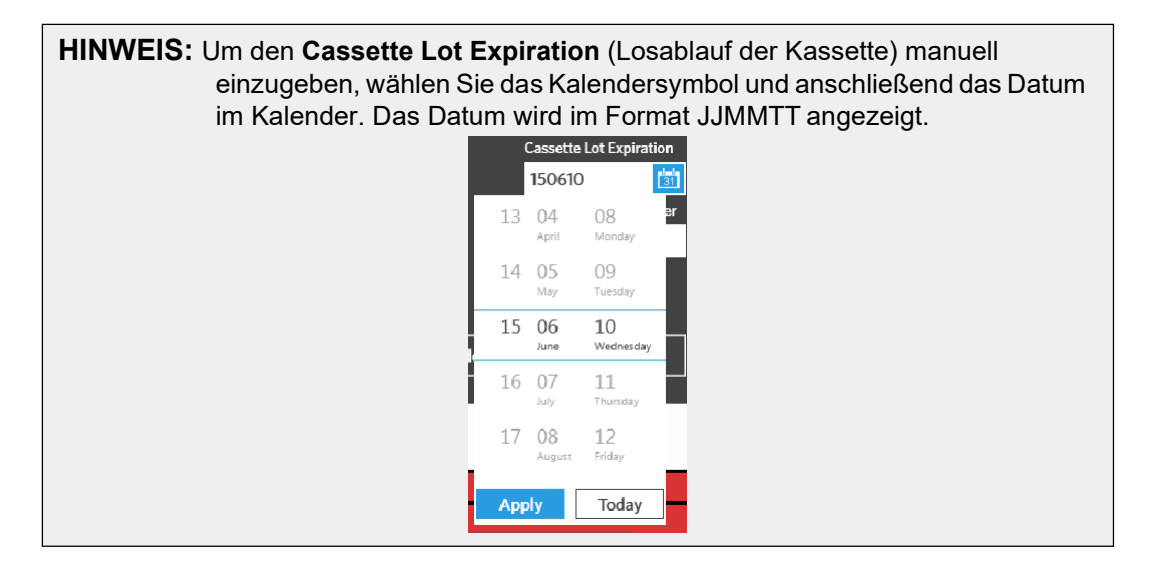

- 3. Wählen oder scannen Sie **Apply** (Anwenden).
- 4. Wenn es in den nachfolgenden Schächten Kassetten gibt, springt die Software automatisch zum nächsten Schacht, damit Sie Änderungen durchführen können. Wenn keine weiteren Änderungen erforderlich sind, wählen Sie **Close** (Schließen).

## Seite "Run Settings" (Lauf-Einstellungen)

Auf der Seite "Run Settings" (Lauf-Einstellungen) kann der Administrator Optionen für die Läufe einstellen und den Modulstatus steuern.

ABBILDUNG 19. Seite "Run Settings" (Lauf-Einstellungen)

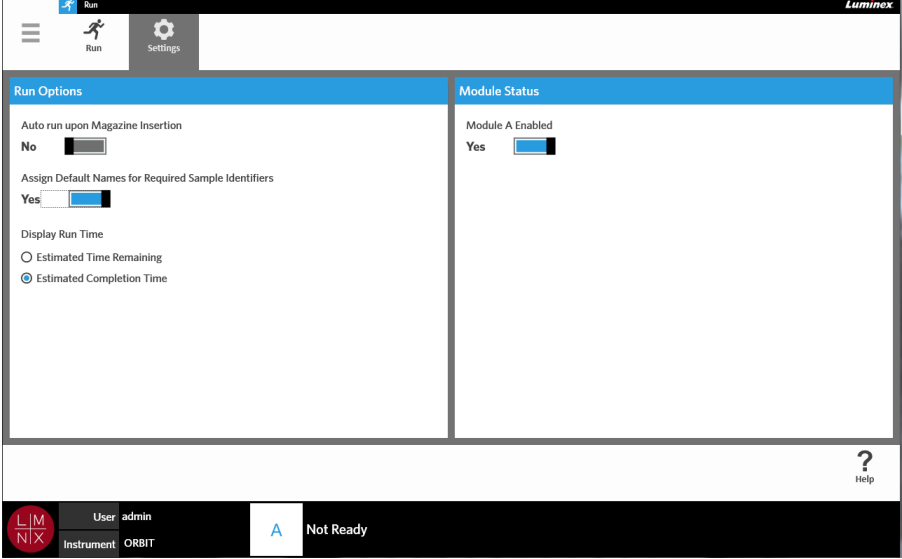

#### <span id="page-52-0"></span>Aktivieren oder Deaktivieren des "Auto Run" (Autom. Laufs)

Um den autom. Lauf zu aktivieren oder zu deaktivieren, gehen Sie folgendermaßen vor:

- **1.** Wählen Sie im oberen linken Bildschirmbereich und navigieren Sie zu **Run** (Lauf) **> Settings** (Einstellungen).
- 2. Setzen Sie die Einstellung für die Option **Auto run upon Magazine Insertion** (Autom. Lauf bei Einlegen des Magazins starten) auf **Yes** (Ja) oder **No** (Nein).

#### **Kassetten Standardnamen für die erforderlichen Probenkennungen zuweisen**

Es wird nur ein Standardname auf der Seite "Run" (Lauf) zugewiesen, wenn es für die gescannte Kassette keinen passenden vordefinierten Auftrag gibt.

Um Standardnamen zuzuweisen, gehen Sie folgendermaßen vor:

**1.** Wählen Sie im oberen linken Bildschirmbereich und navigieren Sie zu **Run** (Lauf) **> Settings** (Einstellungen).

2. Setzen Sie die Einstellung für die Option Assign Default Names for Required SampleIdentifiers (Standardnamen für die erforderlichen Probenkennungen zuweisen) auf **Yes** (Ja).

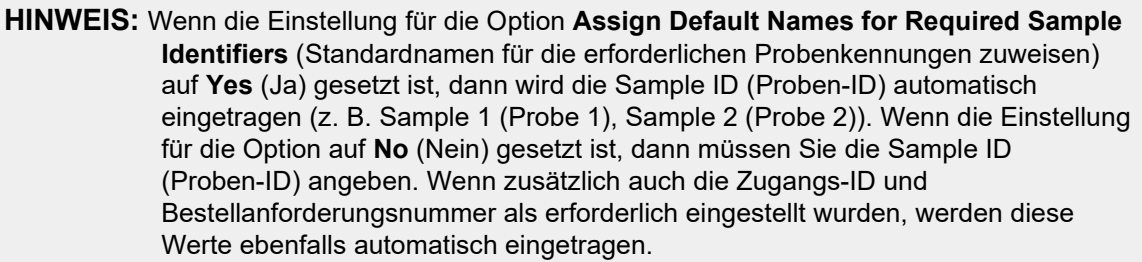

#### **Einstellen der angezeigten Laufzeit**

Die Laufzeit kann auf der Seite "Run and Status" (Lauf und Status) auf zwei verschiedene Arten angezeigt werden. Sie können zwischen Estimated Time Remaining (Voraussichtliche Restlaufzeit) und Estimated Completion Time (Voraussichtlicher Fertigstellungszeitpunkt) wählen. Die Estimated Time Remaining (Voraussichtliche Restlaufzeit) ist ein Countdown bis zur Fertigstellung. Die Estimated Completion Time (Voraussichtlicher Fertigstellungszeitpunkt) gibt den Zeitpunkt der Fertigstellung an.

Um die Laufzeit einzustellen, gehen Sie folgendermaßen vor:

- **1.** Wählen Sie im oberen linken Bildschirmbereich und navigieren Sie zu **Run** (Lauf) **> Settings** (Einstellungen).
- 2. Wählen Sie unter **Display Run Time** (Angezeigte Laufzeit), das Optionsfeld neben **Estimated Time Remaining** (Voraussichtliche Restlaufzeit) oder neben **Estimated Completion Time**  (Voraussichtlicher Fertigstellungszeitpunkt).

#### **Aktivieren oder Deaktivieren des Moduls**

Über die Funktion Module Status (Modulstatus) können Sie das Modul aktivieren oder deaktivieren. Situationen, in denen es notwendig sein kann, das Modul zu deaktivieren: Wenn das Modul beispielsweise gewartet werden muss und/oder der Benutzer vom technischen Kundendienst zur Deaktivierung des Moduls aufgefordert wird.

Um das Modul zu aktivieren oder zu deaktivieren, gehen Sie folgendermaßen vor:

- **1.** Wählen Sie im oberen linken Bildschirmbereich und navigieren Sie zu **Run** (Lauf) **> Settings** (Einstellungen).
- 2. Setzen Sie die Einstellung für die Option **Module A Enabled** (Modul A aktiviert) auf **Yes** (Ja) oder **No**  (Nein). Wenn Sie **No** (Nein) auswählen, wird ein Dialogfeld mit folgender Meldung geöffnet: "*Are you sure you want to disable Module A?*" ("Sind Sie sicher, dass Sie Modul A deaktivieren möchten?") Sie können hier bei Bedarf einen Kommentar hinterlassen. Wählen Sie **Yes** (Ja).

**HINWEIS:** Das Modul kann nicht deaktiviert werden, wenn gerade ein Lauf durchgeführt wird. Die Schaltfläche ist dann nicht verfügbar.

3. Navigieren Sie zu der Seite **Run** (Lauf) und überprüfen Sie den Magazinstatus, um sicherzustellen, dass das Modul aktiviert oder deaktiviert ist.

# **Kapitel 8: Ergebnisse**

# Seite "Results" (Ergebnisse)

Die Seite "Results" (Ergebnisse) zeigt die Ergebnisse für jeden Lauf an. Sie können Ergebnisberichte exportieren, filtern und erstellen, diese je nach Lauf oder Probe sortieren und außerdem zu jedem Ergebnis Kommentare hinzufügen. Auf der Seite "Results" (Ergebnisse) gibt es verschiedene Optionen, um die Berichte und die Details der einzelnen Läufe anzuzeigen.

#### ABBILDUNG 20. Seite "Results" (Ergebnisse)

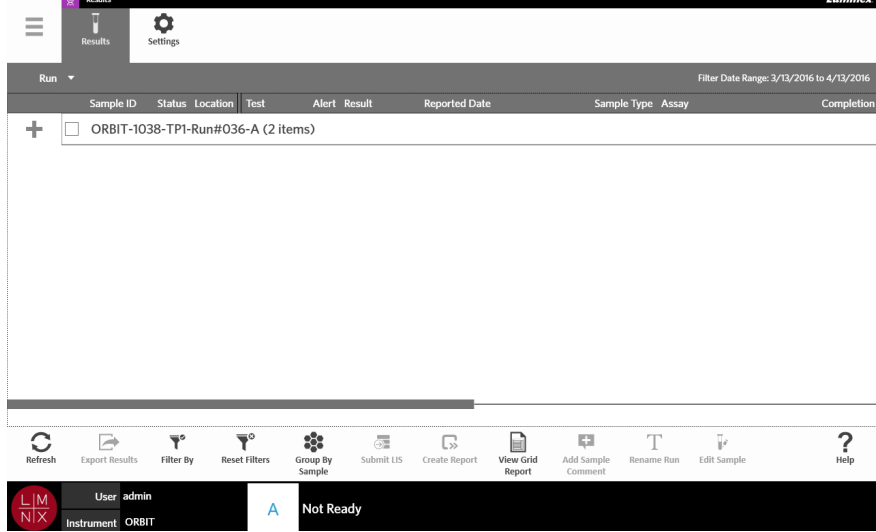

### **Anzeigen der Ergebnisse**

- 1. Wählen Sie im oberen linken Bildschirmbereich und navigieren Sie zu **Results** (Ergebnisse) **> Results** (Ergebnisse).
- 2. Wählen Sie das Pluszeichen (+) neben dem Lauf, um die Laufdetails jeder Kassette zu erweitern.

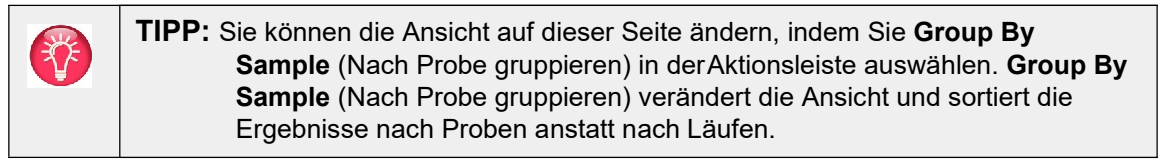

### **Erstellen eines Berichts**

- 1. Wählen Sie im oberen linken Bildschirmbereich und navigieren Sie zu **Results** (Ergebnisse) **> Results** (Ergebnisse).
- 2. Wählen Sie das Pluszeichen (+) neben dem Lauf, um die Laufdetails jeder Kassette zuerweitern.

3. Wählen Sie das Ergebnis, das Sie in einem Bericht anzeigen möchten.

**HINWEIS:** Sie können mehrere Ergebnisse aus demselben Lauf auswählen und trotzdem das Symbol **Create Report** (Bericht erstellen) benutzen, um einen "Run Report" (Lauf-Bericht) zu erstellen. Das Symbol **Create Report** (Bericht erstellen) ist nur dann deaktiviert, wenn Ergebnisse aus verschiedenen Läufen ausgewählt werden.

## ငြာ

- 4. Wählen Sie Create Report in der Aktionsleiste.
- 5. Wählen Sie in dem Drop-down-Menü die Art des Berichts. Wenn der Bericht erstellt wurde, haben Sie die Möglichkeit, den Bericht zu exportieren oder zu drucken.

$$
\textcolor{blue}{\textbf{X}}
$$

6. Wählen Sie Close Report in der Aktionsleiste.

### <span id="page-55-0"></span>**Exportieren von Ergebnissen**

Die Funktion "Exporting Results" (Ergebnisse exportieren) exportiert eine CSV-Datei an den gewählten Speicherort. Es handelt sich dabei um eine CSV-Datei, die alle Ergebnisse enthält, die auf der Seite ausgewählt wurden. Die einzelnen Ergebnisse werden nicht in individuelle CSV-Dateien exportiert. Die Funktion "Exporting Results" (Ergebnisse exportieren) exportiert die Ergebnisse nicht in eine PDF-Datei.

- 1. Wählen Sie im oberen linken Bildschirmbereich und navigieren Sie zu **Results** (Ergebnisse) **> Results** (Ergebnisse).
- 2. Wählen Sie das Pluszeichen (+) neben dem Lauf, um die Laufdetails jeder Kassette zu erweitern.
- 3. Wählen Sie die zu exportierenden Ergebnisse.

## $\rightarrow$

- 4. Wählen Sie Export Results in der Aktionsleiste. Das Dialogfeld Export File (Datei exportieren) wird geöffnet.
	- a. Wählen Sie **Location** (den Speicherort) für den Export.
	- b. Wählen Sie **OK**.

### **Filtern von Ergebnissen**

Der Zeitraum für den Standardfilter wird auf einen Monat vor dem aktuellen Datum eingestellt. Die Filter werden jedes Mal, wenn Sie Filter By (Filtern nach) in der Aktionsleiste auswählen, auf die Standardeinstellungen zurückgesetzt. Um zu verhindern, dass die Filter auf die Standardeinstellungen zurückgesetzt werden, müssen Sie die Option Persist Filters (Filter beibehalten) aktivieren. Weitere Informationen zum Aktivieren von Persist Filters (Filter beibehalten) finden Sie unter *["Aktivieren](#page-99-0) der Option ["Persist Filters" \(Filter beibehalten\)"](#page-99-0)* auf Seite 84.

Um den Filter zu ändern, gehen Sie folgendermaßen vor:

- 1. Wählen Sie im oberen linken Bildschirmbereich und navigieren Sie zu **Results** (Ergebnisse) **> Results** (Ergebnisse).
- 2. Wählen Sie <sub>Filter Bv</sub> in der Aktionsleiste. Das Dialogfeld **Filter by** (Filtern nach) wird geöffnet.
- 3. Wählen Sie den Filter, den Sie verwenden möchten. Die Möglichkeiten sind:
	- **Run Name** (Name des Laufs)
	- **Sample ID** (Proben-ID)
	- **Assay**
	- **Accession ID** (Zugangs-ID)
	- **User** (Benutzer)
	- Sample Comment (**Probenkommentar**)
	- **Requisition Number** (Bestellanforderungsnummer)
	- **Test Name** (Testname)
- **Module ID** (Modul-ID)
- **Lot Number** (Losnummer)
- **Status**
- **Instrument ID**(Instrumenten-ID)
- **Time Range** (Zeitbereich)
- **Date From** (Von Datum) und Date To (Bis Datum)
- **Sample Type** (Probentyp)
- **Proficiency Only** (Nur Leistung)

- **Result** (Ergebnis)
- 4. Wählen Sie **Apply** (Anwenden).

## **Gruppieren nach Lauf oder nach Probe**

- 1. Wählen Sie im oberen linken Bildschirmbereich und navigieren Sie zu **Results** (Ergebnisse) **> Results** (Ergebnisse).
- 88 88 2. Wählen Sie **1984** in der Aktionsleiste, um zwischen Group By Run (Nach Lauf gruppieren) oder Group By (Nach Probe gruppieren) zu wechseln. Diese Schaltfläche wird bei der Aktivierung verändert. Abhängig davon, wie das Symbol eingestellt ist, zeigt die Seite die Proben nach Lauf gruppiert oder individuell aufgelistet an.

### **Zurücksetzen von Filtern**

Um die Filter zurückzusetzen und zur Standardansicht zurückzukehren, wählen Sie Reset Filters in der Aktionsleiste.

#### **Hinzufügen eines Probenkommentars zu einem Ergebnis auf der Seite "Results" (Ergebnisse)**

**HINWEIS:** Wenn ein Kommentar zu einem Ergebnis hinzugefügt wurde, können Sie ihn nicht mehr entfernen. Wenn ein Fehler gemacht wurde, können Sie einen neuen Kommentar erstellen oder einen anderen Kommentar in der Liste auswählen.

- 1. Wählen Sie im oberen linken Bildschirmbereich und navigieren Sie zu **Results** (Ergebnisse) **> Results** (Ergebnisse).
- 2. Wählen Sie das Pluszeichen (+) neben dem Lauf, um die Laufdetails jeder Kassette zu erweitern.
- 3. Wählen Sie das Ergebnis aus, zu dem Sie einen Kommentar hinzufügen möchten.
- 4. Wählen Sie Add Sample in der Aktionsleiste. Das Dialogfeld **Comments** (Kommentare) wird geöffnet.

5. Wählen Sie einen Kommentar in der Liste **Comments** (Kommentare). Wenn Sie den gewünschten Kommentar nicht in der Liste **Comments** (Kommentare) finden, wählen Sie **UD | User Defined Comment** (Benutzerdefinierter Kommentar) in der Liste und tragen Sie Ihren Kommentar ein. Drücken Sie anschließend die Taste **Enter** auf der Tastatur.

## **Übertragung an das LIS**

Die Funktion Submit LIS (An LIS übertragen) ermöglicht es Ihnen, ein Ergebnis erneut an das LIS zu übertragen, wenn es verändert wurde (z. B. wenn Sie den Laufnamen verändert, einen Kommentar hinzugefügt oder die Funktion "Edit Sample" (Probe ändern) verwendet haben). Siehe *["Automatischer](#page-90-0) [Export an das Laborinformationssystem \(LIS\)"](#page-90-0)* auf Seite 75, um das LIS zu aktivieren und den Speicherort für den Export einzurichten.

> **HINWEIS:** Die Überprüfung der LIS-Kompatibilität muss durch den Benutzer vorgenommen werden.

Um die Ergebnisse an das LIS zu übertragen, gehen Sie folgendermaßen vor:

- **1.** Wählen Sie im oberen linken Bildschirmbereich und navigieren Sie zu **Administration** (Systemadministration) **> LIS Settings** (LIS-Einstellungen).
- 2. Stellen Sie sicher, dass die Einstellung für die Option **Enable Export To LIS** (Export an LIS aktivieren) auf **Yes** (Ja) gesetzt und dass die **LIS Export Location** (Speicherort für den LIS-Export) festgelegt wurde.
- 3. Wählen Sie im oberen linken Bildschirmbereich und navigieren Sie zu **Results** (Ergebnisse) **> Results** (Ergebnisse).
- 4. Wählen Sie das Pluszeichen (+) neben dem Lauf, um ein individuelles Ergebnis auszuwählen, oder wählen Sie den Lauf, den Sie erneut übertragen möchten.
- 5. Wählen Sie  $\overline{\mathbb{S}}$  in der Aktionsleiste.

### **Umbenennen eines Laufs**

- 1. Wählen Sie im oberen linken Bildschirmbereich und navigieren Sie zu **Results** (Ergebnisse) **> Results** (Ergebnisse).
- 2. Wählen Sie den Lauf.

Τ

- 3. Wählen Sie Rename Run in der Aktionsleiste.
- 4. Geben Sie im vorgesehenen Feld einen neuen Laufnamen ein.
- 5. Wählen Sie **OK**.

## <span id="page-58-0"></span>**Ändern einer Probe**

Beim Ändern einer Probe können Sie die Probenkennungen, d. h. "Sample ID" (Proben-ID), "Accession ID" (Zugangs-ID) und "Requisition Number" (Bestellanforderungsnummer) sowie die ausgewählten Tests für diese Probe bearbeiten.

**VORSICHT:** Stellen Sie den Schutz von Patientendaten sicher, indem Sie keine Informationen verwenden, über die Patienten identifiziert werden können (z. B. Geburtsdatum, Name etc.), wenn Sie Probeninformationen in das ARIES**®** M1 System eingeben. Geben Sie stattdessen die laborspezifische Probenkennung, wie zum Beispiel die Proben-ID, ein, entweder manuell oder mithilfe des Barcodelesers.

Um eine Probe zu ändern, führen Sie die folgenden Schritte aus:

- 1. Wählen Sie im oberen linken Bildschirmbereich und navigieren Sie zu **Results** (Ergebnisse) **> Results** (Ergebnisse).
- 2. Wählen Sie das Pluszeichen (+) neben dem Lauf, um die Laufdetails jeder Kassette zu erweitern.
- 3. Wählen Sie auf der Seite "Results" (Ergebnisse) die Probe, die Sie bearbeiten möchten.
- 4. Wählen Sie **in der Aktionsleiste.**
- 5. Bearbeiten Sie die Probenkennungen (**Sample ID** (Proben-ID), **Accession ID** (Zugangs-ID) oder **Requisition Number** (Bestellanforderungsnummer)) oder aktualisieren Sie die **Selected Tests**  (Ausgewählten Tests) nach Bedarf. Es sind möglicherweise bestimmte Berechtigungen erforderlich, um die ausgewählten Tests für eine Probe zu aktualisieren.
	- **a.** Wählen Sie das Feld **Selected Tests** (Ausgewählte Tests). Das Dialogfeld **Test Selection** (Testauswahl) wird geöffnet.
	- b. Um einen Test einzublenden, wählen Sie **Selected** (Ausgewählt).

**HINWEIS:** Beim Bearbeiten einer Probe auf der Ergebnis-Seite können Benutzer Tests nur auswählen. Die Tests können nicht mehr ausgeblendet werden, wenn eine Probe erfasst wurde.

c. Wählen Sie **Close** (Schließen).

6. Wählen oder scannen Sie **OK**.

#### Erstellen eines "Grid Report" (Tabellarischen Berichts)

Der "Grid Report" (Tabellarische Bericht) ist eine PDF-Ansicht der auf der Seite angezeigten Inhalte.

Wählen Sie in der Aktionsleiste, um eine PDF zu erstellen. Wenn die Seite **Preview** (Vorschau) mit der erstellten PDF geöffnet wird, drucken Sie den "Grid Report" (Tabellarischen Bericht) bei Bedarf aus und/oder exportieren Sie ihn.

# Seite "Results Settings" (Ergebnis-Einstellungen)

Auf der Seite Results Settings (Ergebnis-Einstellungen) können Sie auswählen, wie und wo die Berichte automatisch exportiert und gedruckt werden sollen. Die Berichte können nur auf ein Netzlaufwerk oder ein USB-Laufwerk exportiert werden. Weitere Informationen für das Festlegen von Standardberichten finden Sie unter *["Einrichten der Optionen für Berichte und Graphen"](#page-72-0)* auf Seite 57.

**HINWEIS:** Luminex empfiehlt, den automatischen Export nur für ein Netzlaufwerk einzurichten, da ein USB-Laufwerk aus Versehen entfernt werden und daher ein Fehler beim Exportieren verursachen kann.

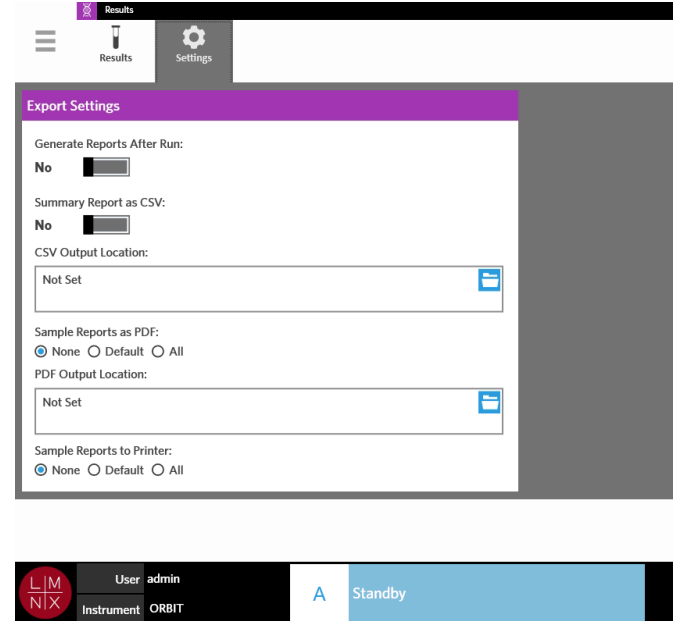

#### ABBILDUNG 21. Seite "Results Settings" (Ergebnis-Einstellungen)

#### **Erstellen von Berichten nach einem Lauf**

Mithilfe der Option "Generate Reports After Run" (Berichte nach Lauf erstellen) im Dialogfeld Export Settings (Export-Einstellungen) können Sie die Exportoptionen aktivieren. Wenn die Einstellung für die Option Generate Reports After Run (Berichte nach Lauf erstellen) auf No (Nein) gesetzt ist, funktioniert keine der Exporteinstellungen in diesem Dialogfeld.

Um nach einem Lauf Berichte zu erstellen,

- 1. navigieren Sie zu **Results** (Ergebnisse) **> Settings** (Einstellungen).
- 2. Setzen Sie die Einstellung der Option **Generate Reports After Run** (Berichte nach Lauf erstellen) auf **Yes** (Ja).

#### **Automatischer Export eines zusammenfassenden Berichts im CSV-Format**

Die Funktion "Sample Reports as PDF" (Zusammenfassende Berichte als PDF-Datei) exportiert zusammenfassende Berichte im CSV-Format an einen gewünschten Speicherort. Diese CSV-Datei ist dieselbe, die manuell über die Seite "Results" (Ergebnisse) exportiert werden kann. Weitere Informationen finden Sie unter *["Exportieren von Ergebnissen"](#page-55-0)* auf Seite 40.

**HINWEIS:** Stellen Sie sicher, dass die Einstellung für die Option **Generate Reports After Run**  (Berichte nach Lauf erstellen) im Dialogfeld **Export Settings** (Exporteinstellungen) auf **Yes** (Ja) gesetzt ist. Wenn die Einstellung für die Option **Generate Reports After Run** (Berichte nach Lauf erstellen) auf **No** (Nein) gesetzt ist, funktioniert keine der Exporteinstellungen in diesem Dialogfeld.

Um Ergebnisse automatisch nach einem Lauf zu exportieren, gehen Sie folgendermaßen vor:

- 1. Wählen Sie im oberen linken Bildschirmbereich und navigieren Sie zu **Results** (Ergebnisse) **> Settings** (Einstellungen).
- 2. Setzen Sie die Einstellung für die Option **Summary Report as CSV** (Zusammenfassender Bericht als CSV-Datei) auf **Yes** (Ja).
- 3. Geben Sie den Speicherort unter **CSV Output Location** (CSV-Speicherort) ein, indem Sie das Ordnersymbol in der rechten oberen Ecke des Felds **CSV Output Location** (CSV-Speicherort) auswählen. Das Dialogfeld **Select Folder** (Ordner auswählen) wird geöffnet.

a. Wählen Sie unter **Location** (Speicherort) den Speicherort für den Export.

b. Wählen Sie **OK**.

#### **Automatischer Export eines zusammenfassenden Berichts im PDF-Format**

Die Funktion "Sample Reports as PDF" (Probenberichte als PDF-Datei) exportiert einen Probenbericht im PDF-Format an einen gewünschten Speicherort.

**HINWEIS:** Stellen Sie sicher, dass die Einstellung für die Option Generate Reports After Run (Berichte nach Lauf erstellen) im Dialogfeld Export Settings (Exporteinstellungen) auf Yes (Ja) gesetzt ist. Wenn die Einstellung für die Option Generate Reports After Run (Berichte nach Lauf erstellen) auf No (Nein) gesetzt ist, funktioniert keine der Exporteinstellungen in diesem Dialogfeld.

Um nach einem Lauf automatisch einen Probenbericht zu exportieren, gehen Sie folgendermaßen vor:

- 1. Wählen Sie im oberen linken Bildschirmbereich und navigieren Sie zu **Results** (Ergebnisse) **> Settings** (Einstellungen).
- 2. Wählen Sie das Optionsfeld **Default** (Standard) oder **All** (Alle). Wenn Sie **Default** (Standard) auswählen, werden nur die Berichte an den Speicherort exportiert, die Sie auf der Seite "Assay Management" (Assay-Management) als Standard festgelegt haben. Weitere Informationen für das Einrichten von Standardberichten, finden Sie unter *["Einrichten](#page-72-0) der Optionen für Berichte und Graphen["](#page-72-0)* [auf Seite 57. W](#page-72-0)enn Sie **All** (Alle) auswählen, werden alle Berichte an den gewählten Speicherort exportiert.
- 3. Geben Sie den **PDF Output Location** (PDF-Speicherort) ein, indem Sie das Ordnersymbol in der rechten oberen Ecke der Box **PDF Output Location** (PDF-Speicherort) auswählen. Das Dialogfeld **Select Folder** (Ordner auswählen) wird geöffnet.
	- a. Wählen Sie unter **Location** (Speicherort) den Speicherort für den Export.
	- b. Wählen Sie **OK**.

#### **Automatisches Drucken von Probenberichten nach Abschluss eines Laufs**

Die Funktion "Sample Reports to Printer" (Probenberichte an Drucker senden) sendet die Berichte, nachdem ein Lauf abgeschlossen ist, automatisch an den Drucker.

**HINWEIS:** Stellen Sie sicher, dass die Einstellung für die Option Generate Reports After Run (Berichte nach Lauf erstellen) im Dialogfeld Export Settings (Exporteinstellungen) auf Yes (Ja) gesetzt ist. Wenn die Einstellung für die Option Generate Reports After Run (Berichte nach Lauf erstellen) auf No (Nein) gesetzt ist, funktioniert keine der Exporteinstellungen in diesem Dialogfeld.

Um nach einem Lauf automatisch Probenberichte an den Drucker zu sehen, gehen Sie folgendermaßen vor:

- 1. Wählen Sie im oberen linken Bildschirmbereich und navigieren Sie zu **Results** (Ergebnisse) **> Settings** (Einstellungen).
- 2. Wählen Sie unter **Sample Reports to Printer** (Probenberichte an Drucker senden) das Optionsfeld **Default**(Standard) oder **All** (Alle).WennSie **Default**(Standard) auswählen, werden nur die Berichte an den Drucker gesendet, die Sie auf der Seite "Assay Management" (Assay-Management) als Standard festgelegt haben. Wenn Sie **All** (Alle) auswählen, werden alle Berichte an den Drucker gesendet.

 $\sim$ 

# **Kapitel 9: Auftragsverwaltung**

## **Seite "Sample Orders" (Probenaufträge)**

Auf der Seite "Sample Orders" (Probenaufträge) können Sie Aufträge erstellen, bearbeiten, importieren, löschen und exportieren.

**VORSICHT:** Stellen Sie den Schutz von Patientendaten sicher, indem Sie keine Informationen verwenden, über die Patienten identifiziert werden können (z. B. Geburtsdatum, Name etc.), wenn Sie Probeninformationen in das ARIES**®** M1 System eingeben. Geben Sie stattdessen die laborspezifische Probenkennung, wie zum Beispiel die Sample ID (Proben-ID), ein, entweder manuell oder mithilfe des Barcodelesers.

ABBILDUNG 22. **Seite "Sample Orders" (Probenaufträge)**

|                                                                                               | Ε                                                                                                    | <b>Order Management</b><br>Luminex |               |                   |                           |                                                                           |             |                                              |                       |  |                                         |                            |  |
|-----------------------------------------------------------------------------------------------|----------------------------------------------------------------------------------------------------|------------------------------------|---------------|-------------------|---------------------------|---------------------------------------------------------------------------|-------------|----------------------------------------------|-----------------------|--|-----------------------------------------|----------------------------|--|
|                                                                                               | $\overline{\phantom{a}}$<br>$\overline{\phantom{a}}$<br>Y.<br>$\overline{\phantom{a}}$<br><b>Sample Orders</b> | Ħ<br>Duplicate<br>Orders           | O<br>Settings |                   |                           |                                                                           |             |                                              |                       |  |                                         |                            |  |
| Drag a column label here to group by that field.<br>Filter Date Range: 1/1/2014 to 12/31/2054 |                                                                                                    |                                    |               |                   |                           |                                                                           |             |                                              |                       |  |                                         |                            |  |
|                                                                                               | Sample ID                                                                                                    | <b>Sample Assay</b>                |               | Sample Type       |                           | Selected Tests / Assay Name                                               | <b>User</b> | <b>Order Created</b>                         |                       |  | Lot Number Lot Expiration Serial Number |                            |  |
|                                                                                               |                                                                                                    | SW HSV Assay HS v1                 |               |                   | $\triangleright$          | $(1)$ HSV                                                                 | admin       |                                              | 04/14/2016 09:09: AM  |  |                                         |                            |  |
|                                                                                               | Example                                                                                                    | VAL1 31 v1                         |               |                   | $\triangleright$          | VAL1 31 v1                                                                | admin       |                                              | 04/14/2016 12:23: PM  |  |                                         |                            |  |
|                                                                                               |                                                                                                    |                                    |               |                   |                           |                                                                           |             |                                              |                       |  |                                         |                            |  |
|                                                                                               |                                                                                                    |                                    |               |                   |                           |                                                                           |             |                                              |                       |  |                                         |                            |  |
|                                                                                               |                                                                                                    |                                    |               |                   |                           |                                                                           |             |                                              |                       |  |                                         |                            |  |
|                                                                                               |                                                                                                    |                                    |               |                   |                           |                                                                           |             |                                              |                       |  |                                         |                            |  |
|                                                                                               |                                                                                                    |                                    |               |                   |                           |                                                                           |             |                                              |                       |  |                                         |                            |  |
|                                                                                               |                                                                                                    |                                    |               |                   |                           |                                                                           |             |                                              |                       |  |                                         |                            |  |
|                                                                                               |                                                                                                    |                                    |               |                   |                           |                                                                           |             |                                              |                       |  |                                         |                            |  |
|                                                                                               |                                                                                                    |                                    |               |                   |                           |                                                                           |             |                                              |                       |  |                                         |                            |  |
|                                                                                               |                                                                                                    |                                    |               |                   |                           |                                                                           |             |                                              |                       |  |                                         |                            |  |
|                                                                                               | C<br>Refresh                                                                                                   | 통리<br>巴<br>New Order<br>Edit Order |               | 思<br>Delete Order | F<br><b>Import Orders</b> | $\overline{\mathbf{Y}}^{\circ}$<br>r<br><b>Export Orders</b><br>Filter By |             | $\blacktriangledown$<br><b>Reset Filters</b> | R<br><b>View Grid</b> |  |                                         | $\overline{\cdot}$<br>Help |  |
|                                                                                               |                                                                                                    |                                    |               |                   |                           |                                                                           |             |                                              | Report                |  |                                         |                            |  |
|                                                                                               | $rac{\square M}{N \times N}$                                                                                   | User admin                         |               | A                 | <b>Standby</b>            |                                                                           |             |                                              |                       |  |                                         |                            |  |
|                                                                                               |                                                                                                    | <b>Instrument ORBIT</b>            |               |                   |                           |                                                                           |             |                                              |                       |  |                                         |                            |  |

## **Verknüpfen von Kassetten mit Proben**

Jede Kassette muss einer bestimmten Probe zugeordnet werden. Die Probennummer wird bei allen Bestellungen benötigt und stellt die Verbindung zwischen Probe und Kassette dar. Die Zugangs-ID und Bestellanforderungsnummer können ebenfalls diese Funktion erfüllen und die Kassette der Probe zuordnen, doch sind diese optional, sofern sie nicht von Ihnen als erforderlich festgelegt werden. Sie können diese Anforderungen im Dialogfeld Sample Options (Probenoptionen) auf der Seite Order Management Settings (Einstellungen der Auftragsverwaltung) festlegen. Wenn das Magazin mit den Proben in das ARIES**®**-Instrument geladen wird, erkennt das Instrument die Kassette, den Assay-Typ und die Probe automatisch, indem es den eindeutigen Barcode auf der Kassette scannt.

### **Erstellen eines neuen Auftrags**

Damit ein Auftrag gültig ist, sind zumindest die "Sample ID" (Proben-ID) und der Assay erforderlich.

**HINWEIS:** Der Auftrag sollte erstellt werden, bevor die Kassette in das Magazin eingesetzt wird. Wenn Sie die Kassette scannen, während sie im Magazin ist, ist es möglich, dass der falsche Kassetten-Barcode gescannt wird.

- **1.** Wählen Sie links oben im Bildschirm und navigieren Sie zu **Order Management** (Auftragsverwaltung) **> Sample Orders** (Probenaufträge).
- 2. Wählen Sie **in der Aktionsleiste.**

 $\sim$ 

3. Nehmen Sie die Kassette und scannen Sie den Barcode mit dem Barcodeleser-Handgerät oder geben Sie die erforderlichen Kassetteninformationen manuell ein.

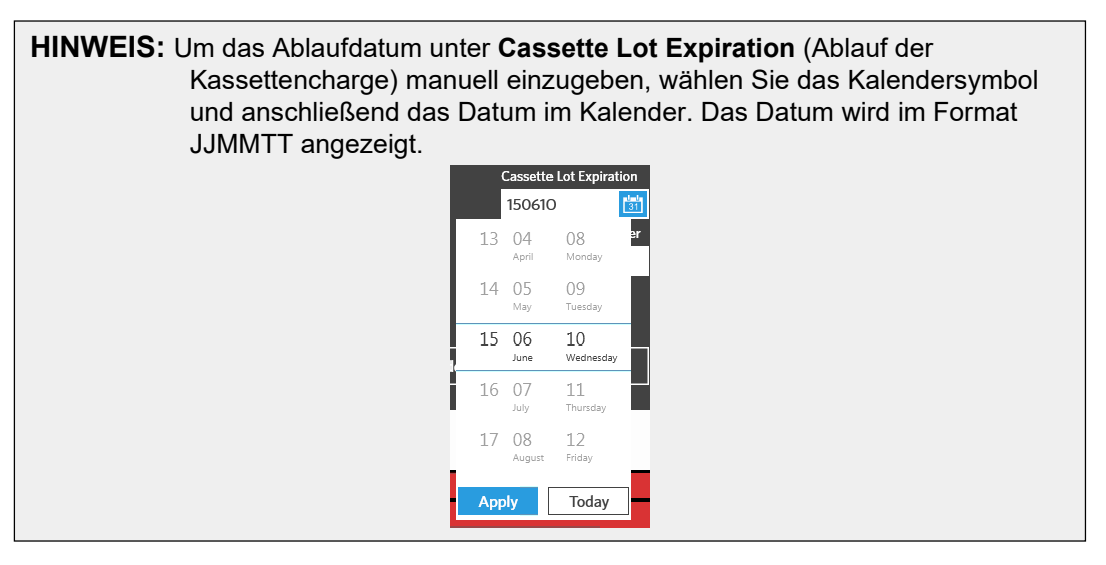

- 4. Nehmen Sie das Probenröhrchen und scannen Sie die **Sample ID** (Proben-ID) oder geben Sie diese ein.
- 5. Sie können optional auch das Feld **Selected Tests** (Ausgewählte Tests) auswählen. Das Dialogfeld **Test Selection** (Testauswahl) wird geöffnet.
	- a. Wählen Sie für jeden angezeigten Test **Selected** (Ausgewählt) oder **Masked** (Ausgeblendet). Die Berichte und Ergebnisse enthalten keine Daten von ausgeblendeten Tests.

**HINWEIS:** Es muss mindestens ein Test eingeblendet bleiben. Sie können nicht alle Tests ausblenden.

b. Wählen Sie **Close** (Schließen).

6. Wählen oder scannen Sie **Save** (Speichern).

### **Erstellen eines Kontrollauftrags**

ABBILDUNG 23. Kontrollauftrag auf der Seite "Run" (Lauf)

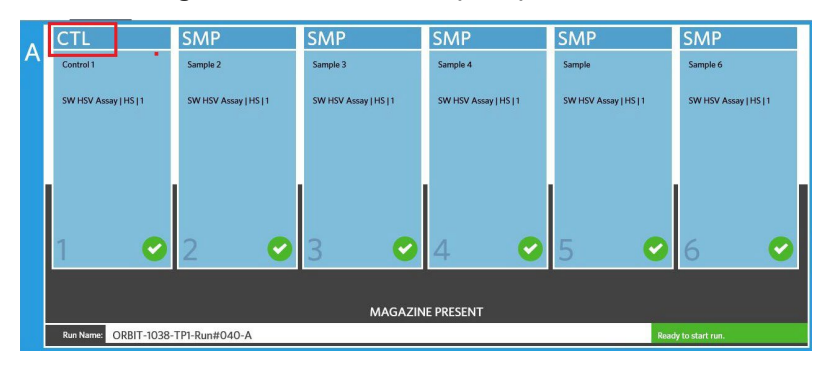

- 1. Erstellen Sie ein **Kontrolllos**, bevor Sie einen "Control Order" (Kontrollauftrag) erstellen, weitere Anleitungen dazu finden Sie unter *["Erstellen eines Kontrollloses"](#page-73-0)* auf Seite 58.
- **2.** Wählen Sie im oberen linken Bildschirmbereich und navigieren Sie zu **OrderManagement** (Auftragsverwaltung) **> Sample Orders** (Probenaufträge).
- 3. Wählen Sie <sub>New Order</sub> in der Aktionsleiste.
- 4. Wählen Sie im Drop-down-Menü **Sample Type** (Probentyp) die Option **Control** (Kontrolle) aus.
- 5. Wählen Sie das Feld **Assay** und scannen Sie die Kassette oder wählen Sie einen Assay in der Liste.
- 6. Wählen Sie das Feld **Control** (Kontrolle) und die vordefinierte Kontrolle.
- 7. Wählen Sie im Drop-down-Menü **Control Type** (Kontrolltyp) den **Kontrolltyp** in der Liste. Die Möglichkeiten sind:
	- **• Run** (Lauf): Lauf-Kontrolle
	- **• Wipe** (Reinigung): Umgebungsprüfung des Geräts oder Bereichs, um auf Kontaminierung zu testen
	- **• Lot Check** (Losprüfung): Die Probe wird mit einem neuen Losbeleg getestet.
	- **• Training** (Schulung): Die Probe wird für die Einschulung eines neuen Benutzers verwendet
	- **• Other** (Andere)
- 8. Wählen oder scannen Sie **Save** (Speichern).

#### **Ändern eines Auftrags**

- **1.** Wählen Sie im oberen linken Bildschirmbereich und navigieren Sie zu **Order Management** (Auftragsverwaltung) **> Sample Orders** (Probenaufträge).
- 2. Wählen Sie den Auftrag, den Sie bearbeiten möchten.

#### $=4s$

- 3. Wählen Sie Edit Order in der Aktionsleiste.
- 4. Ändern Sie den Auftrag nach Bedarf.
- 5. Wählen oder scannen Sie **Save** (Speichern).

#### **Importieren von Aufträgen**

CSV-Dateien, die auf einem ARIES**®** M1 System erstellt und von dort exportiert wurden, können in ein anderes ARIES**®** M1 System oder in das ARIES**®**-System importiert werden.

**HINWEIS:** Beachten Sie beim Import von Aufträgen eines anderen Instruments, dass das Zielinstrument die für den Auftrag erforderlichen Assay-Dateien enthalten muss. Wenn die Assay-Dateien nicht installiert sind, werden die Aufträge nicht importiert.

- **1.** Wählen Sie im oberen linken Bildschirmbereich und navigieren Sie zu **Order Management** (Auftragsverwaltung) **> Sample Orders** (Probenaufträge).
- $\overline{\bullet}$ 2. Wählen Sie import Orders in der Aktionsleiste. Das Dialogfeld **Import File** (Datei importieren) wird geöffnet. a. Wählen Sie **Location** (Speicherort) und **File name** (Dateiname) für den Import.
	- b. Wählen Sie **OK**.

## **Exportieren von Aufträgen**

CSV-Dateien können von dem ARIES**®** M1 System exportiert und auf ein anderes ARIES**®** M1 System oder das ARIES**®**-System importiert werden.

- **1.** Wählen Sie im oberen linken Bildschirmbereich und navigieren Sie zu **Order Management** (Auftragsverwaltung) **> Sample Orders** (Probenaufträge).
- 2. Wählen Sie den Auftrag/die Aufträge, die exportiert werden sollen.

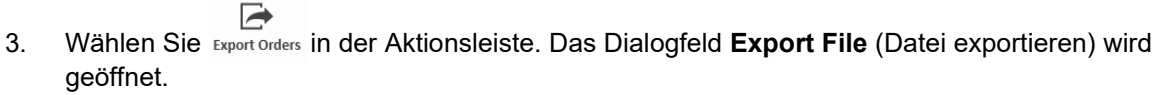

- a. Wählen Sie **Location** (den Speicherort) für den Export.
- b. Wählen Sie **OK**.

## **Löschen von Aufträgen**

- **1.** Wählen Sie im oberen linken Bildschirmbereich und navigieren Sie zu **Order Management** (Auftragsverwaltung) **> Sample Orders** (Probenaufträge).
- 2. Wählen Sie den Auftrag/die Aufträge, die gelöscht werden sollen.

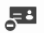

- 3. Wählen Sie Delete Order in der Aktionsleiste.
- 4. Es wird ein Dialogfeld mit der Frage: "*Are you sure you want to delete the order?*" ("Sind Sie sicher, dass Sie den Auftrag löschen möchten?") angezeigt. Wählen Sie **Yes** (Ja).

**HINWEIS:** Wenn ein Auftrag gelöscht wurde, kann die Aktion nicht mehr rückgängig gemacht werden.

### **Filtern von Aufträgen**

Die Filter werden jedes Mal, wenn Sie Filter By (Filtern nach) in der Aktionsleiste auswählen, auf die Standardeinstellungen zurückgesetzt. Um zu verhindern, dass die Filter auf die Standardeinstellungen zurückgesetzt werden, müssen Sie die Option Persist Filters (Filter beibehalten) aktivieren. Weitere Informationen zum Aktivieren von Persist Filters (Filter beibehalten) finden Sie unter *["Aktivieren](#page-99-0) der Option ["Persist Filters" \(Filter beibehalten\)"](#page-99-0)* auf Seite 84.

- **1.** Wählen Sie im oberen linken Bildschirmbereich und navigieren Sie zu **Order Management** (Auftragsverwaltung) **> Sample Orders** (Probenaufträge).
- 2. Wählen Sie Filter by in der Aktionsleiste. Das Dialogfeld **Filter by** (Filtern nach) wird geöffnet.
- 3. Wählen Sie den Filtertyp, den Sie verwenden möchten. Die Möglichkeiten sind:
	- **• LIS Only** (Nur LIS)
	- **• Sample ID** (Proben-ID)
	- **• Accession ID** (Zugangs-ID)
	- **• Requisition Number** (Bestellanforderungsnummer)
	- **• Assay** (Assay).
- **• User** (Benutzer)
- **• Sample Type** (Probentyp)
- **• Time Range** (Zeitbereich)
- **• Date From** (Von Datum) **und Date To** (Bis Datum)
- 4. Wählen Sie **OK**.

#### **Zurücksetzen von Filtern**

Um die Filter zurückzusetzen und zur Standardansicht zurückzukehren, wählen Sie Reset Filters in der Aktionsleiste.

## Erstellen eines "Grid Report" (Tabellarischen Berichts)

Der "Grid Report" (Tabellarische Bericht) ist eine PDF-Ansicht der auf der Seite angezeigten Inhalte.

Wählen Sie <sup>View Grid</sup> in der Aktionsleiste, um eine PDF zu erstellen. Wenn die Seite **Preview** (Vorschau) mit der erstellten PDF geöffnet wird, drucken Sie den "Grid Report" (Tabellarischen Bericht) bei Bedarf aus und/oder exportieren Sie ihn.

# Seite "Duplicate Orders" (Doppelte Aufträge)

Es gibt zwei Fälle, in denen das ARIES**®** M1 System einen Auftrag als ein Duplikat markieren kann. Anhand der folgenden Farbveränderung und dem Indikator in der Anwendungsleiste können Sie sehen, ob ein doppelter Auftrag gefunden wurde:

#### ABBILDUNG 24. **Indikator für doppelte Aufträge**

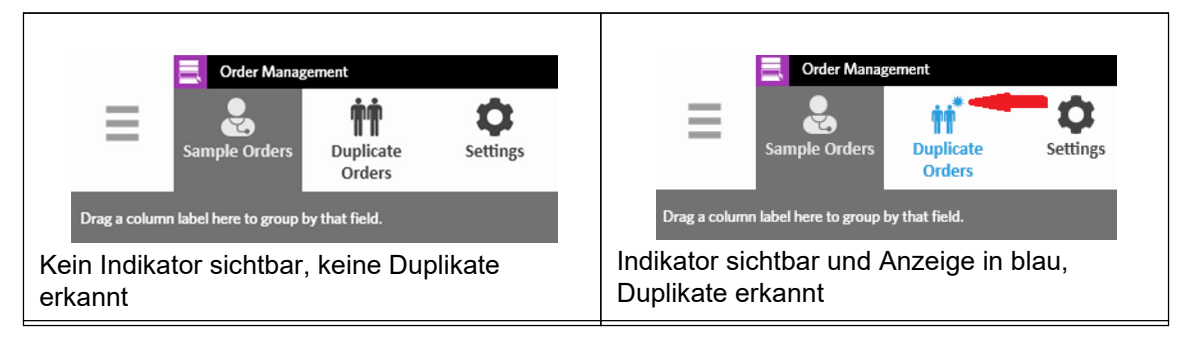

**•** Der erste Fall, bei dem das System einen Auftrag markiert, liegt vor, wenn zwei oder mehr Aufträge dieselben "Sample IDs" (Proben-IDs), "Accession IDs" (Zugangs-IDs) oder "Requisition Numbers" (Bestellanforderungsnummern) besitzen. In diesem Fall werden alle doppelten Aufträge markiert. Wenn die Option **Duplicate Orders** (Doppelte Aufträge) auf der Seite **Order Management Settings** (Auftragsverwaltungseinstellungen) auf **Yes** (Ja) gesetzt ist, werden die Probenkennungen (Proben-ID, Zugangs-ID und Bestellanforderungsnummer) auf der Seite "Sample Orders" (Probenaufträge) auf doppelte Informationen hin überwacht. Siehe *["Aktivieren](#page-70-0) [doppelter Aufträge"](#page-70-0)* auf Seite 55. Sie können die doppelten Aufträge bei Bedarf bearbeiten oder löschen. Weitere Informationen finden Sie unter *["Bearbeiten](#page-68-0) eines doppelten Auftrags"* auf Seite 53 und unter *["Löschen eines doppelten Auftrags"](#page-68-1)* auf Seite 53.

**HINWEIS:** Die Aufträge werden nicht als Duplikate markiert, wenn unterschiedliche Assays ausgewählt sind.

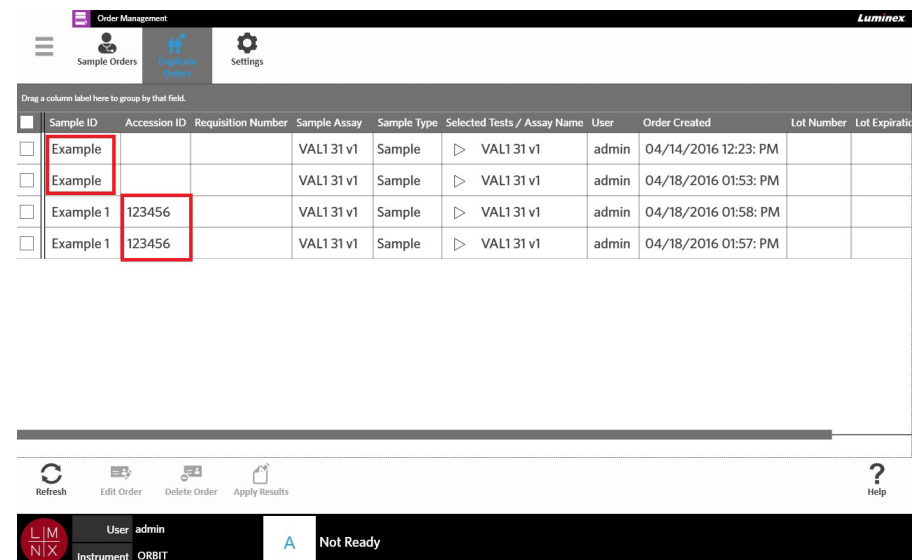

#### ABBILDUNG 25. **Übereinstimmende Probenkennungen erkannt**

**•** Der zweite Fall, bei dem das System einen Auftrag markiert, liegt vor, wenn es für diesen Auftrag bereits ein Ergebnis auf der Seite "Results" (Ergebnisse) gibt. Das System überwacht die Probenkennungen ("Sample ID" (Proben-ID), "Accession ID" (Zugangs-ID) und "Requisition Number" (Bestellanforderungsnummer)) und erkennt, dass für diesen Auftrag bereits eine Probe durchgeführt wurde. Der Auftrag wird als Duplikat markiert und ist auf der Seite "Duplicate Orders" (Doppelte Aufträge) sichtbar. Sobald dieser doppelte Auftrag ausgewählt ist, kann die Schaltfläche **Apply Results** (Ergebnisse anwenden) in der Aktionsleiste verwendet werden. Weitere Informationen finden Sie unter *["Anwenden von Ergebnissen auf einen doppelten Auftrag"](#page-68-2)* au[f](#page-68-2) [Seite](#page-68-2) 53.

ABBILDUNG 26. **Doppelter Auftrag mit vorhandenem Ergebnis**

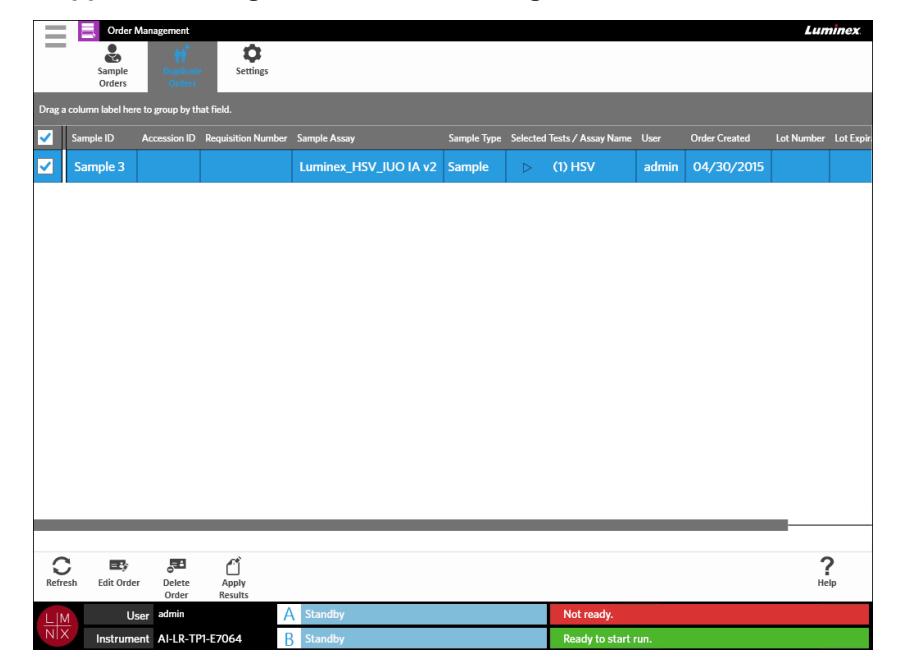

## <span id="page-68-0"></span>**Bearbeiten eines doppelten Auftrags**

- **1.** Wählen Sie im oberen linken Bildschirmbereich und navigieren Sie zu **Order Management** (Auftragsverwaltung) **> Duplicate Orders** (Doppelte Aufträge).
- 2. Wählen Sie den Auftrag, den Sie ändern möchten.
	- $=$   $\sim$
- 3. Wählen Sie Edit Order in der Aktionsleiste.
- 4. Ändern Sie den Auftrag nach Bedarf.
- 5. Wählen oder scannen Sie **Save** (Speichern).

### <span id="page-68-1"></span>**Löschen eines doppelten Auftrags**

- **1.** Wählen Sie im oberen linken Bildschirmbereich und navigieren Sie zu **Order Management** (Auftragsverwaltung) **> Duplicate Orders** (Doppelte Aufträge).
- 2. Wählen Sie den Auftrag/die Aufträge, die gelöscht werden sollen.

부러

- 3. Wählen Sie Delete Order in der Aktionsleiste.
- 4. Es wird ein Dialogfeld mit der Frage: "*Are you sure you want to delete the order?*" ("Sind Sie sicher, dass Sie den Auftrag löschen möchten?") angezeigt. Wählen Sie **Yes** (Ja).

**HINWEIS:** Wenn ein Auftrag gelöscht wurde, kann die Aktion nicht mehr rückgängig gemacht werden.

### <span id="page-68-2"></span>**Anwenden von Ergebnissen auf einen doppelten Auftrag**

Wenn es auf der Seite Results (Ergebnisse) einen doppelten Auftrag mit einem vorhandenen Ergebnis gibt, können Sie diese Ergebnisse auf der Seite Duplicate Orders (DoppelteAufträge) auf denAuftrag anwenden. Zusätzlich können Sie die Probe auf der Seite Results (Ergebnisse) bearbeiten, bevor Sie die Ergebnisse auf den doppelten Auftrag anwenden. Dies ist beispielsweise notwendig, wenn die "Sample ID" (Proben-ID) oder die "Selected Tests" (Ausgewählten Tests) für ein Ergebnis aktualisiert werden müssen.

- **1.** Wählen Sie im oberen linken Bildschirmbereich und navigieren Sie zu **Order Management** (Auftragsverwaltung) **> Duplicate Orders** (Doppelte Aufträge).
- 2. Bearbeiten Sie bei Bedarf die Probe auf der Ergebnisseite, bevor Sie die Ergebnisse auf den doppelten Auftrag anwenden. Weitere Informationen finden Sie unter *["Ändern](#page-58-0) einer Probe"* auf Seite 43.
- **3.** Wählen Sie den doppelten Auftrag aus. Beachten Sie, dass die Schaltfläche **ApplyResults** (Ergebnisse anwenden) in der Aktionsleiste jetzt verwendet werden kann.

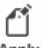

- 4. Wählen Sie in derAktionsleiste. Das Dialogfeld**Results** (Ergebnisse) wird geöffnet. Dieses Dialogfeld enthält das übereinstimmende Ergebnis, das sich auf der Seite "Results" (Ergebnisse) befindet.
- 5. Wählen Sie das Ergebnis.
- 6. Wählen Sie **Apply** (Anwenden).

**HINWEIS:** Die Software erstellt einen doppelten Lauf mit den erneut analysierten Daten. Die Originalprobe und der ursprüngliche Lauf bleiben daher unverändert.

7. Sie werden über das Dialogfeld **Messages** (Benachrichtigungen) darüber informiert, dass die erneute Analyse der Probe erfolgreich durchgeführt wurde. Wählen Sie **OK**.

## Seite "Order Management Settings" (Einstellungen der **Auftragsverwaltung)**

Die Seite "Order Management Settings" (Einstellungen der Auftragsverwaltung) ermöglicht es Benutzern, die "Sample Options" (Probenoptionen) festzulegen.

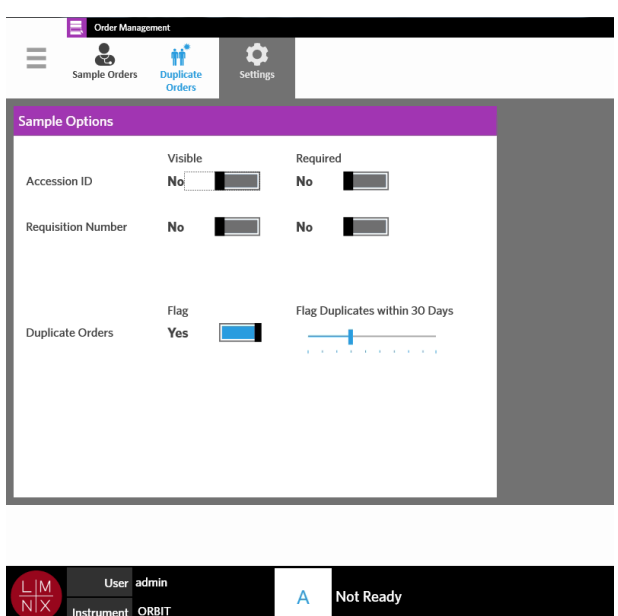

ABBILDUNG 27. **Seite "Order Management Settings" (Einstellungen der Auftragsverwaltung)**

#### **Erforderlich- und/oder Sichtbarmachen von Probenoptionen für einen Auftrag**

Sie benötigen ggf. Administratorrechte, um die Einstellungen der Auftragsverwaltung ändern zu können. Eine Veränderung dieser Einstellungen kann sich auf die Auftragserstellung auswirken. Wenn für eine Kassette kein passender Auftrag gefunden wird, werden die Zugangs-ID und die Bestellanforderungsnummer abhängig von den Systemeinstellungen entweder automatisch zugewiesen oder manuell auf der Seite "Run" (Lauf) eingegeben.

Um die Probenoptionen für Aufträge erforderlich und/oder sichtbar zu machen, gehen Sie folgendermaßen vor:

- **1.** Wählen Sie im oberen linken Bildschirmbereich und navigieren Sie zu **Order Management** (Auftragsverwaltung) **> Settings** (Einstellungen).
- 2. Stellen Sie sicher, dass die folgenden Schaltflächen im Dialogfeld **Sample Options** (Probenoptionen) auf **Yes** (Ja) gesetzt sind, wenn diese erforderlich und/oder sichtbar sein sollen:
	- **• Accession ID (Zugangs-ID)**
	- **• Requisition Number (Bestellanforderungsnummer)**

## <span id="page-70-0"></span>**Aktivieren doppelter Aufträge**

Um "Duplicate Orders" (Doppelte Aufträge) zu aktivieren, gehen Sie folgendermaßen vor:

- **1.** Wählen Sie im oberen linken Bildschirmbereich und navigieren Sie zu **Order Management** (Auftragsverwaltung) **> Settings** (Einstellungen).
- 2. Stellen Sie im Dialogfeld **Sample Options** (Probenoptionen) sicher, dass die Einstellung für die Option **Duplicate Orders** (Doppelte Aufträge) auf **Yes** (Ja) gesetzt ist.
- 3. Wählen und halten Sie den Schieberegler **Flag Duplicates within X days** (Duplikate innerhalb von X Tagen markieren) gedrückt, um ihn auf die gewünschte Anzahl an Tagen zu einzustellen.

# **Kapitel 10: Assay-Management**

## **Seite "Assay Management" (Assay-Management)**

Die Seite "Assay Management" (Assay-Management) ermöglicht es Ihnen, Assays zu importieren, anzuzeigen und zu löschen sowie die Assay-Optionen einzustellen.

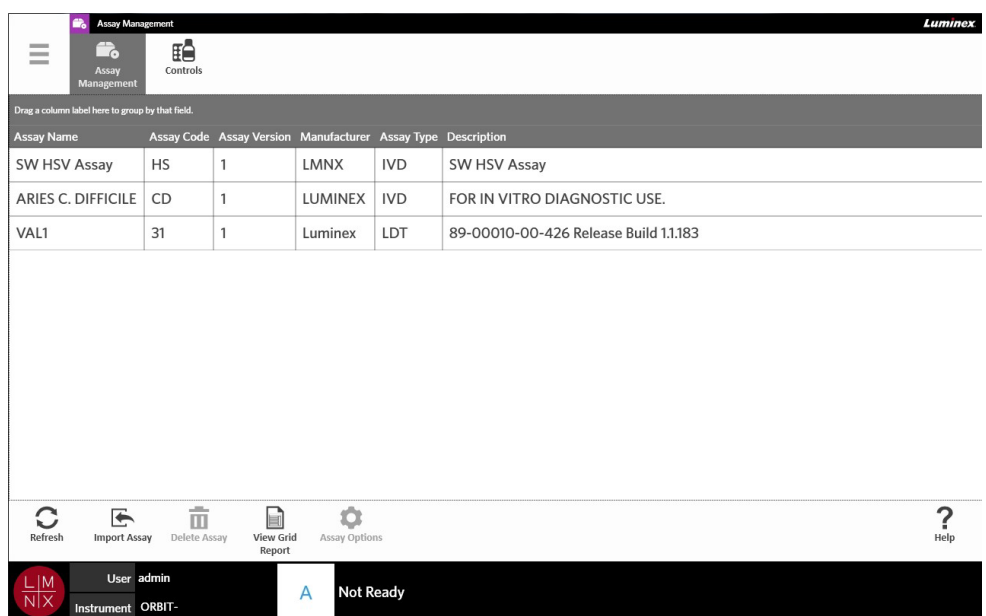

ABBILDUNG 28. Seite "Assay Management" (Assay-Management)

### **Importieren der Assay-Dateien in das ARIES® M1 System**

Wenn das ARIES**®** M1 System ausgeliefert wird, befinden sich keine Assay-Dateien auf dem System. Sie müssen die Assay-Dateien importieren, nachdem das Instrument installiert wurde. Die Dateien befinden sich auf dem USB-Speichermedium, das mit dem ersten Auftrag jedes Assays mitgeliefert wird.

**WARNHINWEIS:** Das USB-Speichermedium darf ausschließlich für die Installation der Assay-Dateien verwendet werden. Benutzen Sie das USB-Speichermedium ausschließlich für den vorhergesehenen Zweck. Schließen Sie ausschließlich die von Luminex zur Verfügung gestellten elektronischen Geräte an das ARIES**®** M1 System an.

Um die Assay-Dateien zu importieren, gehen Sie folgendermaßen vor:

- 1. Schließen Sie das USB-Laufwerk an einen der fünf USB-Anschlüsse an (einer befindet sich an der Vorder- und vier an der Rückseite).
- **2.** Wählen Sie im oberen linken Bildschirmbereich und navigieren Sie zu Assay Management (Assay-Management) **> Assay-Management** (Assay-Management).
- $\overline{\phantom{1}}$ 3. Wählen Sie Import Assay in der Aktionsleiste. Das Dialogfeld **Import File** (Datei importieren) wird geöffnet.
	- a. Wählen Sie **Location** (Speicherort) und **File Name** (Dateiname) der Assay-Datei.
	- b. Wählen Sie **OK**.

**Contract Contract**
## **Löschen eines Assays**

- **1.** Wählen Sie im oberen linken Bildschirmbereich und navigieren Sie zu **Assay Management** (Assay-Management) **> Assay-Management** (Assay-Management).
- 2. Wählen Sie den Assay aus, den Sie löschen möchten.
	- $\overline{\mathbf{m}}$
- 3. Wählen Sie Delete Assay in der Aktionsleiste.
- 4. Es wird ein Dialogfeld mit folgender Frage angezeigt: "*You are about to delete an Assay. Do you want to continue?*" ("Sie sind dabei, den Assay zu löschen. Möchten Sie fortfahren?") Wählen Sie **Yes** (Ja) oder **No** (Nein).

### **Einrichten der Optionen für Berichte und Graphen**

Die Optionen für Berichte und Graphen sind für jeden auf das System geladenen Assay anders. Einige Berichttypen besitzen möglicherweise Sicherheitsbeschränkungen und können nur von Benutzern mit Administrationsrechten aufgerufen werden.

#### **Berichtsoptionen**

Der für jeden Assay ausgewählte Standardbericht ist der Bericht, der gedruckt/als PDF gespeichert wird, wenn auf der Seite **"Results Settings"** (Ergebnis-Einstellungen) Default (Standard) ausgewählt ist. Um die Exporteinstellungen anzuzeigen, lesen Sie bitte Abschnitt *["Seite "Results Settings" \(Ergebnis-](#page-58-0)[Einstellungen\)"](#page-58-0)* auf Seite 43.

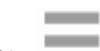

- **1.** Wählen Sie im oberen linken Bildschirmbereich und navigieren Sie zu **Assay Management** (Assay-Management) **> Assay-Management** (Assay-Management).
- 2. Wählen Sie einen Assay.

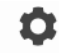

- 3. Wählen Sie Assay Options in der Aktionsleiste.
- 4. Um den Standardbericht für diesen Assay auszuwählen, setzen Sie die Einstellung für die Option **Is Default Report** (Ist der Standardbericht) auf **Yes** (Ja) oder **No** (Nein).
- 5. Wählen Sie **Save Changes** (Änderungen speichern).
- 6. Das Dialogfeld **Messages** (Benachrichtigungen) informiert Sie, dass die Optionen für den Assay geändert wurden. Wählen Sie **OK**.

#### **Optionen für Graphen**

Das ARIES**®** M1 System zeichnet das Absinken der Fluoreszenz auf und stellt daher einen abfallenden Graphen dar. Benutzer, die sich besser mit einer ansteigenden Fluoreszenz alternativer Stoffe auskennen, können die Y-Achse umkehren, um einen ansteigenden Graphen anzuzeigen. Die Umkehr der Kurve hat keinerlei Auswirkung auf die Daten. Es handelt sich rein um eine Präferenz der grafischen Darstellung.

- **1.** Wählen Sie im oberen linken Bildschirmbereich und navigieren Sie zu **Assay Management** (Assay-Management) **> Assay-Management** (Assay-Management).
- 2. Wählen Sie einen Assay.

 $\sim$ 

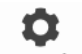

- 3. Wählen Sie Assay Options in der Aktionsleiste.
- 4. Setzen Sie unter **Graph Options** (Graph-Optionen) die Einstellung für **Invert PCR Graph** (PCR-Graph umkehren) und **Invert Melt Graph** (Schmelzkurve umkehren) auf**Yes** (Ja) oder **No** (Nein).
- 5. Wählen Sie **Save Changes** (Änderungen speichern).
- 6. Das Dialogfeld **Messages** (Benachrichtigungen) informiert Sie, dass die Optionen für den Assay geändert wurden. Wählen Sie **OK**.

### Erstellen eines "Grid Report" (Tabellarischen Berichts)

Der "Grid Report" (Tabellarische Bericht) ist eine PDF-Ansicht der auf der Seite angezeigten Inhalte.

# 目

Wählen Sie <sup>View Grid</sup> in der Aktionsleiste, um eine PDF zu erstellen. Wenn die Seite **Preview** (Vorschau) mit der erstellten PDF geöffnet wird, drucken Sie den "Grid Report" (Tabellarischen Bericht) bei Bedarf aus und/oder exportieren Sie ihn.

# Seite "Controls" (Kontrollen)

ABBILDUNG 29. Seite "Controls" (Kontrollen)

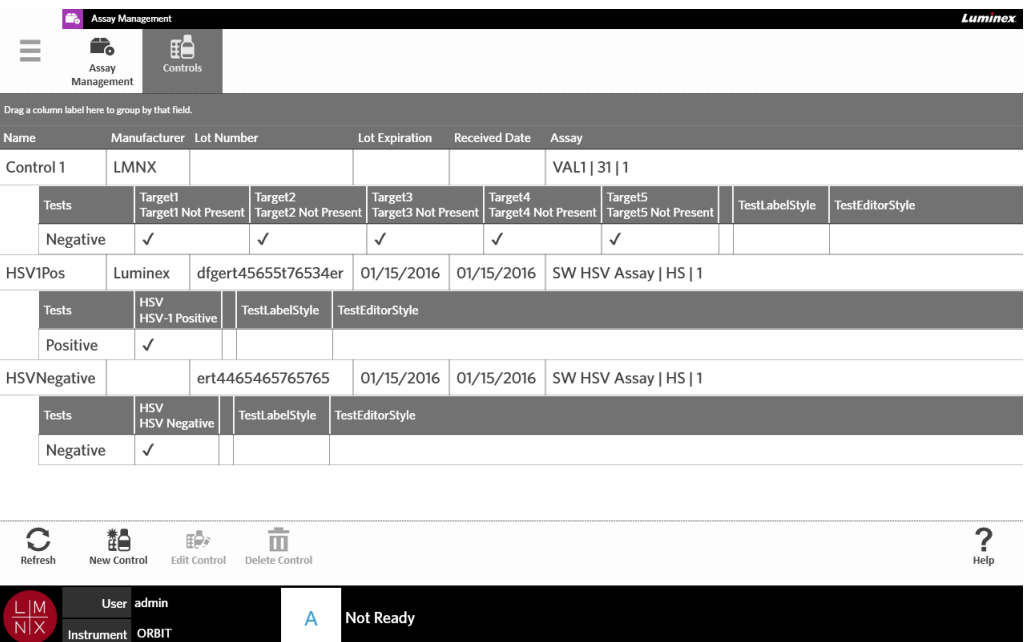

#### **Erstellen eines Kontrollloses**

**1.** Wählen Sie im oberen linken Bildschirmbereich und navigieren Sie zu **Assay Management** (Assay-Management **> Controls** (Kontrollen).

$$
\mathbb{Z}^{\mathbb{Z}}
$$

2. Wählen Sie New Control in der Aktionsleiste.

3. Geben Sie folgende erforderliche Informationen ein: Name und Assay.

**HINWEIS:** Der Kontrollname ist für den gewählten Assay eindeutig. Wenn mehr als eine Kontrolle denselben Assay benutzt, müssen Sie unterschiedliche Kontrollnamen verwenden.

**4.** Wählen Sie das Feld **Expected Results** (Erwartete Ergebnisse). Das Dialogfeld **ExpectedResults** (Erwartete Ergebnisse) wird geöffnet.

a. Wählen Sie für jeden Test ein Ergebnis.

**HINWEIS:** Wenn Sie kein erwartetes Ergebnis auswählen, setzt die Software das erwartete Ergebnis automatisch auf negativ.

b. Wählen Sie **Close** (Schließen).

5. Wählen oder scannen Sie **Save** (Speichern).

### **Ändern eines Kontrollloses**

- **1.** Wählen Sie im oberen linken Bildschirmbereich und navigieren Sie zu **Assay Management** (Assay-Management **> Controls** (Kontrollen).
- 2. Wählen Sie die Kontrolle aus, die Sie ändern möchten.
- 3. Wählen Sie  $\mathbb{E}^{\mathbb{R}^*}$  in der Aktionsleiste.
- 4. Ändern Sie die Kontrolle nach Bedarf.
- 5. Wählen oder scannen Sie **Save** (Speichern).

#### **Löschen eines Kontrollloses**

- **1.** Wählen Sie im oberen linken Bildschirmbereich und navigieren Sie zu **Assay Management** (Assay-Management **> Controls** (Kontrollen).
- 2. Wählen Sie die Kontrolle aus, die Sie löschen möchten.

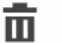

3. Wählen Sie Delete Control in der Aktionsleiste.

4. Es wird ein Dialogfeld mit der Frage: "*Are you sure you want to delete the control?*" ("Sie sind dabei, die Kontrolle zu löschen. Möchten Sie fortfahren?") Wählen Sie **Yes** (Ja) oder **No** (Nein).

# **Kapitel 11: Sicherheit**

# Seite "Audit Log" (Auditprotokoll)

Die Seite "Audit Log" (Auditprotokoll) bietet Ihnen eine Übersicht darüber, wer sich beim ARIES**®** M1 System an- oder abmeldet und erfasst alle von einem Benutzer durchgeführten Aktionen.

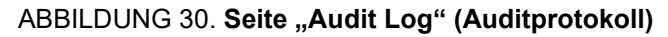

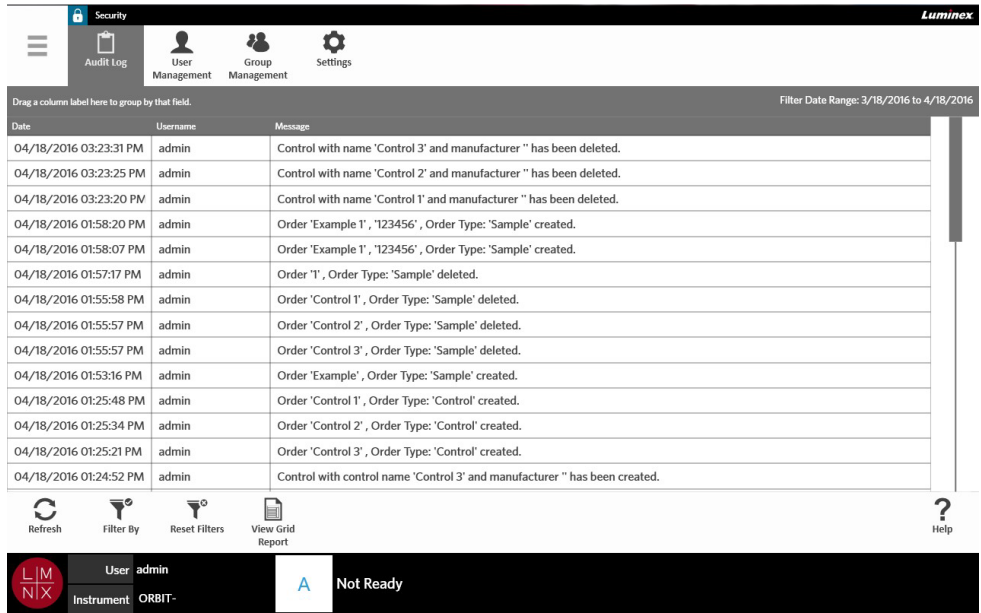

# **Filtern des Auditprotokolls**

Die Filter werden jedes Mal, wenn Sie **Filter By** (Filtern nach) in der Aktionsleiste auswählen, auf die Standardeinstellungen zurückgesetzt. Um zu verhindern, dass die Filter auf die Standardeinstellungen zurückgesetzt werden, müssen Sie die Option **Persist Filters** (Filter beibehalten) aktivieren. Weitere Informationen zum Aktivieren von **Persist Filters** (Filter beibehalten) finden Sie unter *["Aktivieren der](#page-99-0) [Option "Persist Filters"](#page-99-0) (Filter beibehalten)"* auf Seite 84.

- 1. Wählen Sie im oberen linken Bildschirmbereich und navigieren Sie zu Security (Sicherheit) > **Audit Log** (Auditprotokoll).
- 2. Wählen Sie **Filter By in der Aktionsleiste. Das Dialogfeld Filter by** (Filtern nach) wird geöffnet.
- 3. Wählen Sie den Filtertyp, den Sie verwenden möchten. Die Möglichkeiten sind:
	- **• User** (Benutzer)
	- **• Time Range** (Zeitbereich)
	- **• Date From** (Von Datum) **und Date To** (Bis Datum)
- 4. Wählen Sie **OK**.

# **Zurücksetzen von Filtern**

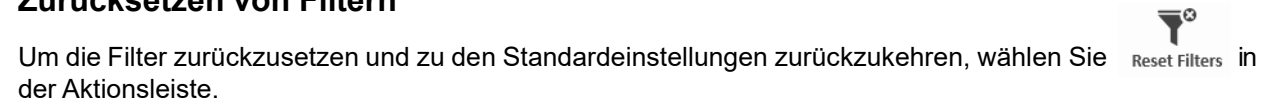

# Erstellen eines "Grid Report" (Tabellarischen Berichts)

Der "Grid Report" (Tabellarische Bericht) ist eine PDF-Ansicht der auf der Seite angezeigten Inhalte. H

Wählen Sie in der Aktionsleiste, um eine PDF zu erstellen. Wenn die Seite **Preview** (Vorschau) mit der erstellten PDF geöffnet wird, drucken Sie den "Grid Report" (Tabellarischen Bericht) bei Bedarf aus und/oder exportieren Sie ihn.

# Seite "User Management" (Benutzerverwaltung)

Die Seite "User Management" (Benutzerverwaltung) ermöglicht Ihnen das Aktivieren, Sperren, Erstellen und Ändern von Benutzern.

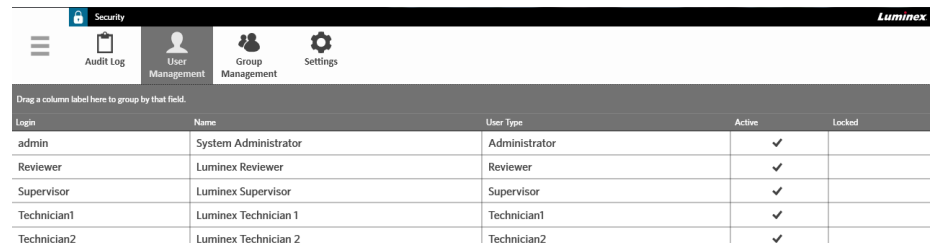

#### ABBILDUNG 31. Seite "User Management" (Benutzerverwaltung)

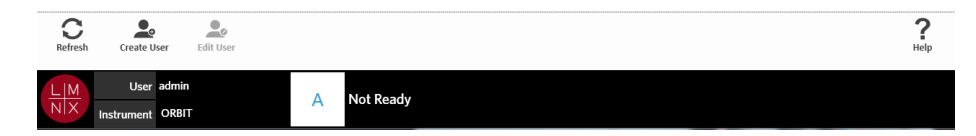

### <span id="page-76-0"></span>**Erstellen von Benutzern**

- 1. Wählen Sie im oberen linken Bildschirmbereich und navigieren Sie zu **Security** (Sicherheit) **> User Management** (Benutzerverwaltung).
- 2. Wählen Sie create User in der Aktionsleiste.
- 3. Tragen Sie die Benutzerinformationen im Dialogfeld **Create User** (Benutzer erstellen) ein.

**HINWEIS:** Der "User Name" (Benutzername) hat eine Längenbeschränkung und darf nur Buchstaben und Zahlen enthalten. Die Länge des Benutzernamens kann vom Administrator konfiguriert werden.

**HINWEIS:** Das Passwort hat eine Längenbeschränkung und darf nur Buchstaben, Zahlen und folgende Sonderzeichen enthalten: !, ~, @, #, \$, %, &, \*, (, ), \_, +, ?, <, >, ] und [. Die Passwortlänge kann vom Administrator konfiguriert werden.

- 4. Wenn sich der Benutzer durch das Einscannen der ID-Karte anmelden kann, wählen Sie das Feld **Barcode** und scannen Sie die ID-Karte des Benutzers mit dem Barcodeleser. Sie müssen kein Passwort eingeben, wenn Sie sich auf diese Art und Weise anmelden. Weitere Informationen über das Anmelden mit einer ID-Karte finden Sie unter *["Anmeldung beim ARIES](#page-41-0)® M1 System mit Ihre[r](#page-41-0) [ID-Karte"](#page-41-0)* auf Seite 26.
- 5. Wählen Sie **OK**.

### **Ändern von Benutzern**

- 1. Wählen Sie im oberen linken Bildschirmbereich und navigieren Sie zu **Security** (Sicherheit) **> User Management** (Benutzerverwaltung).
- 2. Wähle Sie den Benutzer aus.

**Contract** 

- 3. Wählen Sie Edit User in der Aktionsleiste. Das Dialogfeld Edit User (Benutzer ändern) wird geöffnet.
- 4. Ändern Sie die Felder im Dialogfeld **Edit User** (Benutzer ändern) nach Bedarf.
- 5. Wählen Sie **OK**.

### **Ändern des Benutzerstatus**

Der Benutzerstatus kann geändert werden, um einen Benutzer kurzfristig zu sperren, zu verhindern, dass sich ein gesperrter Benutzer im System anmeldet, und/oder einen Benutzer zu entsperren, der nach der maximalen Anzahl von fehlgeschlagenen Anmeldeversuchen automatisch gesperrt wurde.

Um einen Benutzer zu aktivieren oder zu sperren, gehen Sie folgendermaßen vor:

- 1. Wählen Sie im oberen linken Bildschirmbereich und navigieren Sie zu Security (Sicherheit) > **User Management** (Benutzerverwaltung).
- 2. Wähle Sie den Benutzer aus.

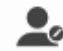

- 3. Wählen Sie Edit User in der Aktionsleiste. Das Dialogfeld Edit User (Benutzer ändern) wird geöffnet.
- 4. Setzen Sie die Einstellung für die Option **Active:** (Aktiv:) oder **Locked:** (Gesperrt:) auf **On** (Ein) oder **Off** (Aus).
- 5. Wählen Sie **OK**.

#### **Ändern eines Benutzerpassworts**

- **Contract Contract** 1. Wählen Sie im oberen linken Bildschirmbereich und navigieren Sie zu **Security** (Sicherheit) **> User Management** (Benutzerverwaltung).
- 2. Wähle Sie den Benutzer aus.
- 3. Wählen Sie Edit User in der Aktionsleiste. Das Dialogfeld Edit User (Benutzer ändern) wird geöffnet.
- 4. Wählen Sie **Change Password** (Passwort ändern).
- 5. Ändern Sie das Passwort. Weitere Informationen zu Passwortbeschränkungen finden Sieunter *["Erstellen von Benutzern"](#page-76-0)* auf Seite 61.
- 6. Wählen Sie **OK**.

# Seite "Group Management" (Gruppenverwaltung)

Die Seite "Group Management" (Gruppenverwaltung) bietet dem Administrator die Möglichkeit, auszuwählen, welche Anwendungen je nach Benutzertyp für die Benutzer sichtbar sind.

#### $A$  Secu Luminex  $\bullet$ Ξ Ů Manage Run  $\overline{\mathcal{L}}$  $\checkmark$  $\blacktriangledown$  $\checkmark$ n Change Run settings  $\checkmark$  $\Box$  $\Box$ Results **View Results** ✓ ⊽  $\overline{\mathbf{v}}$  $\overline{\mathsf{v}}$ ⊽ Manage Results  $\checkmark$  $\blacktriangledown$  $\checkmark$  $\checkmark$ J Change Results settings ✓ Allow exporting sample results  $\checkmark$  $\Box$ Allow unmasking sample results  $\Box$  $\Box$ Allow viewing of secure reports (such as the Sample Detail Report) J  $\Box$  $\Box$ Allow changing sample information  $\checkmark$  $\frac{\Box}{\Box}$ Allow creation of user defined comments on samples  $\checkmark$ П Order Management View Order Management ✓ ⊽ Manage Order Management Change Order Management setting  $\overline{\mathbf{?}}$  $\mathbf{C}$ User admin Not Ready  $\overline{A}$ Instrument ORBIT

#### ABBILDUNG 32. Seite "Group Management" (Gruppenverwaltung)

#### **Zuweisung von Berechtigungen**

Um Berechtigungen zu erteilen oder zu entfernen, führen Sie die folgenden Schritte aus:

- 1. Wählen Sie im oberen linken Bildschirmbereich und navigieren Sie zu **Security** (Sicherheit) **> Group Management** (Gruppenverwaltung).
- 2. Aktivieren Sie die Kontrollkästchen mit den unterschiedlichenAnwendungen für jeden Benutzertyp.

# Seite "Security Settings" (Sicherheitseinstellungen)

Die Seite Security Settings (Sicherheitseinstellungen) ermöglicht Ihnen die Anpassung der User Settings (Benutzereinstellungen), System Settings (Systemeinstellungen) und der Password Settings (Passworteinstellungen).

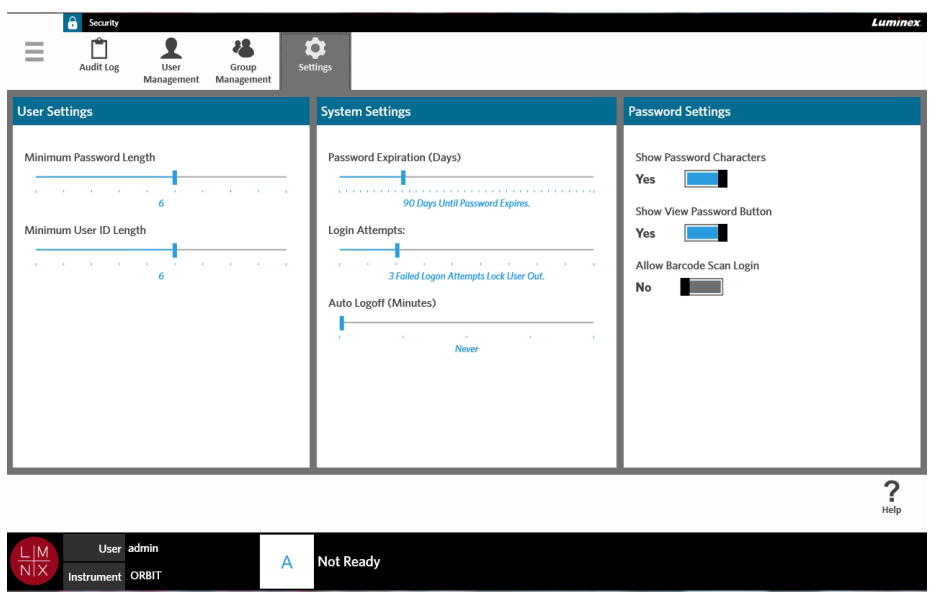

#### ABBILDUNG 33. Seite "Security Settings" (Sicherheitseinstellungen)

#### **Ändern der Benutzereinstellungen**

- 1. Wählen Sie im oberen linken Bildschirmbereich und navigieren Sie zu Security (Sicherheit) > **Settings** (Einstellungen).
- 2. Um die **User Settings** (Benutzereinstellungen) zu ändern, wählen und halten Sie die einzelnen Schieberegler gedrückt, um sie auf die gewünschte Mindestlänge für das Passwort und die Benutzerkennung zu schieben.

#### **Ändern der Systemeinstellungen**

- 1. Wählen Sie im oberen linken Bildschirmbereich und navigieren Sie zu Security (Sicherheit) > **Settings** (Einstellungen).
- 2. Um die **System Settings** (Systemeinstellungen) zu ändern, wählen und halten Sie die einzelnen Schieberegler gedrückt, um sie auf die gewünschten Einstellungen zu schieben.
	- **• Password Expiration (Days)** (Ablaufzeit des Passworts in Tagen): Das Passwort läuft nach der festgelegten Anzahl von Tagen ab.
	- **• Login Attempts** (Anmeldeversuche): Sperrt die Benutzer nach dieser Anzahl von fehlgeschlagenen Anmeldeversuchen.
	- **• Auto Logoff (Minutes)** (Automatische Abmeldung in Minuten): Das System meldet den Benutzer automatisch nach einer festgelegten Anzahl von Minuten ab.
- 3. Um die **Password Expiration (Days)** (Ablaufzeit des Passworts in Tagen) zu deaktivieren, schieben Sie den Schieberegler ganz nach links.

**HINWEIS:** Wenn Sie den Schieberegler ganz nach links bewegen, erscheint eine blaue Benachrichtigung unter dem Schieberegler: **Disabled** (Deaktiviert).

# **Ändern der Passworteinstellungen**

- 1. Wählen Sie im oberen linken Bildschirmbereich und navigieren Sie zu **Security** (Sicherheit) **> Settings** (Einstellungen).
- 2. Um die Option **Password Settings** (Passworteinstellungen) zu ändern, setzen Sie die Einstellungen auf **Yes** (Ja) oder **No** (Nein).
	- **• Show Password Characters** (Passwortzeichen anzeigen): Die Zeichen des Passworteswerden kurz angezeigt, während der Benutzer tippt.
	- **• Show View Password Button** (Schaltfläche zum Anzeigen des Passworts einblenden): Das Augensymbol neben dem Passwortfeld. Wählen Sie diese Option aus, um das Passwort anzuzeigen.
	- **• Allow Barcode Scan Login** (Anmeldung über Barcodescan zulassen): Erlaubt es Benutzern, sich mit einem Barcodescan anzumelden.

# **Kapitel 12: Systemadministration**

# Seite "Lab/Site Information" (Labor-/Prüffeld-Informationen)

Auf der Seite "Lab/Site Information" (Labor-/Prüffeld-Informationen) können Sie die "Lab Settings" (Labor-Einstellungen) und die "Report Headers" (Berichtkopfzeilen) für das eigene System anpassen.

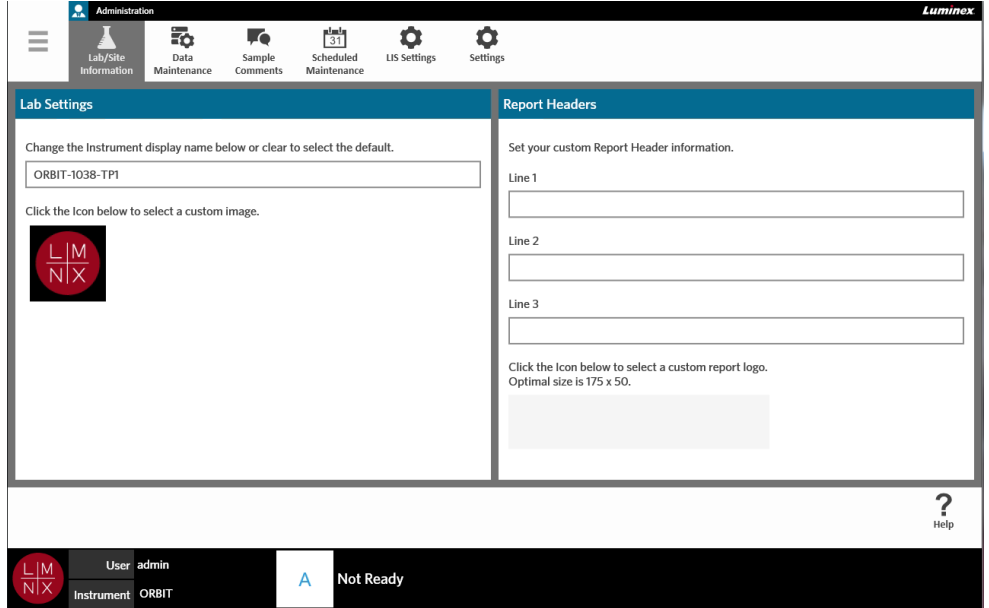

ABBILDUNG 34. Seite "Lab/Site Information" (Labor-/Prüffeld-Informationen)

### **Ändern des angezeigten Instrumentennamens**

Der angezeigte Instrumentenname kann für jedes Instrument angepasst werden. Dieser Name wird auch für Standardlauf- und Dateinamen verwendet. Standardmäßig weist das System einen Instrumentennamen automatisch zu. Sie müssen eventuell Administratorrechte besitzen, um diese Einstellungen zu ändern.

ABBILDUNG 35. **Angezeigter Instrumentenname**

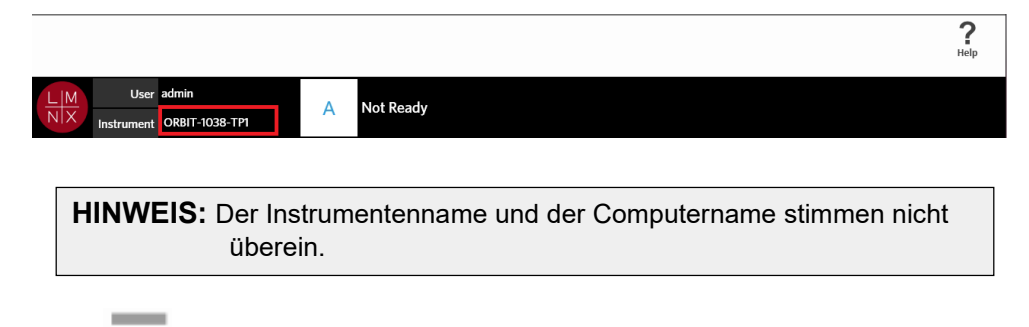

- **Contract Contract 1.** Wählen Sie im oberen linken Bildschirmbereich und navigieren Sie zu **Administration** (Systemadministration) **> Lab/Site Information** (Labor-/Prüffeld-Informationen).
- 2. Geben Sie im Dialogfeld **Lab Settings** (Labor-Einstellungen) den gewünschten Namen in das Textfeld ein.
- 3. Um zum Standard-Instrumentennamen zurückzukehren, löschen Sie den oben eingegebenen Namen.

# **Ändern des Instrumentensymbols**

Das Instrumentensymbol kann für jedes Instrument angepasst werden. Das Bild befindet sich in der linken unteren Ecke des Bildschirm.

#### ABBILDUNG 36. **Instrumentensymbol**

 $\sim$ 

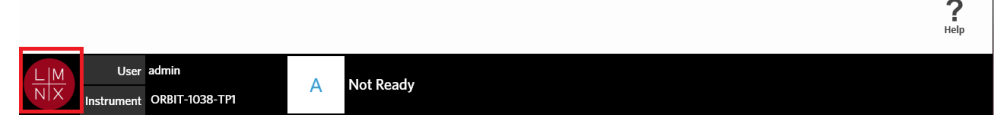

- **1.** Wählen Sie im oberen linken Bildschirmbereich und navigieren Sie zu **Administration** (Systemadministration) **> Lab/Site Information** (Labor-/Prüffeld-Informationen).
- 2. Wählen Sie das Symbol, das unter dem folgenden Satz auf dem Bildschirm angezeigt wird: **Click the Icon below to select a custom image** (Klicken Sie auf das unten stehende Symbol, um ein benutzerdefiniertes Bild auszuwählen). Das Dialogfeld **Import File** (Datei importieren) wird geöffnet.
	- a. Wählen Sie **Location** (Speicherort) und **File name** (Dateiname) für das Bild aus.Das ARIES**®** M1 System unterstützt nur PNG- und GIF-Dateien.
	- b. Wählen Sie **OK**.

### **Anpassen der Kopfzeile des Berichts**

Die Kopfzeile des Berichts kann benutzerdefinierte Informationen enthalten (z. B. Name des Labors, der Abteilung oder des Krankenhauses). Die folgende Abbildung zeigt, wo sich die Kopfzeile auf dem Bericht befinden.

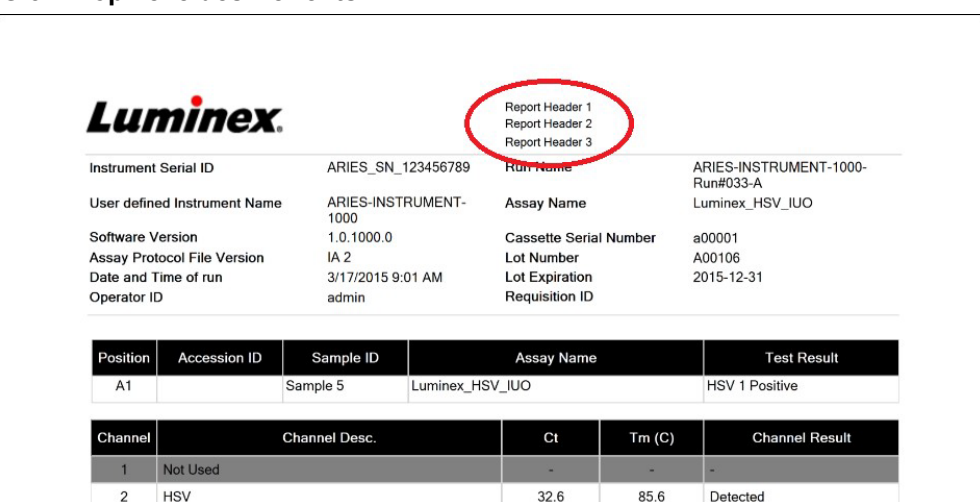

#### ABBILDUNG 37. **Kopfzeile des Berichts**

Um die Kopfzeile des Berichts individuell zu gestalten, führen Sie die folgenden Schritte aus:

- **1.** Wählen Sie im oberen linken Bildschirmbereich und navigieren Sie zu **Administration** (Systemadministration) **> Lab/Site Information** (Labor-/Prüffeld-Informationen).
- 2. Tragen Sie im Dialogfeld **Report Headers** (Berichtkopfzeilen) die gewünschten Kopfzeilen in Zeile 1, Zeile 2 und Zeile 3 ein.
- 3. Wenn die Tastatur im Weg ist, wählen Sie das blaue "x" in der rechten unteren Ecke der Tastatur, um sie zu schließen.

#### **Individuelle Gestaltung des Logos in Berichten**

Das Berichtlogo ist ein Bild, das am Anfang eines Berichts abgebildet ist. Die folgende Abbildung zeigt, wo sich das Logo auf dem Bericht befindet.

#### ABBILDUNG 38. **Berichtlogo**

 $\sim$ 

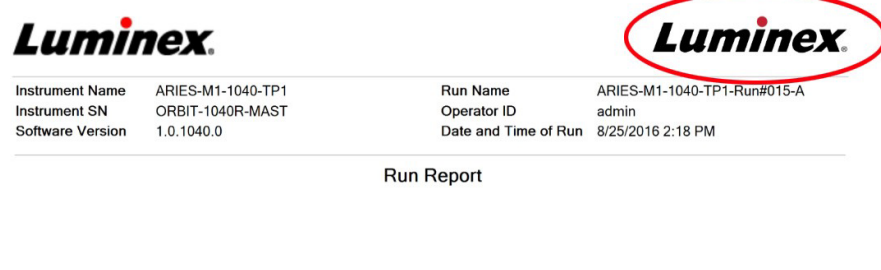

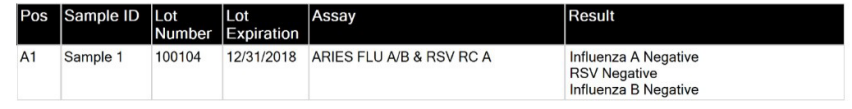

Um das Berichtlogo individuell zu gestalten, führen Sie die folgenden Schritte aus:

- **1.** Wählen Sie im oberen linken Bildschirmbereich und navigieren Sie zu **Administration** (Systemadministration) **> Lab/Site Information** (Labor-/Prüffeld-Informationen).
- 2. Wählen Sie unterhalb der Meldung "**Click the Icon below to select a custom report logo. Optimal**  size is 175 x 50." ("Klicken Sie auf das unten stehende Symbol, um ein individuelles Berichtlogo auszuwählen. Die optimale Größe beträgt 175 x 50.") das hellgraue Rechteck aus. Das Dialogfeld **Import File** (Datei importieren) wird geöffnet.
	- a. Wählen Sie **Location** (Speicherort) und **File name** (Dateiname) für das Bild aus.Das ARIES**®** M1 System unterstützt nur PNG- und GIF-Dateien.
	- b. Wählen Sie **OK**.

**COLLEGE** 

### Seite "Data Maintenance" (Datenpflege)

Um die Seite "Data Maintenance" (Datenpflege) anzuzeigen, wählen Sie im oberen linken Bildschirmbereich und navigieren Sie zu **Administration** (Systemadministration) **> Data Maintenance**  (Datenpflege).

Im Dialogfeld **Database** (Datenbank) wird Ihnen angezeigt, wie viel Datenbankspeicherplatz belegt ist und wie viele Gesamtabläufe durchgeführt wurden.

 $\sim$ 

Im Dialogfeld **Archive** (Archiv) können Sie festlegen, welche Läufe und Protokolle archiviert werden, und einen Ordner für das Archiv und die Sicherung auswählen.

ABBILDUNG 39. Seite "Data Maintenance" (Datenpflege)

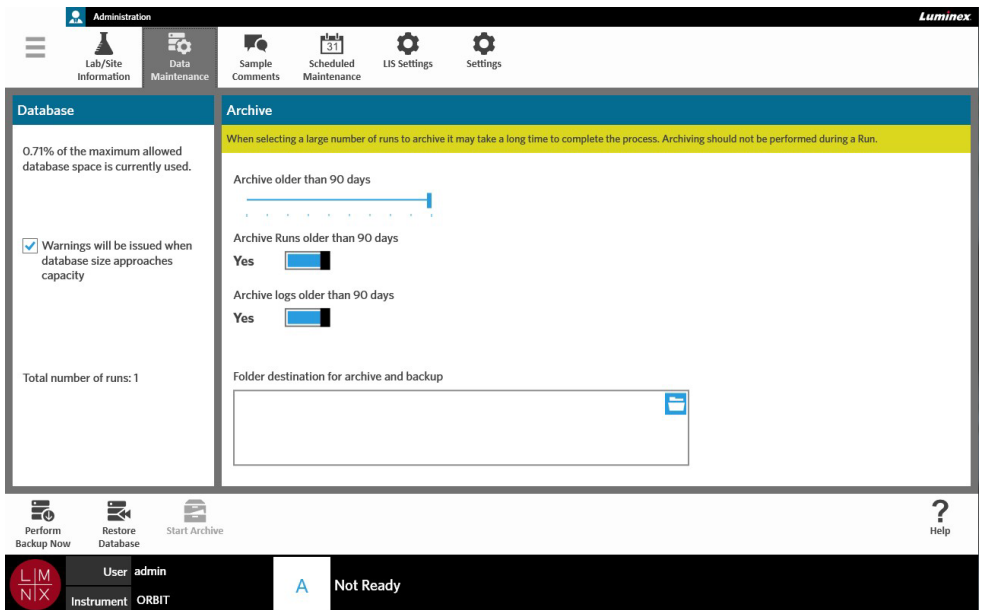

#### <span id="page-84-0"></span>**Erstellen des Archivs**

 $\sim$ **Contract Contract** 

**VORSICHT:** Wenn Sie eine Vielzahl von Läufen für die Archivierung auswählen, kann es möglicherweise lange dauern, bis der Prozess abgeschlossen ist. Die Archivierung sollte nicht während eines Ablaufs durchgeführt werden.

- 1. Wählen Sie im oberen linken Bildschirmbereich und navigieren Sie zu Administration (Systemadministration) **> Data Maintenance** (Datenpflege).
- 2. Wenn Sie Abläufe, die älter als eine gewisse Anzahl an Tagen sind, archivieren möchten, setzen Sie die Einstellung für die Option **Archive Runs older than X days** (Archivieren von Abläufen, die älter als X Tage sind) auf **Yes** (Ja).
- 3. Wenn Sie Protokolle, die älter als eine gewisse Anzahl an Tagen sind, archivieren möchten, setzen Sie die Einstellung für die Option **Archive logs older than X days** (Archivieren von Protokollen, die älter als X Tage sind) auf **Yes** (Ja).
- 4. Wählen und halten Sie den Schieberegler **Archive older than X days** (Archivieren älter als X Tage) gedrückt, um ihn auf die gewünschte Anzahl an Tagen zu schieben. Bitte beachten Sie, dass sich die Anzahl der Tage auch in den Schaltflächen ändert, wenn Sie den Schieberegler verändern.
- 5. Wählen Sie den Zielordner für das Archiv und die Sicherung, indem Sie das Ordnersymbol in der oberen rechten Ecke des Feldes **Folder destination for archive and backup** (Zielordner für Archiv und Sicherung) auswählen. Das Dialogfeld **Select Folder** (Ordner auswählen) wird geöffnet.

a. Wählen Sie **Location** (den Speicherort) für das Archiv und die Sicherung.

b. Wählen Sie **OK**.

### **Durchführen einer Sicherung**

Wenn Sie eine Sicherung durchführen, wird eine Sicherungsdatei erstellt, die die gesamte ARIES**®**- Datenbank enthält. Folgen Sie bei der Sicherung der Empfehlung Ihrer IT-Abteilung und führen Sie diese durch, bevor Sie versuchen, eine Software- oder Systemaufwertung durchzuführen.

**WARNHINWEIS:** Die Wiederherstellung der Datenbank aus einer Sicherungsdatei kann die ARIES**®**-Kalibrierungseinstellungen beeinträchtigen. Wenn das Instrument seit der Sicherung gewartet oder das Modul ersetzt wurde, wird das Modul durch die Wiederherstellung möglicherweise auf seine ursprüngliche Kalibrierung zurückgesetzt oder funktioniert nicht mehr. Stellen Sie daher eine Sicherung nur dann wieder her, wenn die Kalibrierungseinstellungen des Instruments seit dem Sicherungsdatum nicht verändert wurden.

- **1.** Wählen Sie im oberen linken Bildschirmbereich und navigieren Sie zu **Administration** (Systemadministration) **> Data Maintenance** (Datenpflege).
- Ξ. 2. Wählen Sie **Perform** in der Aktionsleiste. Das Dialogfeld **Export File** (Datei exportieren) wird angezeigt. a. Wählen Sie **Location** (den Speicherort) für die Sicherung. b. Wählen Sie **OK**.
- 3. Sie werden über das Dialogfeld **Messages** (Benachrichtigungen) darüber informiert, dass die Sicherung erfolgreich abgeschlossen wurde. Wählen Sie **OK**.

### **Wiederherstellen der Datenbank**

Bei Bedarf können Sie das System auf einen früheren Zustand zurücksetzen, indem Sie die Datenbank aus einer zuvor durchgeführten Sicherung wiederherstellen.

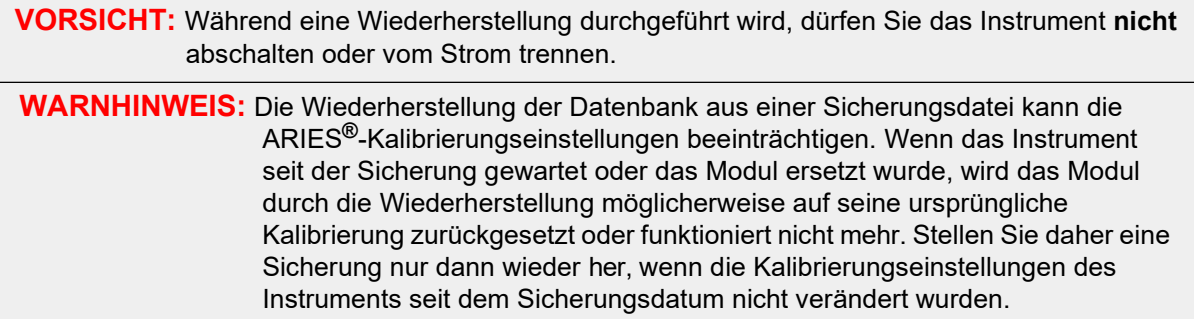

- **1.** Wählen Sie im oberen linken Bildschirmbereich und navigieren Sie zu **Administration** (Systemadministration) **> Data Maintenance** (Datenpflege).
- 2. Wählen Sie **Restore in der Aktionsleiste. Das Dialogfeld Import File** (Datei importieren) wird geöffnet. a. Wählen Sie **Location** (Speicherort) und **File Name** (Dateiname) der Datenbankdateien. b. Wählen Sie **OK**.
- 3. Es wird ein Dialogfeld mit der Frage: "*To perform a restore of the system database, the system must restart. The process could take a few minutes, depending on the size of your database backup. Press "OK" to restart the system and restore the database.*" ("Um die Systemdatenbank wiederherzustellen,

muss das System neu gestartet werden. Dieser Prozess kann abhängig von der Größe Ihrer Datenbanksicherung einige Minuten dauern. Drücken Sie auf "OK", um das System neu zu starten und die Datenbank wiederherzustellen.") angezeigt. Wählen Sie **OK**.

### **Beginn der Archivierung**

Ziel des Archivierens ist es, Laufdaten aus der aktiven Datenbank (Seite "Results" [Ergebnisse]) zu entfernen und in ein Archiv zu verschieben. Befolgen Sie die Datenaufbewahrungsrichtlinien Ihres Labors, um zu entscheiden, wie oft Archivierungen durchgeführt werden sollen. Die Laufdaten stehen nach der Archivierung nicht länger auf dem ARIES**®** M1 System zur Verfügung. Archivierte Daten können nicht mehr zurück auf das ARIES**®** M1 System importiert werden, aber auf einem anderen PC angezeigt werden. Die Daten werden als CSV-Dateien exportiert.

**HINWEIS:** Vor der Archivierung muss ein Zielordner für das Archiv festgelegt werden.

- **1.** Wählen Sie im oberen linken Bildschirmbereich und navigieren Sie zu **Administration** (Systemadministration) **> Data Maintenance** (Datenpflege).
- 2. Weitere Informationen zum Einrichten des Zielordners finden Sie unter *["Erstellen des Archivs"](#page-84-0)* au[f](#page-84-0) [Seite](#page-84-0) 69. Wenn dieser Ordner bereits ausgewählt wurde, fahren Sie mit dem nächsten Schritt fort.

3. Wählen Sie **Archive** in der Aktionsleiste. Das Dialogfeld **Archive Data** (Daten archivieren) wird geöffnet.

**HINWEIS:** Beachten Sie, dass Protokolle, die älter als die im Archiv-Dialogfeld angegebene Anzahl von Tagen sind, ebenfalls archiviert werden, wenn die Einstellung für die Option **Archive logs older than X days** (Archivieren von Protokollen, die älter als X Tage sind) auf **Yes** (Ja) gesetzt ist.

- 4. Wählen Sie den Lauf/die Läufe, die Sie archivieren möchten. Alle Läufe in der Datenbank werden für diese Auswahl aufgelistet. Läufe, die älter als die festgelegte Anzahl von Tagen sind, werden automatisch für die Archivierung ausgewählt. Sie können bei Bedarf aber manuell abgewählt werden.
- 5. Wählen Sie **Archive** (Archivieren). Ein Statusbalken mit der Information: "*Archive started. Data will be*  exported in (folder destination)." ("Archivierung gestartet. Die Daten werden exportiert nach (Zielordner).") angezeigt.
- 6. Sie werden über das Dialogfeld **Messages** (Benachrichtigungen) darüber informiert, dass die Archivierung erfolgreich abgeschlossen wurde. Wählen Sie **OK**.

# **Seite "Sample Comments" (Probenkommentare)**

Die Seite Sample Comments (Probenkommentare) ermöglicht Ihnen das Erstellen, Ändern und Löschen von Kommentaren. Sie können ebenfalls auf den Seiten "Run" (Lauf) und "Results" (Ergebnisse) Kommentare zu den Kassetteninformationen hinzufügen. Weitere Informationen darüber, wie Sie auf den Seiten "Run" (Lauf) und "Results" (Ergbnisse) Kommentare zu den Kassetteninformationen hinzufügen können, finden Sie unter *["Hinzufügen eines Probenkommentars zu einer Kassette auf der Seite "Run"](#page-50-0) (Lauf)"* [auf Seite 35 o](#page-50-0)der unter *["Hinzufügen eines Probenkommentars zu einem Ergebnis auf der Seite](#page-56-0) ["Results" \(Ergebnisse\)"](#page-56-0)* auf Seite 41.

#### ABBILDUNG 40. Seite "Sample Comments" (Probenkommentare)

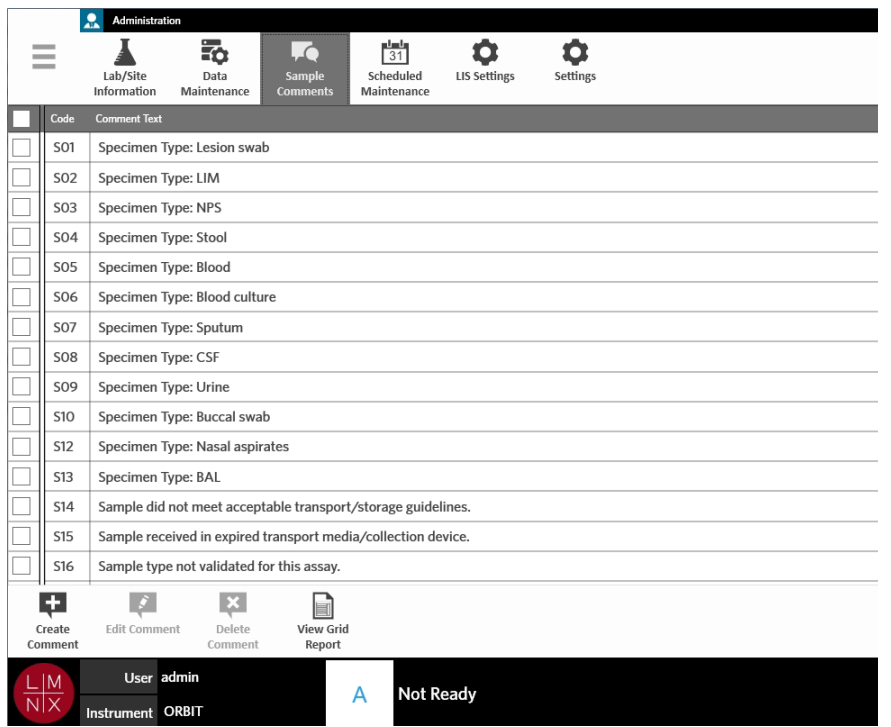

#### **Erstellen eines Probenkommentars**

**1.** Wählen Sie im oberen linken Bildschirmbereich und navigieren Sie zu **Administration** (Systemadministration) **> Sample Comments** (Probenkommentare).

### Ę.

- 2. Wählen Sie in der Aktionsleiste. Das Dialogfeld **Create New Comment** (Neuen Kommentar erstellen) wird geöffnet.
- 3. Füllen Sie die erforderlichen Felder aus.
- 4. Wählen Sie **Save** (Speichern).

#### **Bearbeiten eines Probenkommentars**

- **1.** Wählen Sie im oberen linken Bildschirmbereich und navigieren Sie zu **Administration** (Systemadministration) **> Sample Comments** (Probenkommentare).
- 2. Wählen Sie den Kommentar aus.

### $\mathcal{L}$

- 3. Wählen Sie Edit Comment in der Aktionsleiste. Das Dialogfeld Edit Existing Comment (Vorhandenen Kommentar bearbeiten) wird geöffnet.
- 4. Ändern Sie den Kommentar im Feld **Comment Text** (Kommentartext).
- 5. Wählen Sie **Save** (Speichern).

### **Löschen eines Probenkommentars**

- **1.** Wählen Sie im oberen linken Bildschirmbereich und navigieren Sie zu **Administration** (Systemadministration) **> Sample Comments** (Probenkommentare).
- 2. Wählen Sie den Kommentar aus.

### $\overline{\mathbf{x}}$

3. Wählen Sie Delete in der Aktionsleiste.

**HINWEIS:** Wenn Sie **Delete Comment** (Kommentar löschen) auswählen, wird der Kommentar ohne Warnhinweis gelöscht.

### **Erstellen eines "Grid Report" (Tabellarischen Berichts)**

Der "Grid Report" (Tabellarische Bericht) ist eine PDF-Ansicht der auf der Seite angezeigten Inhalte.

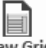

Wählen Sie in der Aktionsleiste, um eine PDF zu erstellen. Wenn die Seite **Preview** (Vorschau) mit der erstellten PDF geöffnet wird, drucken Sie den "Grid Report" (Tabellarischen Bericht) bei Bedarf aus und/oder exportieren Sie ihn.

# **Seite "Scheduled Maintenance" (Planmäßige Instandhaltung)**

Die Seite Scheduled Maintenance (Planmäßige Wartung) ermöglicht Ihnen die Erstellung, Änderung und Löschung von Erinnerungen an Instandhaltungsmaßnahmen, die über das Jahr hinweg durchgeführt werden müssen. Sie können beispielsweise eine Erinnerung erstellen, um Kontrollen zu bestimmten Zeiten durchzuführen.

ABBILDUNG 41. Seite "Scheduled Maintenance" (Planmäßige Instandhaltung)

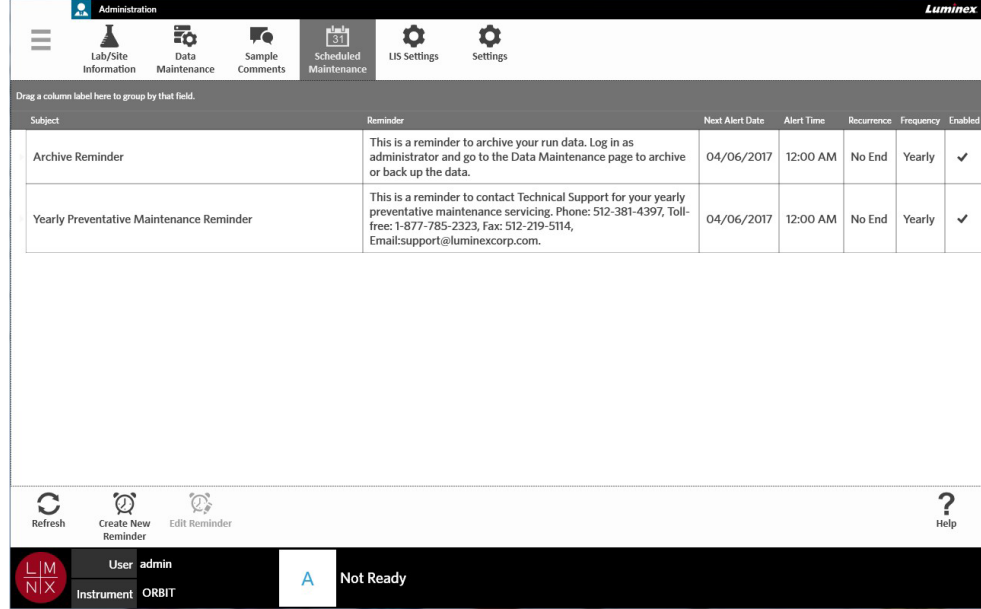

### **Erstellen einer neuen Erinnerung**

- **1.** Wählen Sie im oberen linken Bildschirmbereich und navigieren Sie zu **Administration** (Systemadministration) **> Scheduled Maintenance** (Planmäßige Instandhaltung).
	- ⊙
- 2. Wählen Sie <sup>Create New</sup> in der Aktionsleiste. Das Dialogfeld **Create Reminder** (Erinnerung erstellen) wird geöffnet.
- 3. Tragen Sie die erforderlichen Informationen ein.
- 4. Setzen Sie die Option **Enabled** (Aktiviert) auf **On** (Ein).
- 5. Wählen Sie **Save** (Speichern).

 $\sim$ 

### **Ändern einer Erinnerung**

- **1.** Wählen Sie im oberen linken Bildschirmbereich und navigieren Sie zu **Administration** (Systemadministration) **> Scheduled Maintenance** (Planmäßige Instandhaltung).
- 2. Wählen Sie die Erinnerung aus, die Sie ändern möchten.
	- $\mathbb{C}$
- 3. Wählen Sie Edit Reminder in der Aktionsleiste. Das Dialogfeld Edit Reminder (Erinnerung ändern) wird geöffnet.
- 4. Ändern Sie die Informationen nach Bedarf.
- 5. Wählen Sie **Save** (Speichern).

### **Löschen einer Erinnerung**

- **1.** Wählen Sie im oberen linken Bildschirmbereich und navigieren Sie zu **Administration** (Systemadministration) **> Scheduled Maintenance** (Planmäßige Instandhaltung).
- 2. Wählen Sie die Erinnerung aus, die Sie löschen möchten.

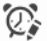

- 3. Wählen Sie Edit Reminder in der Aktionsleiste. Das Dialogfeld Edit Reminder (Erinnerung ändern) wird geöffnet.
- 4. Wählen Sie **Delete** (Löschen).

**HINWEIS:** Die Software wird Sie nicht zur Bestätigung auffordern, sondern die Erinnerung direkt löschen. Stellen Sie vor dem Löschen sicher, dass Sie die richtige Erinnerung ausgewählt haben.

# **Seite "LIS Settings" (LIS-Einstellungen)**

**HINWEIS:** Die Überprüfung der LIS-Kompatibilität muss durch den Benutzer vorgenommen werden.

#### ABBILDUNG 42. **Seite "LIS Settings" (LIS-Einstellungen)**

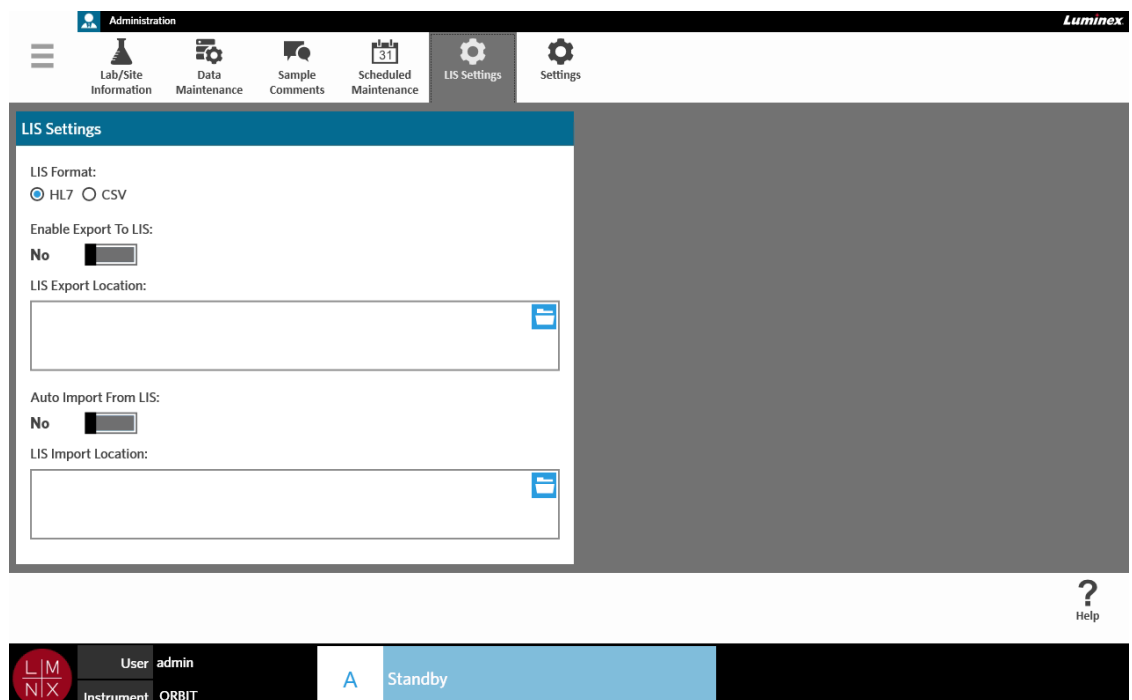

#### **Auswahl des LIS-Formats**

Das ARIES**®** M1 System unterstützt zwei LIS-Dateiformate: Comma-Separated Values (CSV) und Health Level Seven (HL7).

#### **HL7**

Das HL7-Format wird von der Normungsorganisation Health Level Seven International definiert. Das HL7-Format ermöglicht es, medizinische Datentypen in Segmenten zu erfassen, wobei jedes Segment andere medizinische Merkmale ausdrückt.

#### **CSV**

Das CSV-Format ist nützlich, wenn Sie die Daten in Tabellen importieren möchten.

- **1.** Wählen Sie im oberen linken Bildschirmbereich und navigieren Sie zu **Administration** (Systemadministration) **> LIS Settings** (LIS-Einstellungen).
- 2. Wählen Sie das Optionsfeld **HL7** oder **CSV**.

#### **Automatischer Export an das Laborinformationssystem (LIS)**

**Auto Export To LIS** (Autom. Export an LIS) exportiert die Probenergebnisse an das Laborinformationssystem (LIS), wenn ein Lauf abgeschlossen wurde.

- **1.** Wählen Sie im oberen linken Bildschirmbereich und navigieren Sie zu **Administration** (Systemadministration) **> LIS Settings** (LIS-Einstellungen).
- 2. Setzen Sie die Option **Enable Export To LIS** (Export an LIS aktivieren) auf **Yes** (Ja).
- 3. Setzen Sie die Option **Auto Export To LIS** (Autom. Export an LIS) auf **Yes** (Ja).
- 4. Geben Sie die **LIS Export Location** (Speicherort für den LIS-Export) ein, indem Sie das Ordnersymbol in der rechten oberen Ecke des Feldes **LIS Export Location** (Speicherort für den LIS-Export) auswählen. Das Dialogfeld **Select Folder** (Ordner auswählen) wird geöffnet.
	- a. Wählen Sie unter **Location** (Speicherort) den Speicherort für den Export.
	- b. Wählen Sie **OK**.

 $\sim$ 

### **Automatischer Import aus dem Laborinformationssystem (LIS)**

**Auto Import From LIS** (Autom. Import aus LIS) importiert Aufträge aus dem LIS in das Instrument.

- **1.** Wählen Sie im oberen linken Bildschirmbereich und navigieren Sie zu **Administration** (Systemadministration) **> LIS Settings** (LIS-Einstellungen).
- 2. Setzen Sie die Option **Auto Import From LIS** (Autom. Import aus LIS) auf **Yes** (Ja).
- 3. Geben Sie die **LIS Import Location** (Speicherort für den LIS-Import) ein, indem Sie das Ordnersymbol in der rechten oberen Ecke des Feldes **LIS Import Location** (Speicherort für den LIS-Import) auswählen. Das Dialogfeld **Select Folder** (Ordner auswählen) wird geöffnet.
	- a. Wählen Sie **Location** (den Speicherort) für den Import.
	- b. Wählen Sie **OK**.

# **Seite "Administration Settings" (Administrationseinstellungen)**

Auf der Seite "Administration Settings" (Administrationseinstellungen) können Sie die Systemeinstellungen und die lokalen Einstellungen für das Instrument anpassen.

**WARNHINWEIS:** Für einige dieser Einstellungen ist es erforderlich, das System im Administratormodus neu zu starten. Starten Sie das System nicht neu, wenn geradeein Lauf durchgeführt wird.

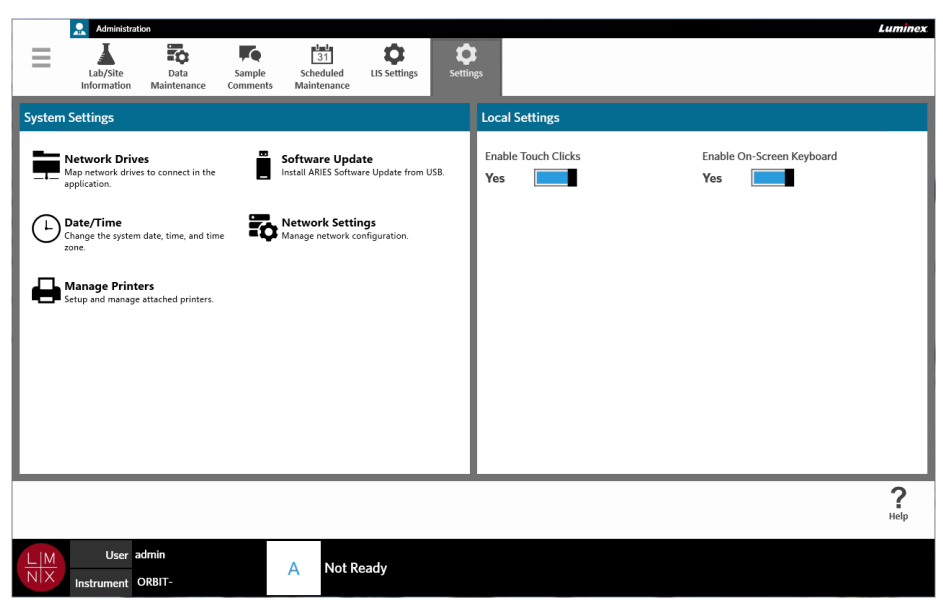

#### ABBILDUNG 43. **Seite "Administration Settings" (Administrationseinstellungen)**

#### **Druckerverwaltung**

**COLLEGE** 

- **1.** Wählen Sie im oberen linken Bildschirmbereich und navigieren Sie zur Seite **Administration** (Systemadministration) **> Settings** (Einstellungen).
- 2. Wählen Sie **Manage Printers** (Drucker verwalten). Es wird folgende Nachricht angezeigt: "*Changes*  to these settings require a reboot of the machine. Do you want to reboot now?" ("Anderungen an diesen Einstellungen erfordern einen Neustart des Rechners. Sind Sie sicher, dass Sie einen Neustart durchführen möchten?") Wählen Sie **Yes** (Ja). Das System wird jetzt neu gestartet.
- 3. Nach dem Neustart wählen Sie erneut **Manage Printers** (Drucker verwalten). Das Dialogfeld **Printers** (Drucker) wird geöffnet.
- 4. Hier können Sie einen Drucker hinzufügen, einen Standarddrucker auswählen oder einen Drucker löschen. Die Anleitung für das Einrichten eines Netzwerkdruckers finden Sie unter *["Installieren](#page-37-0) eine[s](#page-37-0) [Netzwerkdruckers"](#page-37-0)*.
- 5. Sobald die Änderungen abgeschlossen sind, muss das System nochmals neu gestartet werden.

Wählen Sie **in der Aktionsleiste. Es wird folgende Nachricht angezeigt:** "The instrument will *now commit all changes to the hard drive. Manually powering off the instrument during this time can corrupt the disk and prevent the system from starting.*" ("Das Instrument übernimmt nun alle Änderungen an der Festplatte. Durch ein manuellen Herunterfahren des Instruments kann die Festplatte beschädigt und ein Starten des Systems verhindert werden.") Wählen Sie **OK**.

#### **Installieren eines Netzlaufwerkes**

Sie müssen vielleicht Ihre IT-Abteilung kontaktieren, um einige der erforderlichen Informationen zu erhalten.

- **1.** Wählen Sie im oberen linken Bildschirmbereich und navigieren Sie zur Seite **Administration** (Systemadministration) **> Settings** (Einstellungen).
- 2. Wählen Sie **Network Drives** (Netzlaufwerk).
- 3. Wählen Sie den Buchstaben des Laufwerks aus dem Drop-down-Menü **Drive:** (Laufwerk:).
- 4. Geben Sie einen Speicherort für den Ordner in das Textfeld **Folder:** (Ordner:)ein (z. B. \\server\share).
- 5. Wählen Sie das Kontrollkästchen **Connect using different credentials** (Mit anderen Anmeldeinformationen verbinden).
- 6. Geben Sie den **Username** (Benutzernamen), das **Password** (Passwort) und die **Domain** (Domäne) ein.
- 7. Wählen Sie **Map Drive** (Laufwerk zuordnen).

#### **Einrichten der Netzwerkeinstellungen**

**Contract Contract** 

Sie müssen vielleicht Ihre IT-Abteilung kontaktieren, um einige der erforderlichen Informationen zu erhalten.

- **1.** Wählen Sie im oberen linken Bildschirmbereich und navigieren Sie zur Seite **Administration** (Systemadministration) **> Settings** (Einstellungen).
- 2. Wählen Sie **Network Settings** (Netzwerkeinstellungen). Es wird folgende Nachricht angezeigt: "*Changes to these settings require a reboot of the machine. Do you want to reboot now?*" ("Änderungen an diesen Einstellungen erfordern einen Neustart des Rechners. Sind Sie sicher, dass Sie einen Neustart durchführen möchten?") Wählen Sie **Yes** (Ja). Das System wird jetzt neu gestartet.
- 3. Nach dem Neustart wählen Sie erneut **Network Settings** (Netzwerkeinstellungen). Das Dialogfeld **Network Settings** (Netzwerkeinstellungen) wird geöffnet.
- 4. Ändern Sie die Netzwerkeinstellungen nach Bedarf.
- 5. Wählen Sie **Apply** (Anwenden).
- 6. Sobald die Änderungen abgeschlossen sind, muss das System nochmals neu gestartet werden.

Wählen Sie **in der Aktionsleiste. Es wird folgende Nachricht angezeigt:** "The instrument will *now commit all changes to the hard drive. Manually powering off the instrument during this time can corrupt the disk and prevent the system from starting.*" ("Das Instrument übernimmt nun alle Änderungen an der Festplatte. Durch ein manuellen Herunterfahren des Instruments kann die Festplatte beschädigt und ein Starten des Systems verhindert werden.") Wählen Sie **OK**.

#### **Einrichten von Datum und Uhrzeit**

- **1.** Wählen Sie im oberen linken Bildschirmbereich und navigieren Sie zur Seite **Administration** (Systemadministration) **> Settings** (Einstellungen).
- 2. Wählen Sie **Date/Time** (Datum/Uhrzeit). Es wird folgende Nachricht angezeigt: "*Changes to these*  settings require a reboot of the machine. Do you want to reboot now?" ("Änderungen an diesen Einstellungen erfordern einen Neustart des Rechners. Sind Sie sicher, dass Sie einen Neustart durchführen möchten?") Wählen Sie **Yes** (Ja). Das System wird jetzt neu gestartet.
- **3.** Nach dem Neustart wählen Sie erneut **Date/Time** (Datum/Uhrzeit). Das Dialogfeld **Date andTime** (Datum und Uhrzeit) wird geöffnet (es handelt sich um ein Windows**®**-Dialogfeld).
- 4. Ändern Sie im Register **Date and Time** (Datum und Uhrzeit) das Datum und die Uhrzeit sowie die Zeitzone, indem Sie den Anweisungen auf dem Bildschirm folgen.
- 5. Wählen Sie **OK**.

6. Sobald die Änderungen abgeschlossen sind, muss das System nochmals neu gestartet werden.

Wählen Sie **in der Aktionsleiste. Es wird folgende Nachricht angezeigt:** "The instrument will **Wählen** Sie and Restart in der Aktionsleiste. Es wird folgende Nachricht angezeigt: "The instrument will *now commit all changes to the hard drive. Manually powering off the instrument during this time can corrupt the disk and prevent the system from starting.*" ("Das Instrument übernimmt nun alle Änderungen an der Festplatte. Durch ein manuellen Herunterfahren des Instruments kann die Festplatte beschädigt und ein Starten des Systems verhindert werden.") Wählen Sie **OK**.

#### **Installieren von Softwareupdates**

**Contract** 

- 1. Schließen Sie das USB-Speichermedium, auf dem sich das Softwareupdate befindet, an einen der fünf USB-Anschlüsse an.
- 2. Wählen Sie im oberen linken Bildschirmbereich, navigieren Sie zu **System (**System) **> Instrument Status** (Instrumentstatus) und überprüfen Sie die **Softwareversion**, um sicherzustellen, dass das Update nicht bereits installiert wurde.
- **Contract Contract 3.** Wählen Sie im oberen linken Bildschirmbereich und navigieren Sie zur Seite **Administration** (Systemadministration) **> Settings** (Einstellungen).
- 4. Wählen Sie **Software Update**. Das Dialogfeld **Import File** (Datei importieren) wird geöffnet.
- 5. Wählen Sie **Location** (den Speicherort) und **File Name** (den Dateinamen), um das Softwareupdate zu importieren.
- 6. Wählen Sie **OK**.
- 7. Es wird folgende Nachricht angezeigt: "*The machine must be restarted to apply this patch. Do you* want to continue?" ("Das Gerät muss neu gestartet werden, um diesen Patch anzuwenden. Möchten Sie fortfahren?") Wählen Sie **Yes** (Ja).
- 8. Sobald die Änderungen abgeschlossen sind, muss das System nochmals neu gestartet werden.

Wählen Sie in der Aktionsleiste. Es wird folgende Nachricht angezeigt: "*The instrument will now commit changes to the hard drive. Manually powering off the instrument during this time can corrupt the disk and prevent the system from starting.*" ("Das Instrument übernimmt nun alle Änderungen an der Festplatte. Durch ein manuellen Herunterfahren des Instruments kann die Festplatte beschädigt und ein Starten des Systems verhindert werden.") Wählen Sie **OK**.

9. Navigieren Sie zurück zu **System > Instrument Status** (Instrumentstatus) und überprüfen Sie die **Softwareversion**, um sicherzustellen, dass das Update installiert wurde.

# **Kapitel 13: System**

# Seite "System Log" (Systemprotokoll)

Die Seite "System Log" (Systemprotokoll) enthält Informationen über das System, beispielsweise wann das System hoch- oder heruntergefahren wurde sowie Fehlermeldungen, die während eines Laufs aufgetreten sind.

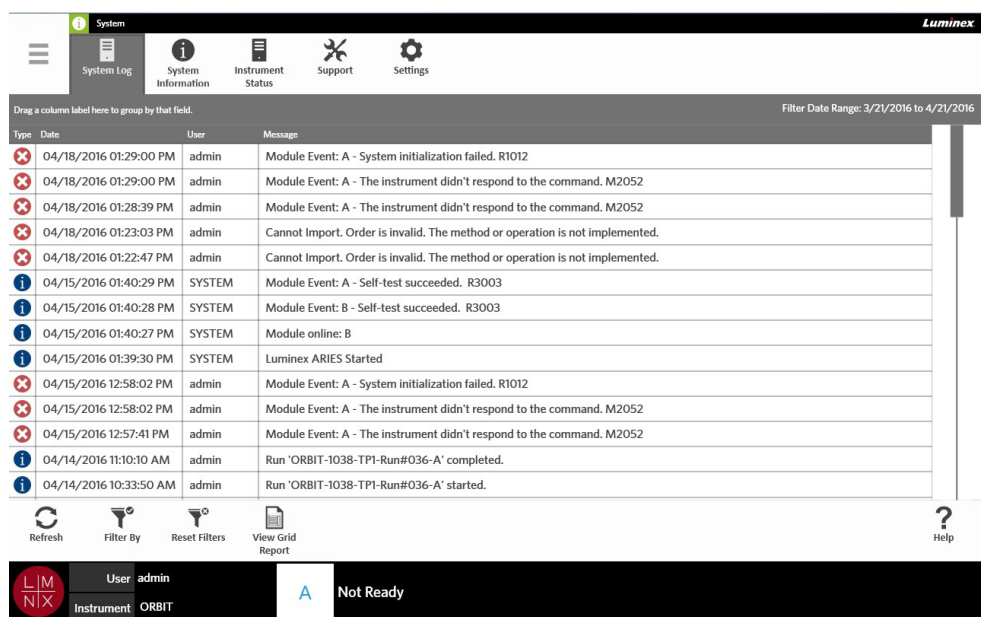

ABBILDUNG 44. Seite "System Log" (Systemprotokoll)

# Erstellen eines "Grid Report" (Tabellarischen Berichts)

Der "Grid Report" (Tabellarische Bericht) ist eine PDF-Ansicht der auf der Seite angezeigten Inhalte. Wählen Sie

in derAktionsleiste, um eine PDF zu erstellen. Wenn die Seite **Preview** (Vorschau) mit der erstellten PDF geöffnet wird, drucken Sie den "Grid Report" (Tabellarischen Bericht) bei Bedarf aus und/oder exportieren Sie ihn.

# **Filtern des Systemprotokolls**

- 1. Wählen Sie im oberen linken Bildschirmbereich und navigieren Sie zu **System(**System) **> System Log** (Systemprotokoll).
	-
- 2. Wählen Sie Filter By in der Aktionsleiste. Das Dialogfeld Filter by (Filtern nach) wird geöffnet.
- 3. Wählen Sie die Art von Filter, die Sie verwenden möchten. Die Möglichkeiten sind:
	- **• User** (Benutzer)
	- **• Log Level** (Protokollebene)
	- **• Time Range** (Zeitbereich)
	- **• Date From** (Von Datum) **und Date To** (Bis Datum)
- 4. Wählen Sie **OK**.

# **Zurücksetzen von Filtern**

Um die Filter zurückzusetzen und zur Standardansicht zurückzukehren, wählen Sie Reset Filters in derAktionsleiste.

 $\overline{\mathbf{Y}}^\circ$ 

# Seite "System Information" (Systeminformationen)

In den Systeminformationen werden die urheberrechtlichen Bestimmungen von Luminex, der Endbenutzer-Lizenzvertrag, die Softwareversion des ARIES**®** M1 sowie jegliche auf dem System installierten Softwareaktualisierungen angezeigt.

Um den Endbenutzer-Lizenzvertrag anzuzeigen, wählen Sie in der Aktionsleiste.

ABBILDUNG 45. **Seite "System Information" (Systeminformationen)**

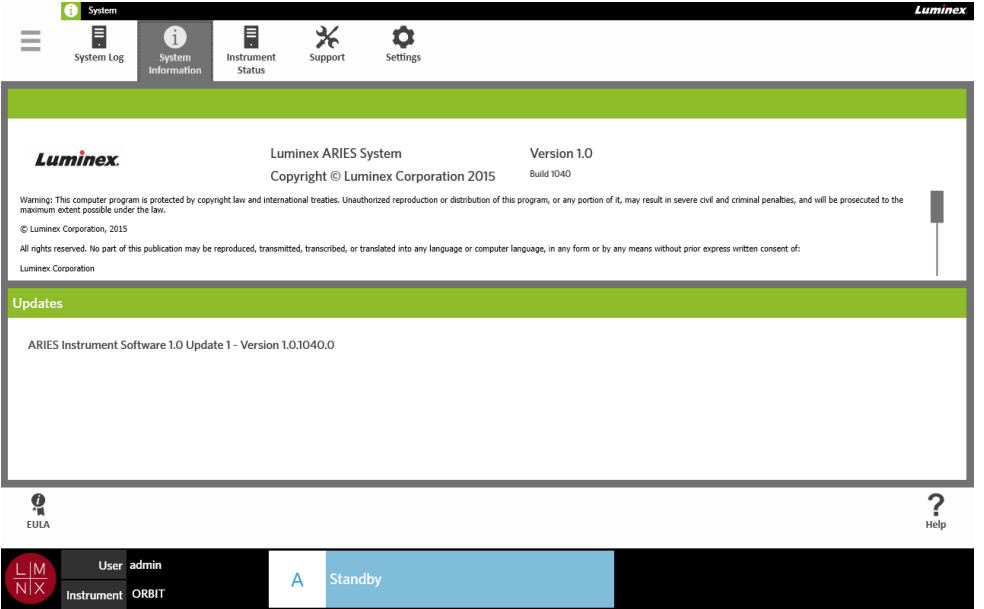

# Seite "Instrument Status" (Instrumentenstatus)

Der Instrumentenstatus enthält den aktuellen Status des Instruments und von Modul A. Zusätzlich zu allen Informationen im Abschnitt "Instrument" werden hier auch die vom Benutzer angelegten Erinnerungen aufgelistet.

#### ABBILDUNG 46. Seite "Instrument Status" (Instrumentenstatus)

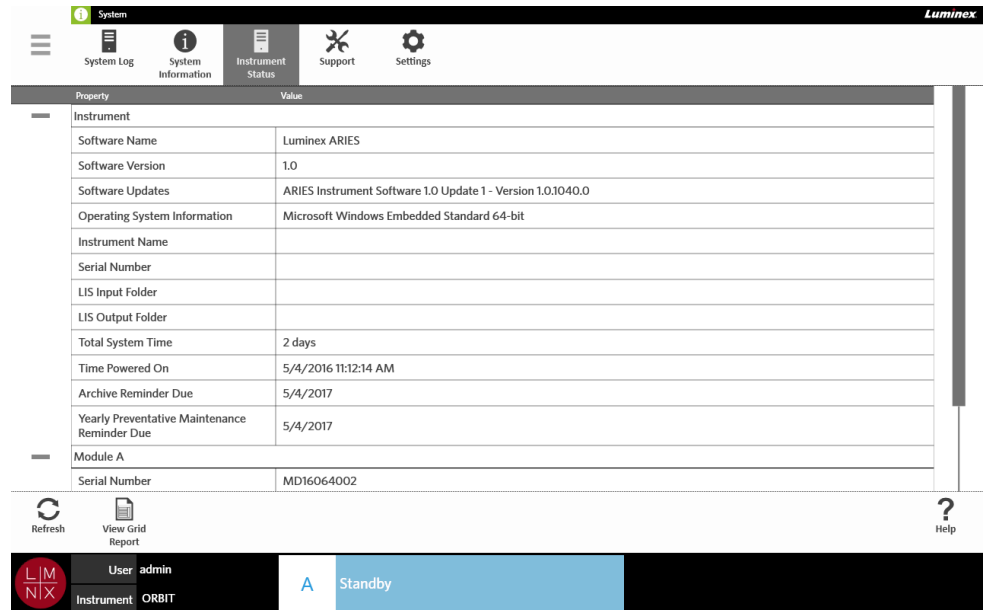

Der Abschnitt "Instrument" enthält folgende Informationen:

- **•** Software Name (Name der Software)
- **•** Software Version (Softwareversion)
- **•** Software Updates (Softwareupdates)
- **•** Operating System Information (Informationen zum Betriebssystem)
- **•** Instrument Name (Name des Instruments)
- **•** Serial Number (Seriennummer)
- **•** LIS Input Folder (LIS-Importordner)
- **•** LIS Output Folder (LIS-Exportordner)
- **•** Total System Time (Gesamte Systemzeit)
- **•** Time Powered On (Hochgefahren um)
- **•** Archive Reminder Due (Erinnerung an die Archivierung am)
- **•** Yearly Preventative Maintenance Reminder Due (Erinnerung an die jährliche Wartung am)

Der Abschnitt "Modul A" enthält folgende Informationen:

- **•** Serial Number (Seriennummer)
- **•** Firmware Version (Firmware-Version)
- **•** Status
- **•** Total Runs (Gesamtzahl der Läufe)

#### Erstellen eines "Grid Report" (Tabellarischen Berichts)

Der "Grid Report" (Tabellarische Bericht) ist eine PDF-Ansicht der auf der Seite angezeigten Inhalte.

目

Wählen Sie in der Aktionsleiste, um eine PDF zu erstellen. Wenn die Seite **Preview** (Vorschau) mit der erstellten PDF geöffnet wird, drucken Sie den "Grid Report" (Tabellarischen Bericht) bei Bedarf aus und/oder exportieren Sie ihn.

# **Seite ..Support"**

Auf der Seite "Support" können Sie ein Support-Paket erstellen, um es an den technischen Kundendienst zu senden. Bei dem Support-Paket handelt es sich um eine große Datei mit allen erforderlichen Protokollen und Läufen (optional), die den technischen Kundendienst von Luminex dabei unterstützen, Probleme, die auf dem ARIES**®** M1 System aufgetreten sind, festzustellen. Wenn keine Laufdaten in der Datei enthalten sind, ist das Support-Paket möglicherweise klein genug, um es per E-Mail zu versenden. Wenn das Support-Paket zu groß für den E-Mail-Versand ist, senden Sie die Datei über den Big File Transfer (BFT) von Luminex. Um das Support-Paket mit dem BFT zu verschicken, geben Sie *<http://bft.luminexcorp.com/>*in Ihren Webbrowser ein und befolgen die Anweisungen.

**WARNHINWEIS:** Wenn Sie dem Support-Paket Läufe hinzufügen, können diese gemäß CLIA und HIPAA geschützte Patientendaten enthalten. Bitte befolgen Sie die Protokolle Ihres Labors, bevor Sie die Informationen an Luminex senden.

#### ABBILDUNG 47. Seite "Support"

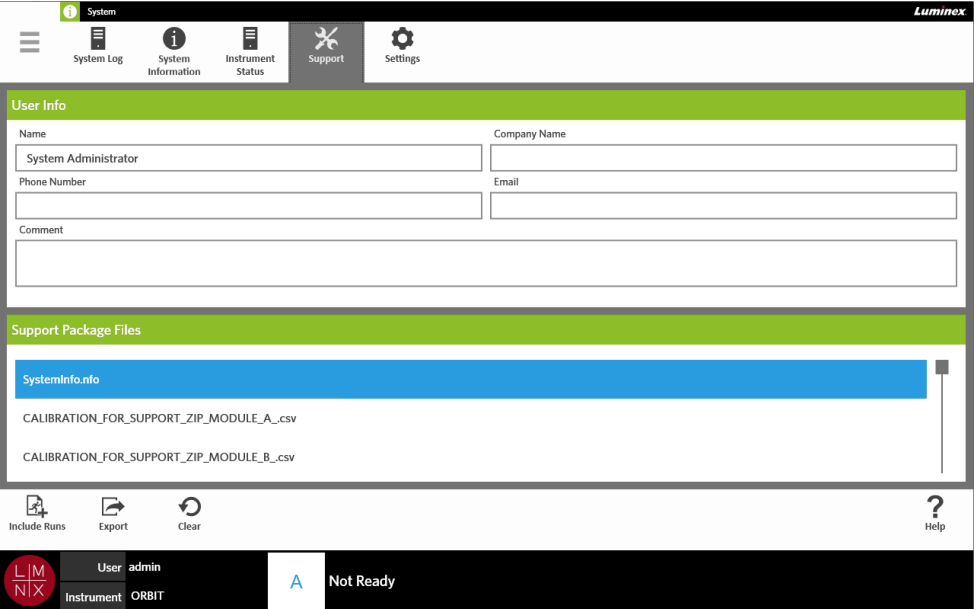

### **Exportieren eines Support-Pakets**

- 1. Wählen Sie im oberen linken Bildschirmbereich und navigieren Sie zu **System(**System) **> Support (**Support).
- 2. Tragen Sie Informationen in das Dialogfeld **User Info** (Benutzerinformationen) ein (optional).
- 3. Bei Bedarf können Sie bis zu 10 Läufe in das Support-Paket aufnehmen. Wählen Sie Indude in der Aktionsleiste.
	- a. Wählen Sie den Lauf/die Läufe im Dialogfeld **Include Run Information in theSupport Package** (Laufinformationen in das Support-Paket aufnehmen).
	- b. Wählen Sie **OK**.

4. Wenn Sie einen Fehler gemacht haben und neu beginnen müssen, wählen Sie dear in der Aktionsleiste. Wenn nicht, machen Sie mit dem nächsten Schritt weiter.

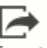

- 5. Wählen Sie Export in der Aktionsleiste. Das Dialogfeld Export File (Datei exportieren) wird geöffnet. a. Wählen Sie **Location** (den Speicherort) für den Export. b. Wählen Sie **OK**.
- 6. Das Dialogfeld **Messages** (Benachrichtigungen) informiert Sie darüber, ob der Export erfolgreich war. Wählen Sie **OK**.
- 7. Senden Sie das Support-Paket per E-Mail an *[support@luminexcorp.com](mailto:support@luminexcorp.com)* oder über BFTunter *<http://bft.luminexcorp.com/>*an den technischen Kundendienst von Luminex.

# Seite "System Settings" (System-Einstellungen)

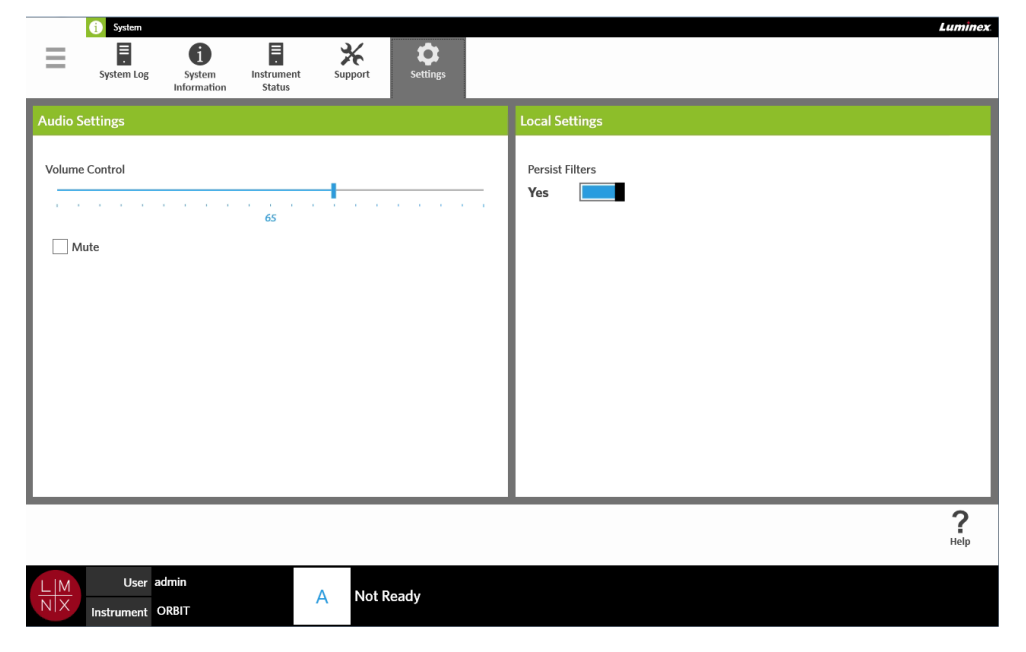

ABBILDUNG 48. Seite "System Settings" (System-Einstellungen)

# **Ändern der Audioeinstellungen**

**Contract** 

Um die Lautstärke der Lautsprecher zu ändern, gehen Sie folgendermaßen vor:

- 1. Wählen Sie im oberen linken Bildschirmbereich und navigieren Sie zu **System** (System)**> Settings** (Einstellungen).
- 2. Wählen und halten Sie den Schieberegler **Volume Control** (Lautstärkeregler) im Dialogfeld **Audio Settings** (Audioeinstellungen) und schieben Sie ihn auf die gewünschte Lautstärke.
- 3. Wenn Sie den Ton auf lautlos stellen möchten, wählen Sie das Kontrollkästchen **Mute**(Lautlos).

# <span id="page-99-0"></span>Aktivieren der Option "Persist Filters" (Filter beibehalten)

Wenn "Persist Filters" (Filter beibehalten) deaktiviert ist, wird die Filterauswahl, die Sie in einem der Dialogfelder "Filter By" (Filtern nach) treffen, jedes Mal, wenn Sie "Filter By" (Filtern nach) in der Aktionsleiste auswählen, auf die Standardeinstellungen zurückgesetzt.

Um "Persist Filters" (Filter beibehalten) zu aktivieren, gehen Sie folgendermaßen vor:

 $\sim$ 

- 1. Wählen Sie im oberen linken Bildschirmbereich und navigieren Sie zu **System** (System)**> Settings** (Einstellungen).
- 2. Setzen Sie die Einstellung für die Option **Persist Filters** (Filter beibehalten) auf **Yes** (Ja).

# **Kapitel 14: Wartung**

# **Allgemeine Wartungsvorkehrungen**

Beachten Sie folgende allgemeine Wartungsvorkehrungen:

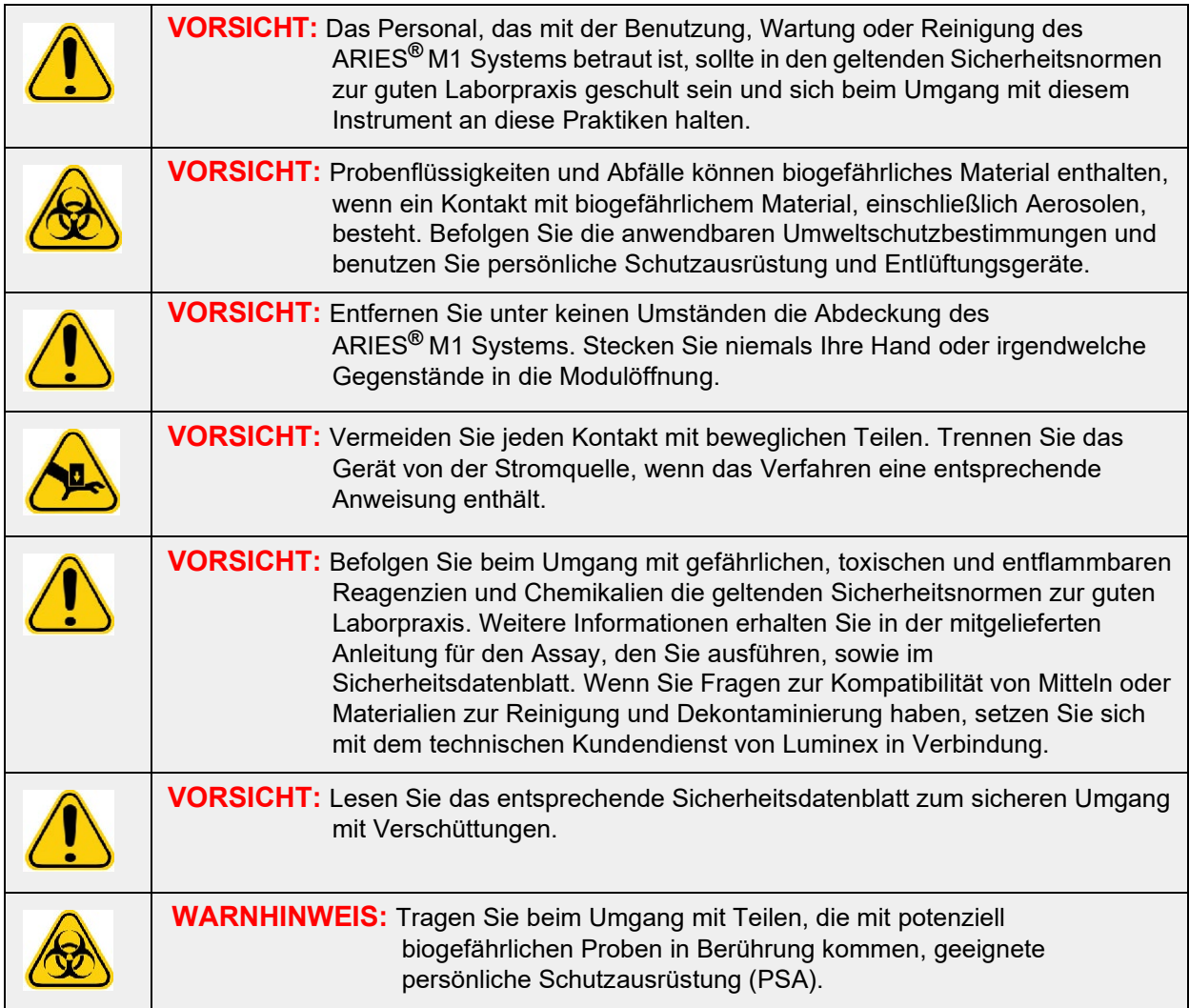

# **Jährliche präventive Wartung**

Bitte setzen Sie sich zur Festlegung der jährlichen präventiven Wartung mit dem technischen Kundendienst von Luminex in Verbindung.

# **Routinewartung**

# **Dekontaminierung des Probenvorbereitungs-Fachs**

Luminex empfiehlt die Reinigung des Sample Prep Tray (SPT) (Probenvorbereitungs-Fach) nach jeder Verwendung, um eine Kreuzkontamination zu vermeiden.

- 1. Wischen Sie die Außenfläche des Probenvorbereitungs-Fachs mit Wasser ab und entsorgen Sie das Tuch ordnungsgemäß.
- 2. Reinigen Sie das Probenvorbereitungs-Fach mit 10%iger Natriumhypochloritlösung.
- 3. Spülen Sie das Probenvorbereitungs-Fach mit Wasser ab und lassen Sie es trocknen.

### **Tägliche Dekontaminierung**

Luminex empfiehlt, die folgenden Elemente täglich zu reinigen, um eine Kreuzkontamination zu vermeiden.

- **•** Barcodeleser, Handgerät
- **•** Magazin
- **•** Touchscreen
- 1. Wischen Sie die Außenflächen mit Wasser ab und entsorgen Sie das Tuchordnungsgemäß.
- 2. Reinigen Sie die Außenflächen mit 10%iger Natriumhypochloritlösung und entsorgen Sie das Tuch ordnungsgemäß. Lassen Sie die Bleichlösung 10 Minuten lang auf der Oberfläche einwirken.
- 3. Wischen Sie die Oberflächen mit Wasser ab und lassen Sie sie trocknen.

# **Wartung nach Bedarf**

# **Herunterfahren des ARIES® M1 Systems**

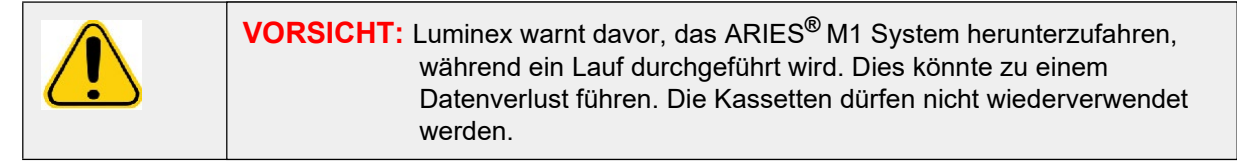

So fahren Sie das System herunter:

- 1. Entfernen Sie alle Kassetten aus dem Magazin.
- 2. Platzieren Sie das leere Magazin wieder im Modul.
- 3. Drücken Sie den Netzschalter, der sich auf der Vorderseite des Instruments befindet. Drücken und halten Sie den Netzschalter nicht.

# **Dekontaminierung des ARIES® M1 Systems**

In manchen Situationen kann es erforderlich sein, das gesamte ARIES**®** M1 System zu dekontaminieren, zum Beispiel vor dem Versand. Dies ist von besonderer Bedeutung, wenn das Gerät mit biogefährlichen Proben verwendet wurde. Bei Fragen zu Reinigungsmitteln, kontaktieren Sie bitte den technischen Kundendienst von Luminex.

**HINWEIS:** Das ARIES M1 System muss vor dem Desinfizieren heruntergefahren werden. Sprühen Sie Reinigungslösungen nicht direkt auf die Komponenten des Systems.

- 1. Fahren Sie das ARIES M1 System herunter.
- 2. Wischen Sie die Außenfläche des Systems mit Wasser ab und entsorgen Sie das Tuch ordnungsgemäß.
- 3. Reinigen Sie die Außenfläche des Systems mit 10%iger Natriumhypochloritlösung und entsorgen Sie das Tuch ordnungsgemäß. Lassen Sie die Bleichlösung 10 Minuten lang auf der Oberfläche einwirken.
- 4. Wischen Sie die Oberflächen mit Wasser ab und lassen Sie sie trocknen.

### **Ersetzen des Netzkabels**

Wenn Sie ein Ersatznetzkabel benötigen, kontaktieren Sie bitte den technischen Kundendienst von Luminex.

**VORSICHT:** Beachten Sie, dass das Instrument etwa 35,6 kg (78,5 lbs) wiegt, falls Sie es anheben oder bewegen müssen. Zum Anheben des Instruments werden zwei Personen benötigt.

- 1. Schalten Sie das ARIES**®** M1 System ab und ziehen Sie das Netzkabel aus der Steckdose oder USV.
- 2. Ziehen Sie das Netzkabel aus der Rückseite des ARIES**®** M1 Systems.
- 3. Nehmen Sie das neue Netzkabel und schließen Sie es an die Rückseite des ARIES**®** M1 Systems an.
- 4. Stecken Sie das Netzkabel in die Steckdose oder USV.

#### **Wechseln der Sicherungen**

Möglicherweise müssen Sie in regelmäßigen Abständen eine Sicherung des ARIES**®** M1 Systems auswechseln. Das Instrument benötigt Sicherungen mit folgenden Spezifikationen:

#### F5A, 250 V

Der Sicherungseinsatz nimmt entweder Sicherungen von 5 x 20 mm oder 0,25 x 1,25 Zoll auf. Sicherungen sind bei der Luminex Corporation erhältlich. Zum Wechseln einer Sicherung muss die Rückseite des ARIES**®** M1 Systems zugänglich sein.

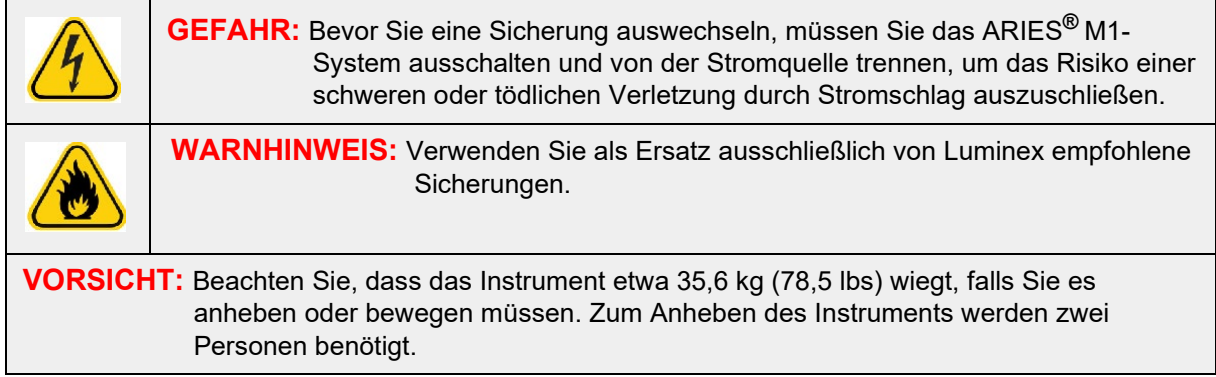

Wechseln Sie Sicherungen wie folgt:

- 1. Schalten Sie das ARIES**®** M1 System ab und ziehen Sie das Netzkabel ausder Instrumentenrückseite.
- 2. Verwenden Sie einen kleinen Schlitzschraubendreher, um die Sicherungsabdeckung links unten auf der Rückseite des Instruments zu öffnen. Die Sicherungsabdeckung wird nach unten hin geöffnet.

Im Inneren finden Sie zwei Steckmodule, ein rotes an der Oberseite und ein schwarzes an der Unterseite.

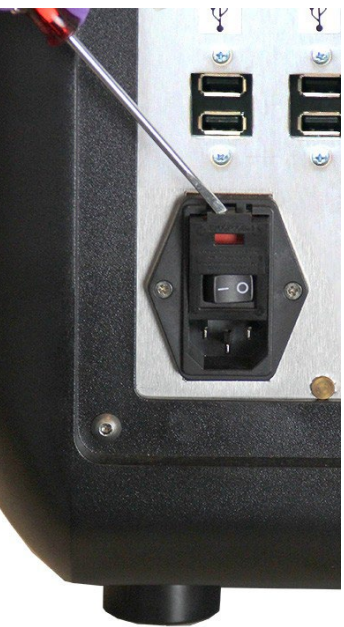

3. Verwenden Sie den Schraubendreher, um das rote Steckmodul zu entfernen.<br>
<sup>V</sup>

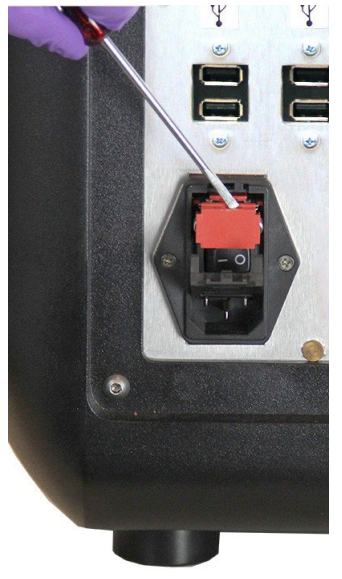

4. Prüfen Sie beide Sicherungen im Steckmodul auf Schäden. Eine Sicherung kann sichtbar beschädigt sein, beispielsweise kann ein kaputter Draht oder ein geschwärztes Glas erkennbar sein. Wenn die Sicherung intakt erscheint, benutzen Sie zur Prüfung ein Spannungsmessgerät.

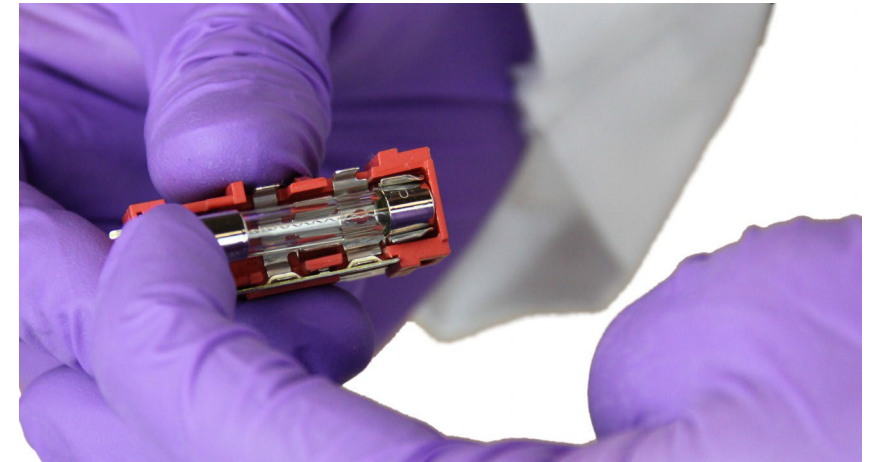

5. Ersetzen Sie die beschädigte(n) Sicherung(en) mit dem Sicherungstyp, der auf dem Etikett rechts neben dem Stromversorgungsmodul angegeben ist.

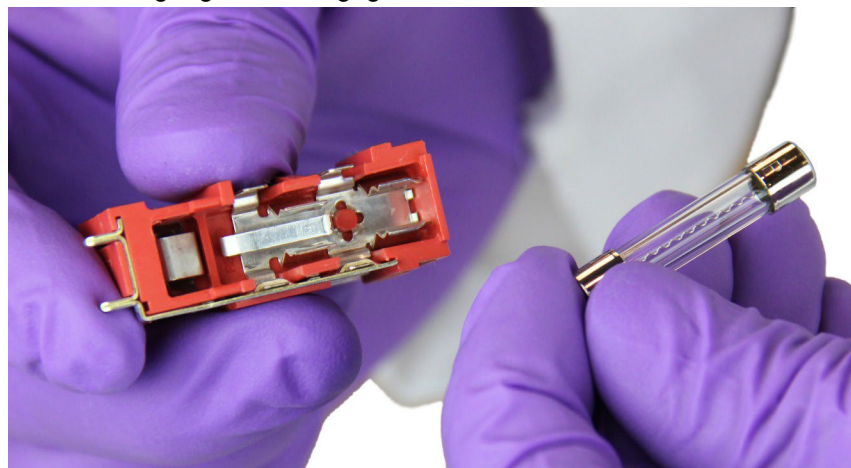

6. Setzen Sie das rote Steckmodul wieder ein.

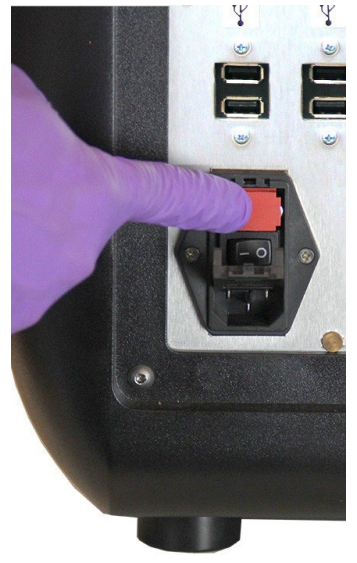

7. Schließen Sie die Sicherungsabdeckung.

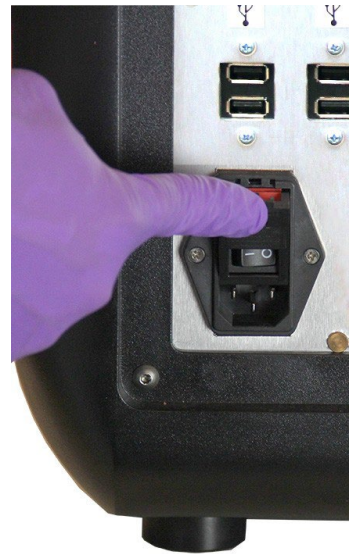

8. Stecken Sie den Netzstecker in die Steckdose und schalten Sie das ARIES**®** M1 Systemein.

# **Kapitel 15: Fehlersuche und -behebung**

Befolgen Sie die mit dem ARIES**®** mitgelieferten Anleitungen bei Fehlern, die während Assay-Läufen auftreten.

Kontaktieren Sie den technischen Kundendienst von Luminex bei Defekten oder Störungen des Instruments (z. B. "Top heater unresponsive" ("die obere Heizeinheit funktioniert nicht"), "TEC(x) has an open thermistor"" ("TEC(x) hat einen offenen Thermistor") oder "Magnet home operation failed after retry" ("der Magnet funktioniert trotz erneutem Versuch nicht ordnungsgemäß") etc.).

Die Kontaktinformationen finden Sie im Abschnitt *["Technischer Kundendienst von Luminex"](#page-21-0)* auf Seite 6.
# **Anhang A: Versand**

## **Versand**

Wenn ein ernsthaftes Problem mit dem ARIES**®** M1 System auftritt, ist es u. U. erforderlich, es zur Reparatur an die Luminex Corporation zurückzuschicken. Wenn Sie vom technischen Kundendienst von Luminex angewiesen werden, das ARIES**®** M1 System zurückzuschicken, erhalten Sie vom Vertreter des technischen Kundendienstes alle erforderlichen Informationen sowie eine Materialrückgabenummer.

**HINWEIS:** Bevor das Instrument zurückgeschickt wird, muss es dekontaminiert werden. Einzelheiten zum Dekontaminierungsverfahren finden Sie unter "Wartung" [auf Seite 86.](#page-101-0)

### **Versand-Checkliste**

Die folgende Checkliste muss ausgefüllt, unterschrieben und datiert und zusammen mit dem ARIES**®** M1 System zurückgeschickt werden.

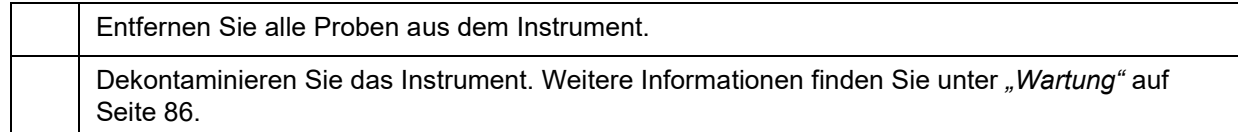

Wurden benutzte Kassetten beschädigt? Sind Flüssigkeiten im Inneren des Instruments ausgetreten?

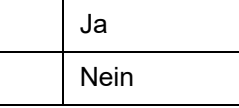

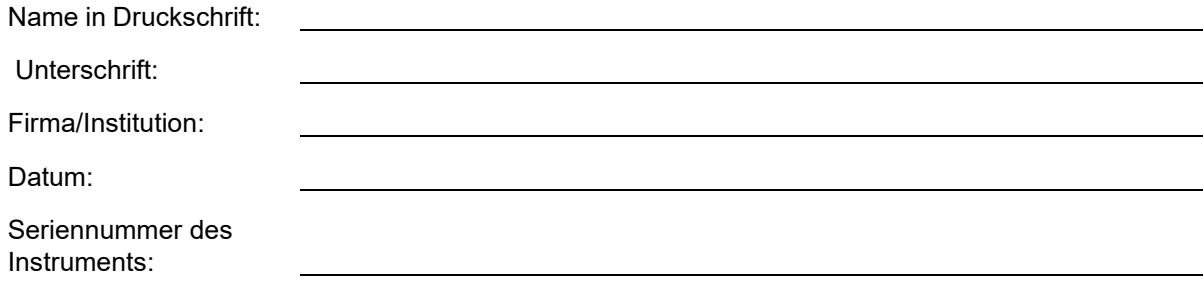

## **Anhang B: Bestellnummern**

#### **Hardware**

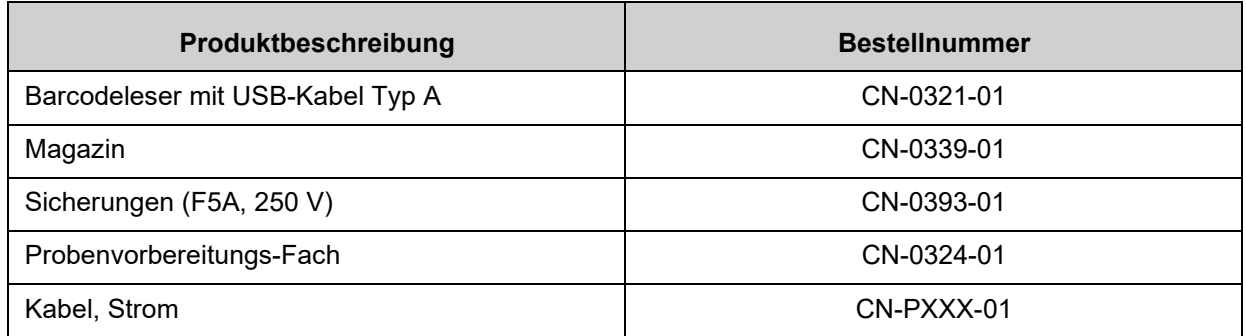

\* XXX ist eine landesspezifische Teilenummer. Weitere Informationen erhalten Sie vom technischen Kundendienst von Luminex.

## **Desinfektionszubehör**

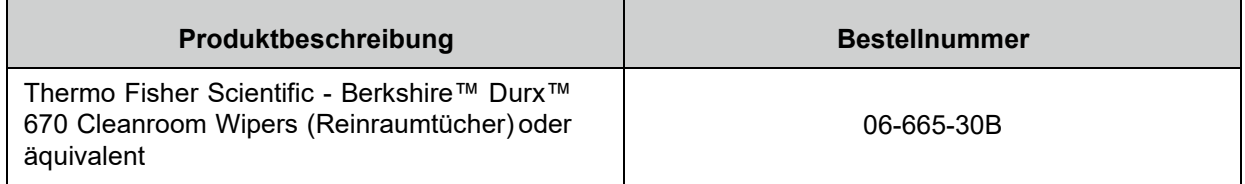